# **Example Programming for a Shopping Mall:**

# Contents:

- 1. Start of Design
- 2. Amplifiers and Speaker Circuits
- 3. Input Modules
- 4. Power Management
- 5. Relay Topoligies and DCS Configuration for ...
- 6. Automatic Spare Amplifier Switching
- 7. PTT Microphone and Priority Call
- 8. Alarm Start and Stop from External Logical Input
- 9. Message Play and Record
- 10. Preparing of Macros for Operation from Paging Station
- 11. Ready Inputs
- 12. Fault Handling
- 13. Audio-Monitoring
- 14. Speaker Line Surveillance
- 15. Adjustment of the COM-Port
- 16. Connection of the DPM 4000 to the PC
- 17. Netscan
- 18. Feature Codes
- 19. Formatting of Flash-memory for Speech
- 20. Loading of Parameters to DPM 4000
- 21. Adjustment of Speaker Line Surveillance
- 22. Adjustment of Slave Clocks

#### **1. Start of Design**

Start the software PROMATRIX Designer at your PC

Start a new project with the symbol  $\boxed{\Box}$ 

Fill in the data into the automatically appearing project data window:

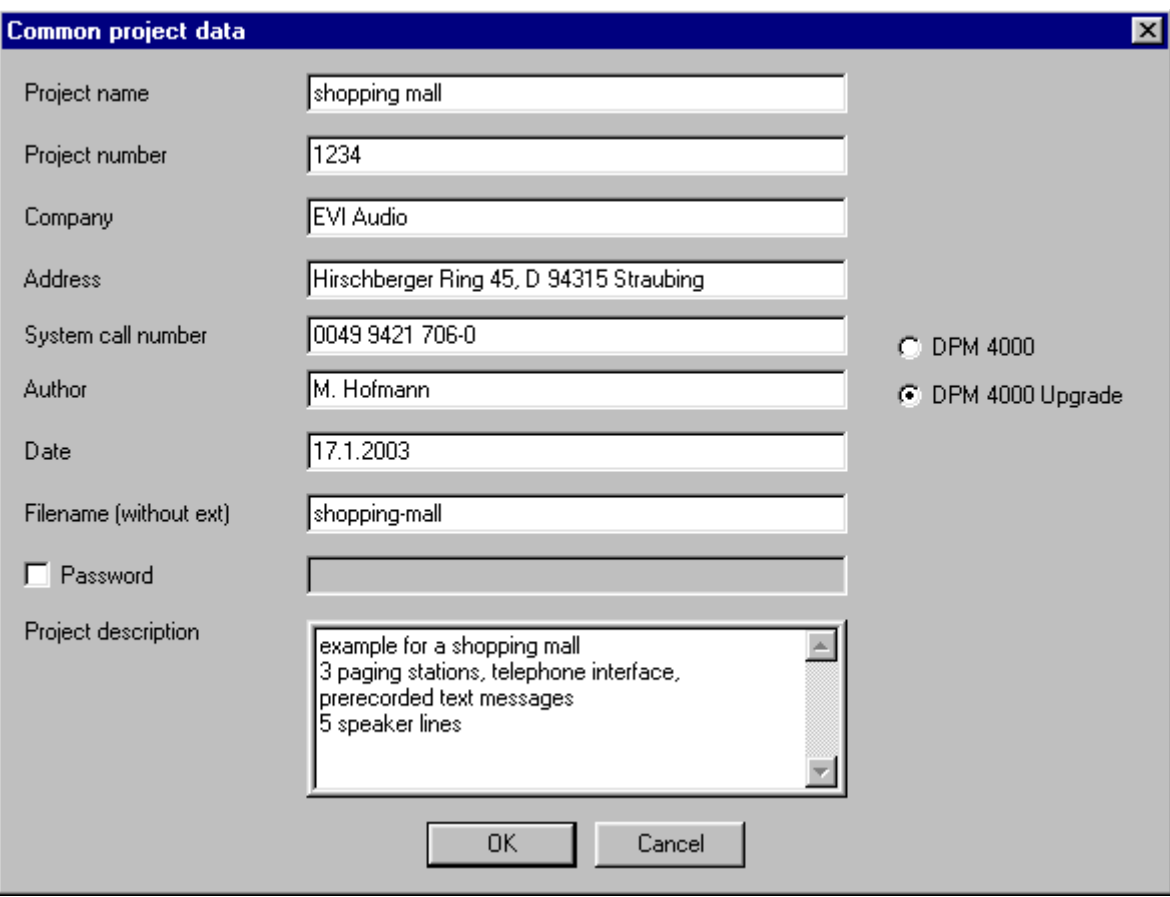

After closing the common project data window, the following block diagram appears:

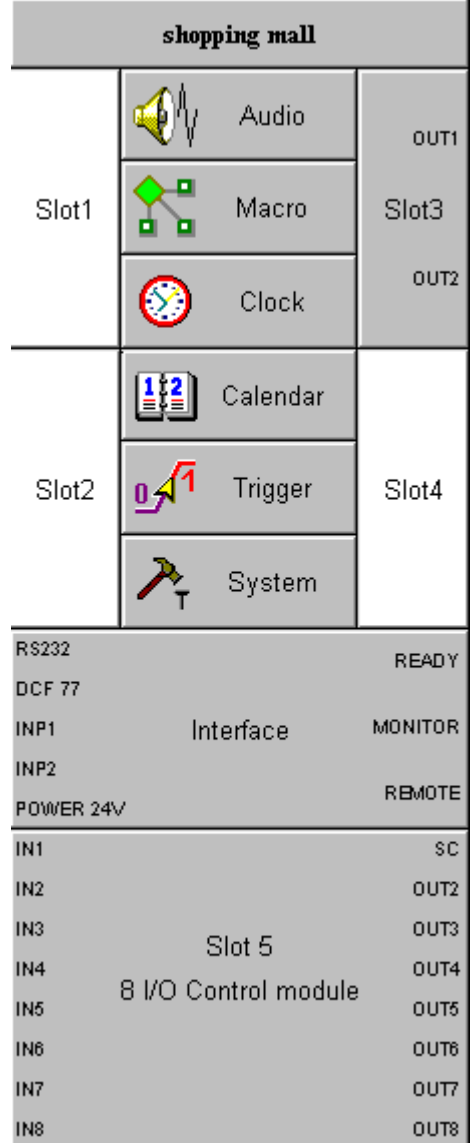

# **2. Amplifiers and Speaker Circuits**

Insert amplifiers with a right mouse click at slot 3:

Open the menu with a right mouse click on <OUT 1>, select the corresponding amplifier type and insert it with a left mouse click.

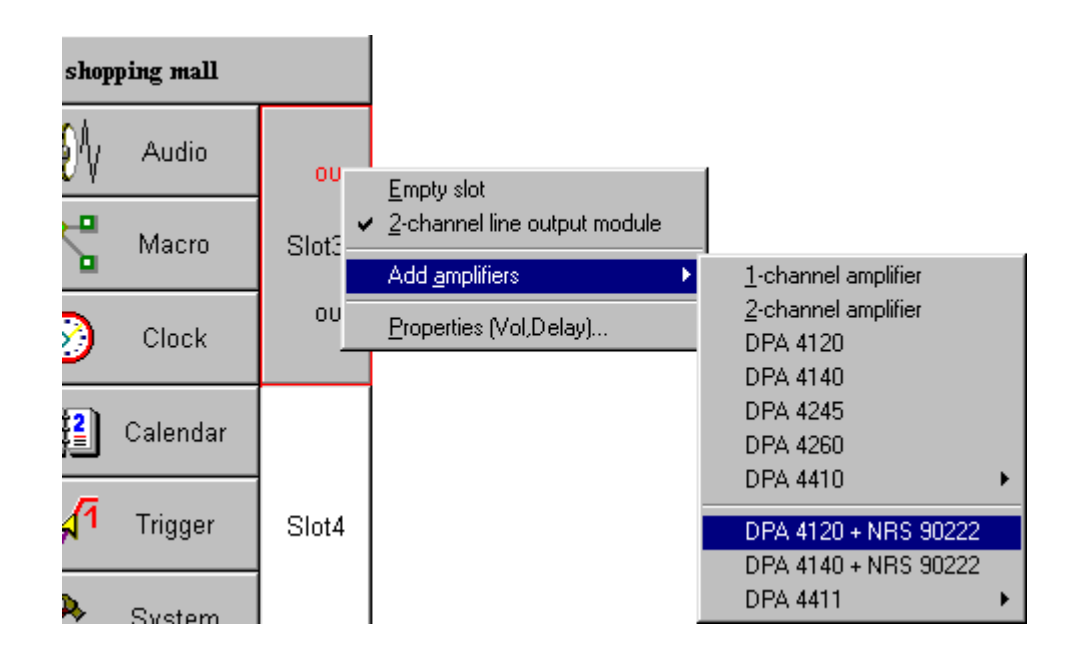

Complete amplifiers:

The name of an amplifier can be changed with a left mouse click on the term "amplifier 4". Change the name and save it with "return".

The following diagram appears:

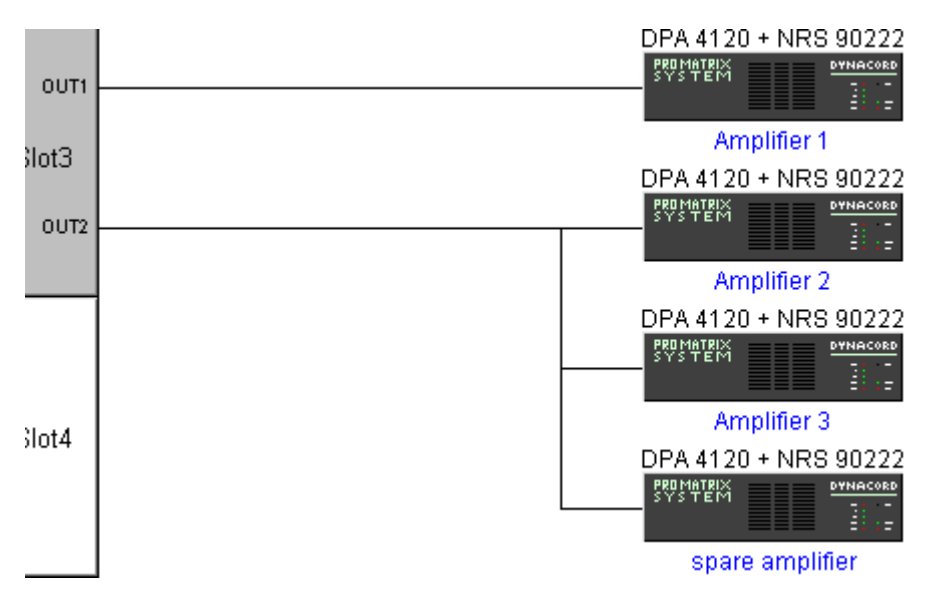

Define spare amplifier:

With a right mouse click on the spare amplifier, the following menu is opened. The spare amplifier can then be defined with a left mouse click on "properties".

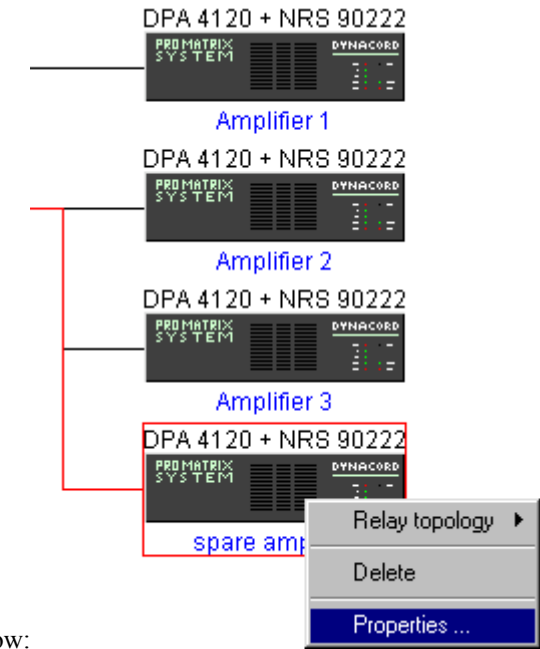

Choose ,,not used" in the following pop-up window:

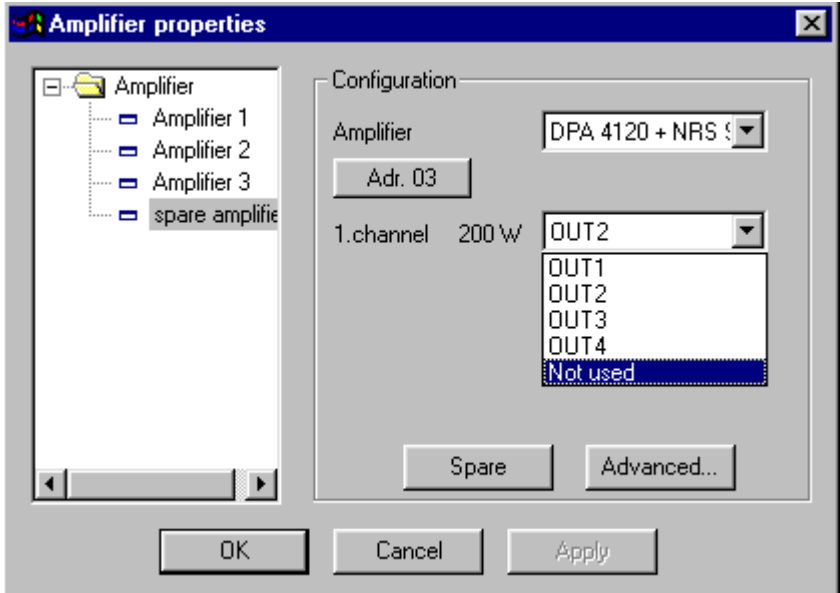

Connect speaker lines:

A right mouse click on "amplifier 1" opens the following menu where the corresponding relay topology can be selected:

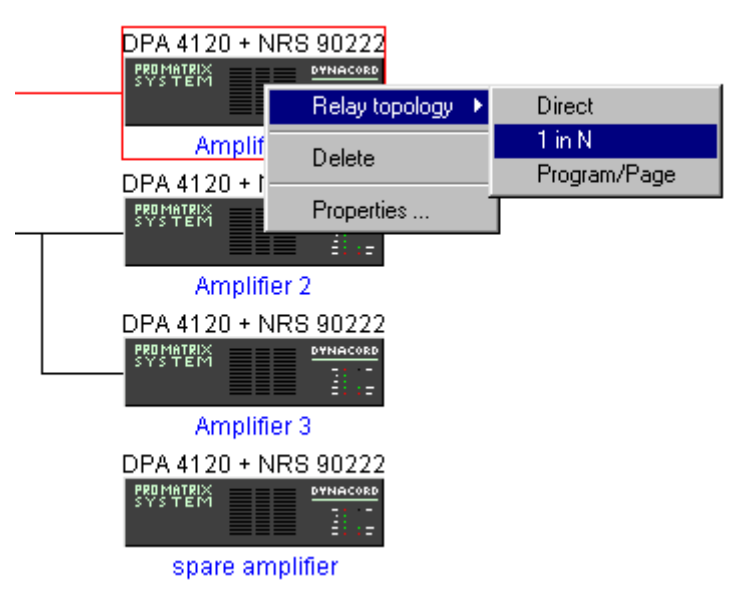

Pop-up window for defining relay topologies:

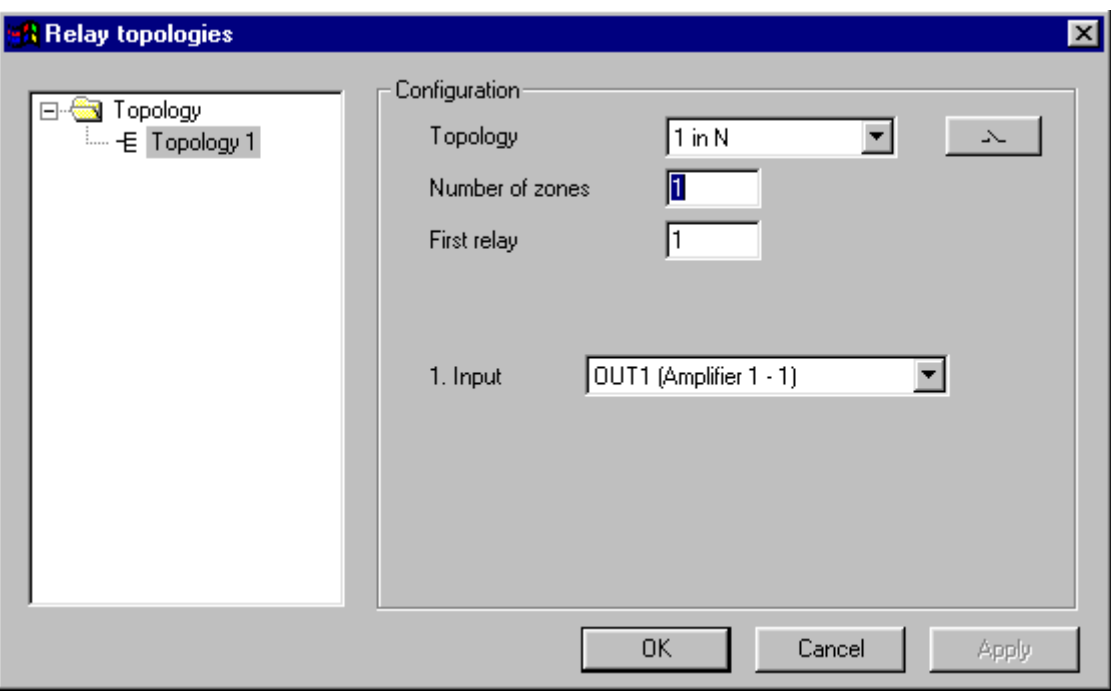

Complete and rename speaker lines: (also establishing of groups):

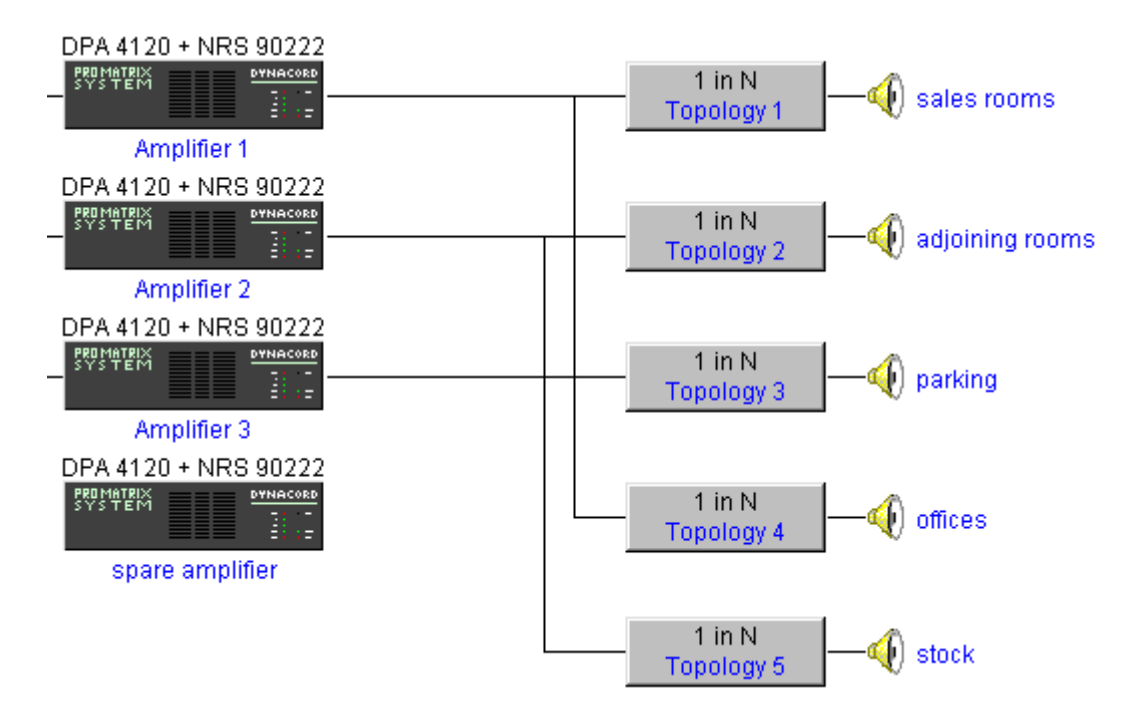

Hint: Topologies and amplifiers can be moved vertically with the left mouse button.

Establishing of groups:

The following menu is opened with a right mouse click on the speaker symbol. Choose "add new group" and save the entries with a left mouse click.

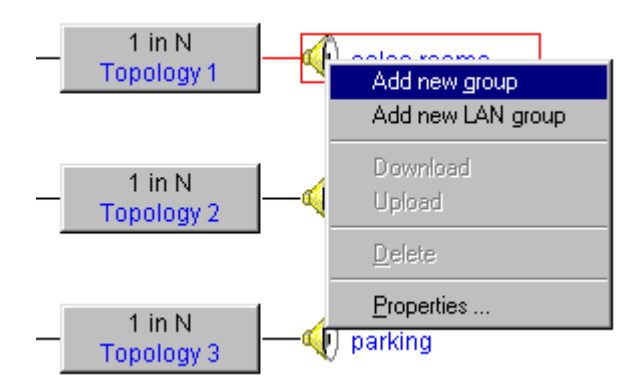

Define speaker line groups after a double click at the group symbol  $\frac{100}{100}$ : Select the lines via drag and drop.

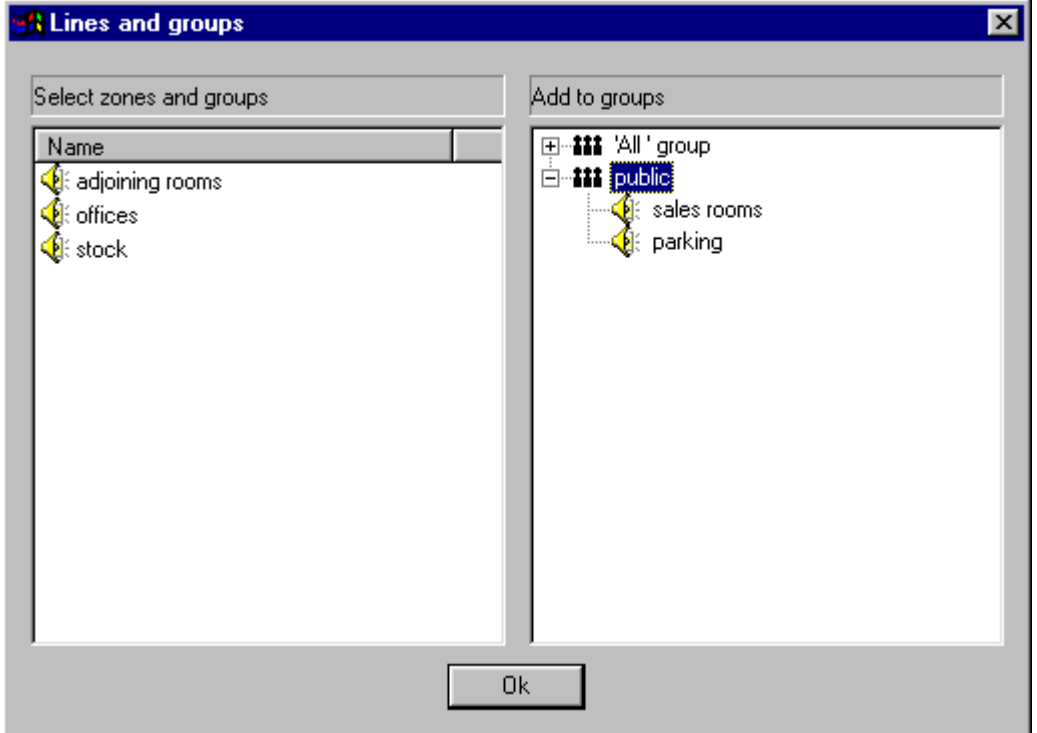

Completing of groups:

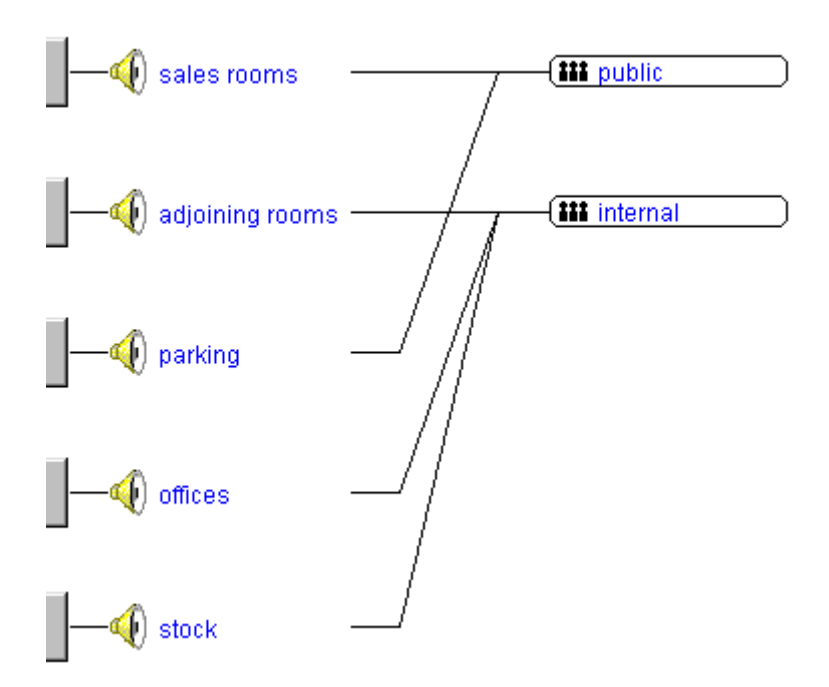

Hint: Save the design from time to time

# **3. Input Modules**

Outputs are now ready, start with input modules:

Insert 2-channel paging module into slot 1:

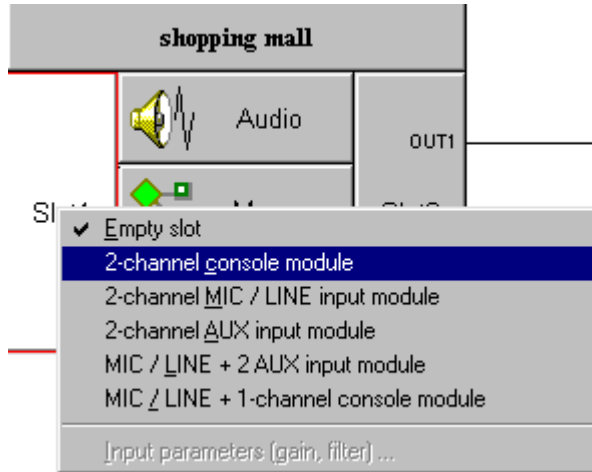

Add paging stations:

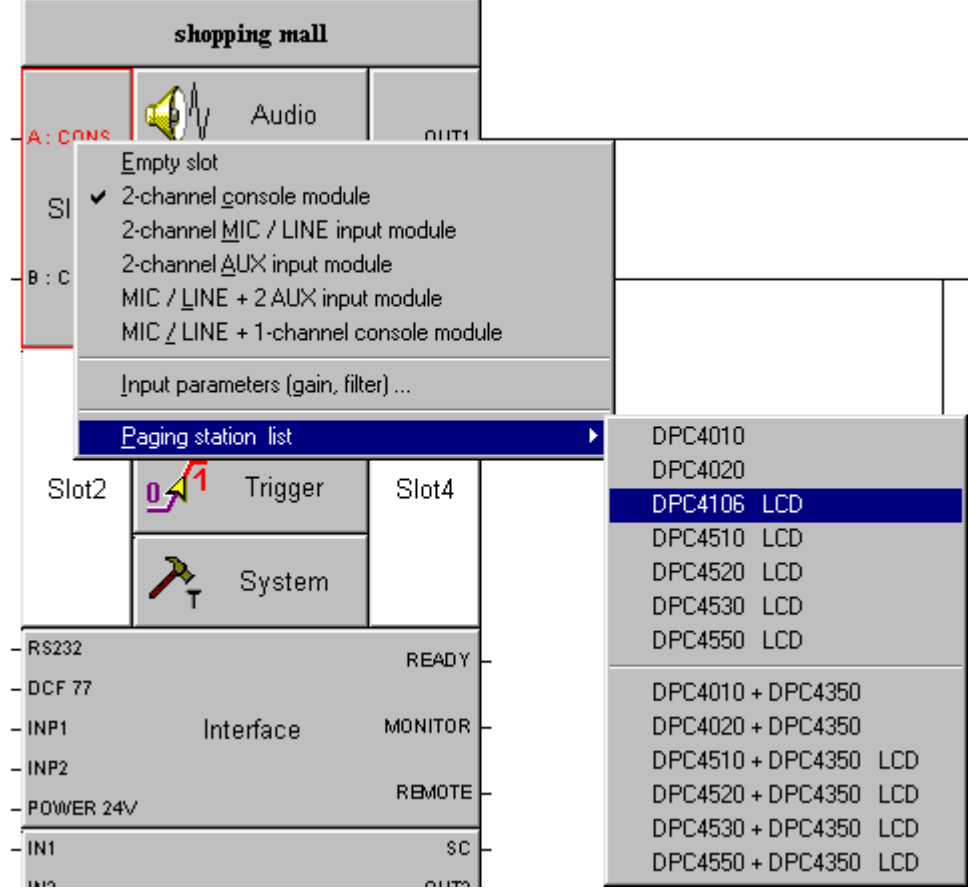

#### Hint: paging stations can be moved horizontally.

Insert mic/line+ 2 AUX module into Slot 2:

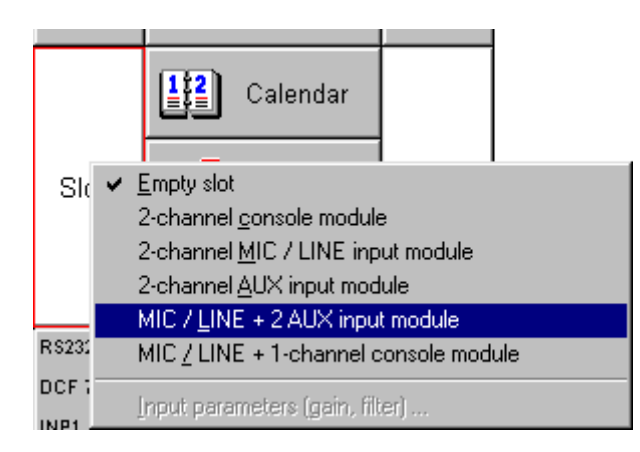

Insert aux sources:

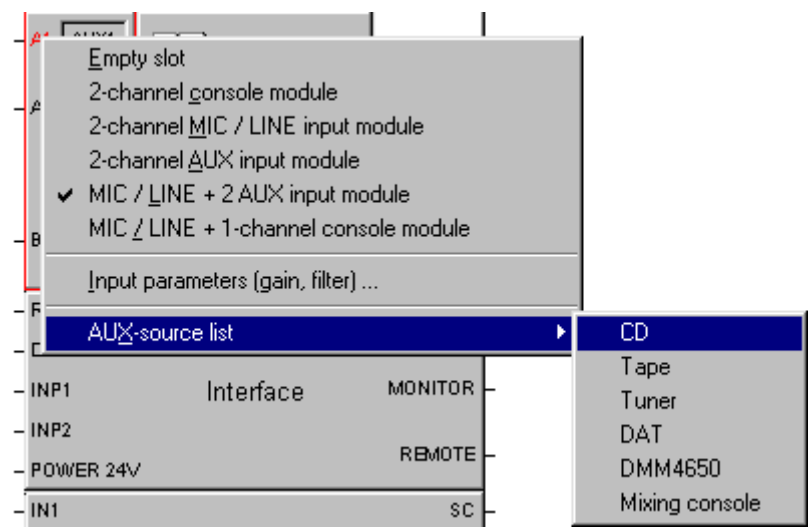

# Insert microphone:

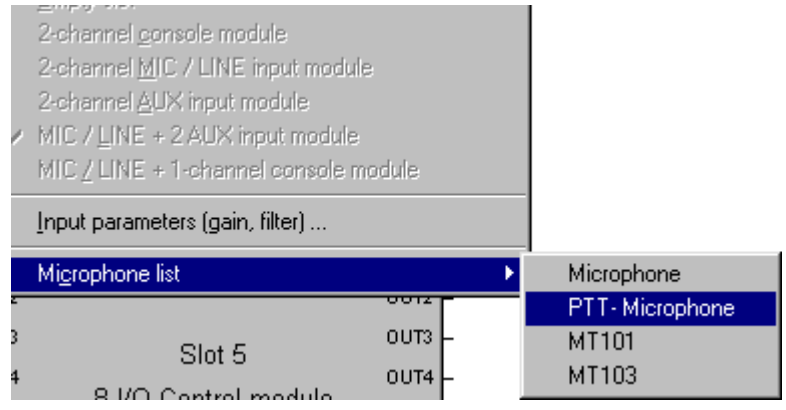

Diagram of complete inputs:

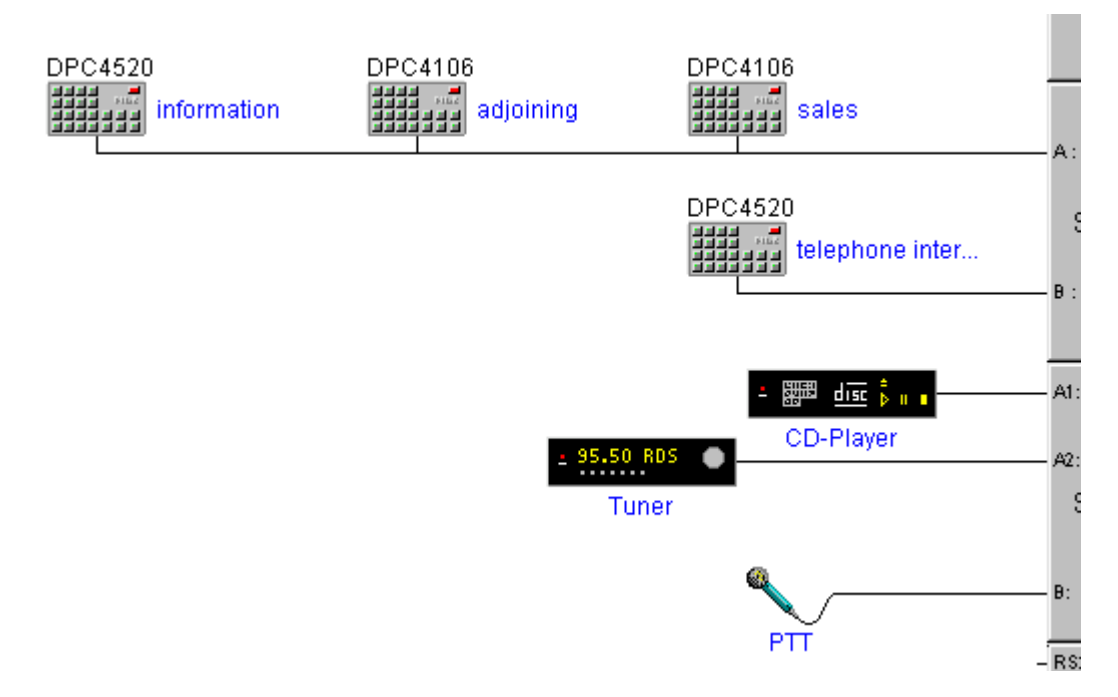

#### **4. Power Management**

Configuration of inputs for modem/PC, time code receiver, mains and battery surveillance, outputs for readycontact and audio monitor:

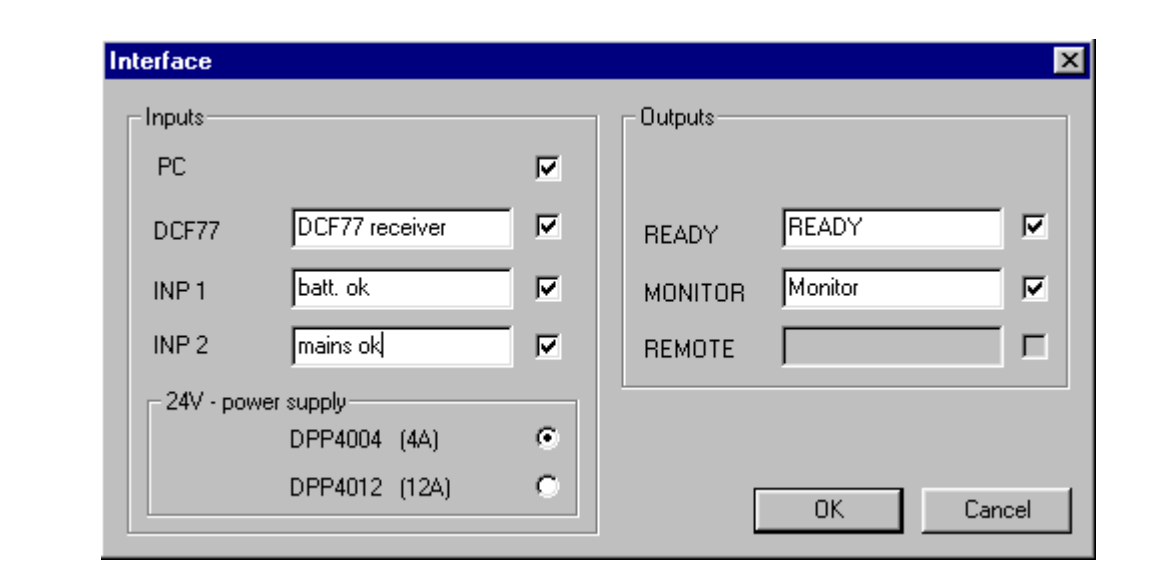

Define logical outputs for slave clocks and on/standby:

A right mouse click on SLOT 5 and after that on the option "properties" opens a menu where the following entries are to be made:

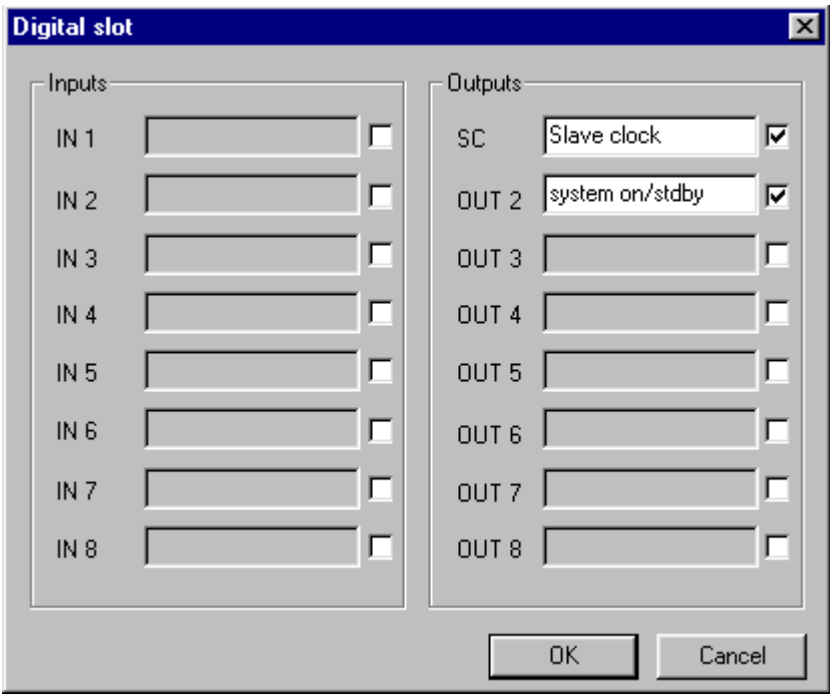

Carry out the power management dialogue:

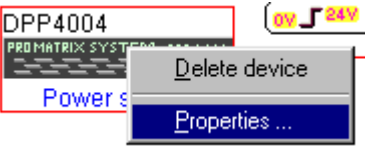

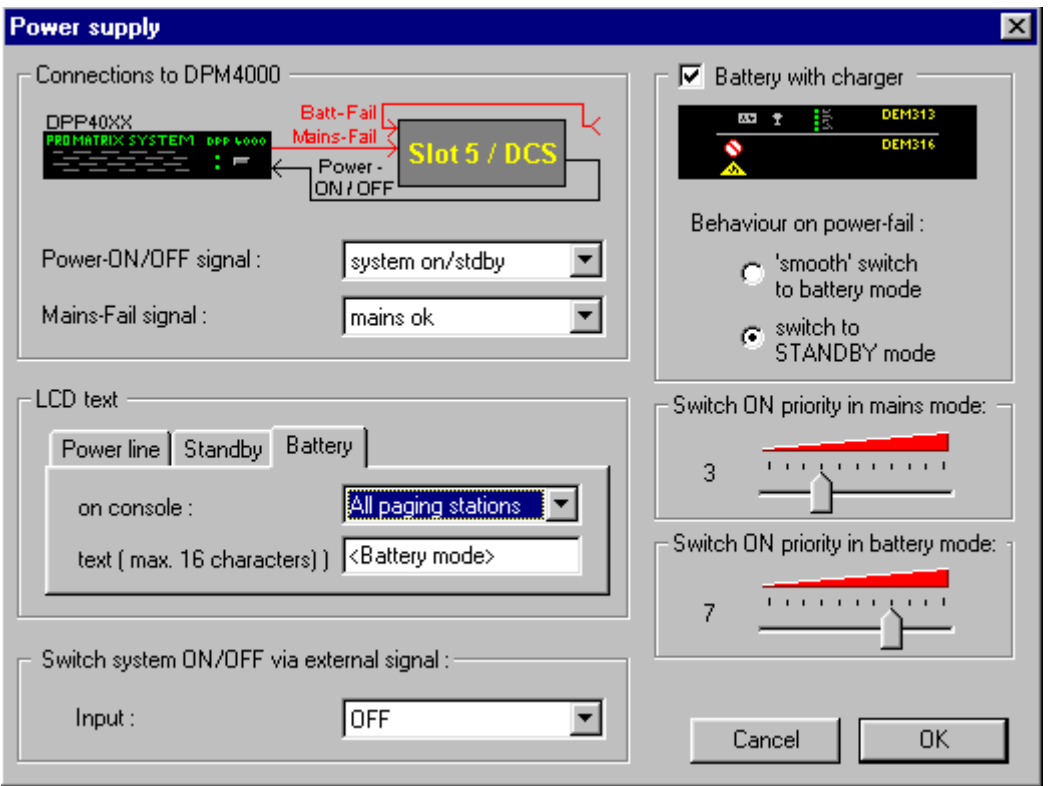

Automatically, some macros, conditions, triggers, and logic entries are created:

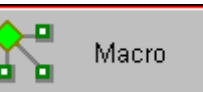

After a double click on the block macro  $\begin{bmatrix} 1 & 1 \\ 1 & 1 \end{bmatrix}$ , the main configuration window of the Designer

appears, and you are in the common macro window:

The following pop-up window appears:

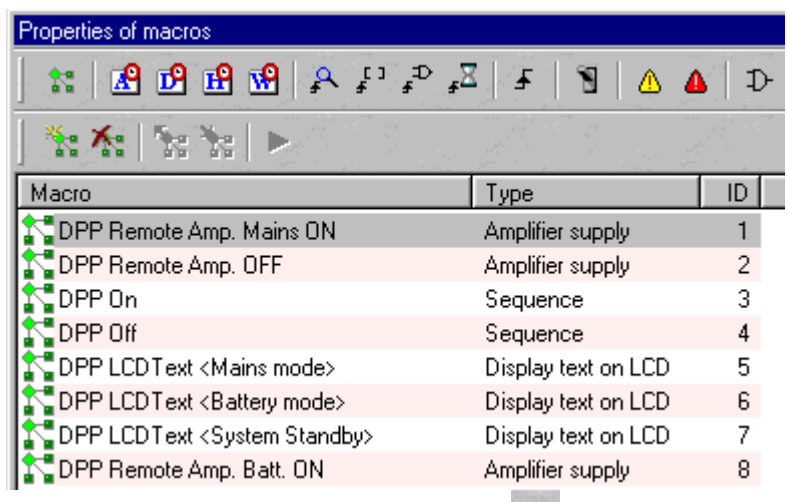

The conditions window can be opened with the following symbol: The following pop-up window appears:

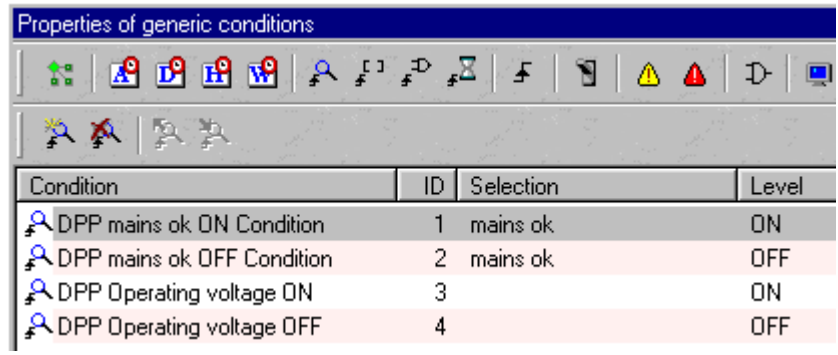

 $\mathbf{f}$ The trigger window can be opened with the following symbol: The following pop-up window appears:

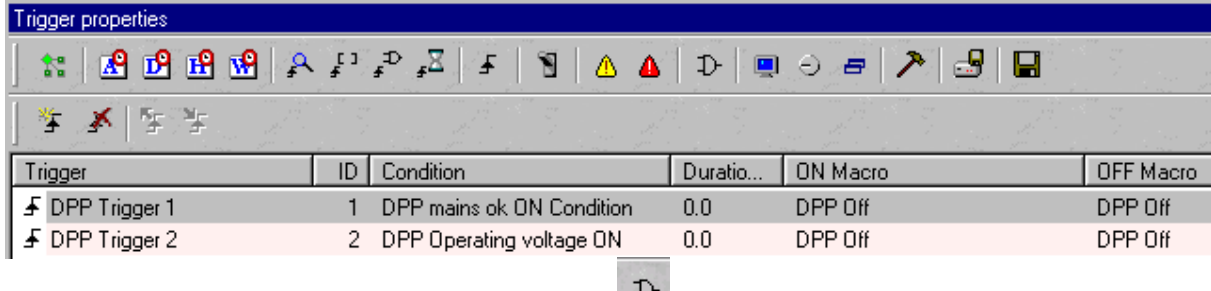

Open the list of logic entries with the following symbol:  $\mathbb{L}$ The following pop-up window appears:

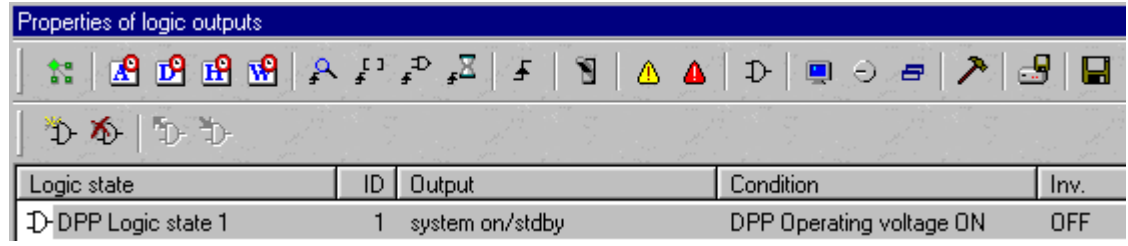

#### **5. Relay topoligies and DCS configuration**

Insertion of additional relays and logical input cards in the relay topology window (DCS408, DCS409 und DCS 412):

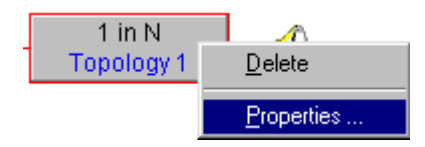

The following pop-up window appears:

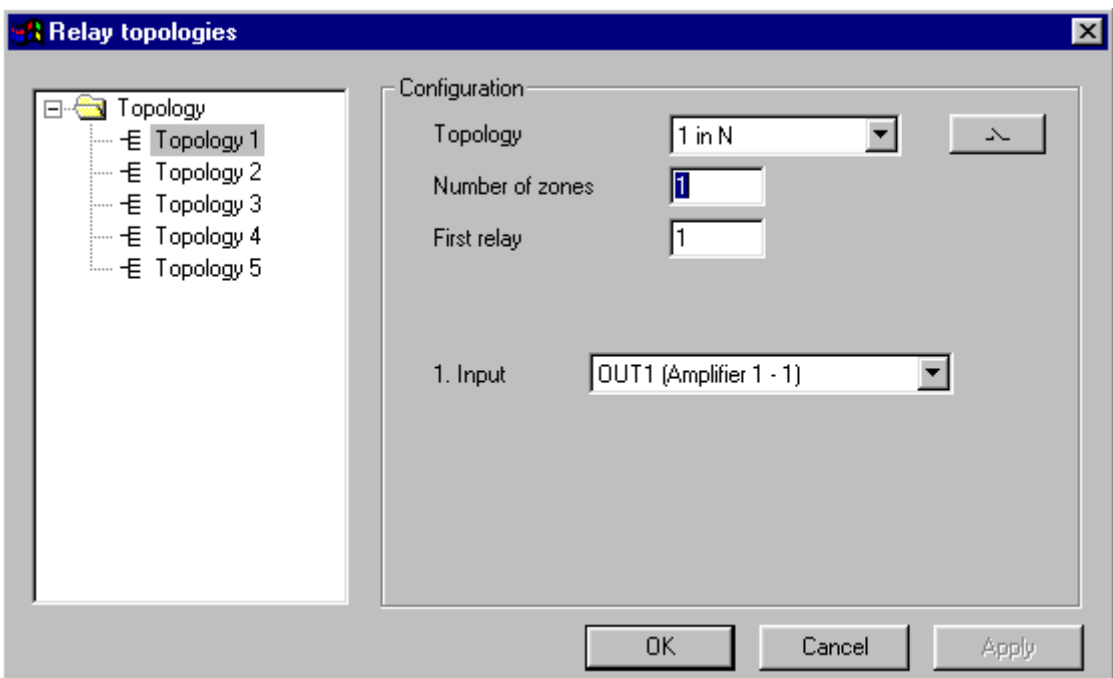

# Hint: with "delete", speaker lines, DCS cards or functions can be deleted.

With a click on the symbol you enter the DCS and input card configuration: The following pop-up window appears:

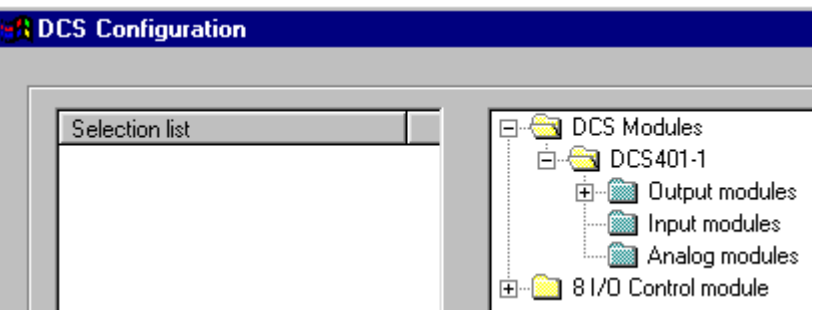

Insert the DCS cards required via drag und drop:

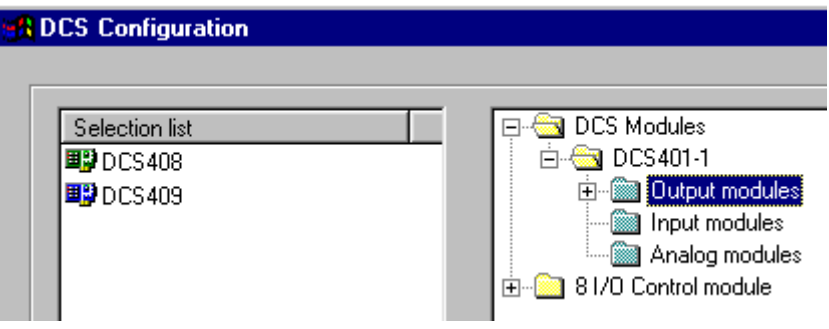

Define function of relays:

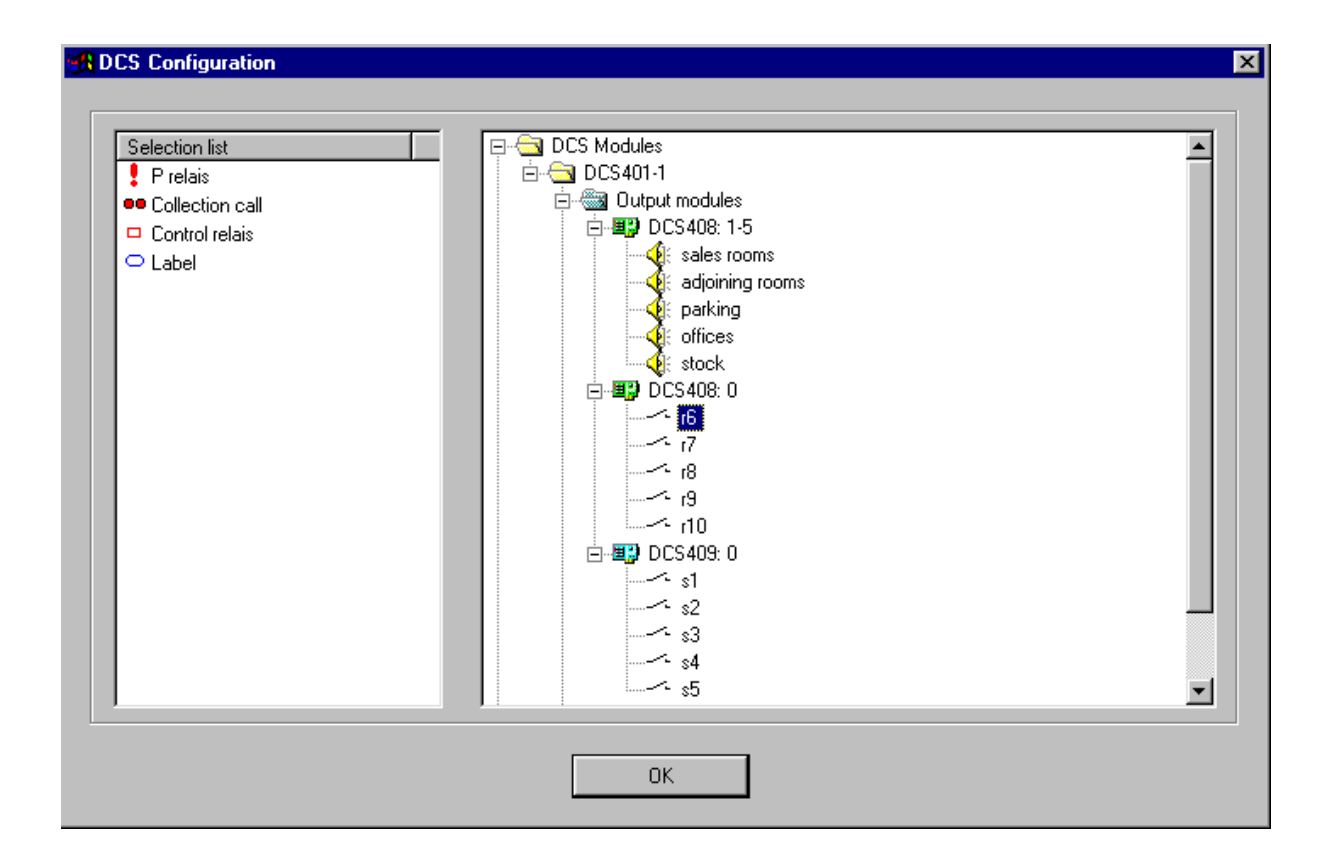

With drag und drop, assign the priority relays to the speaker lines:

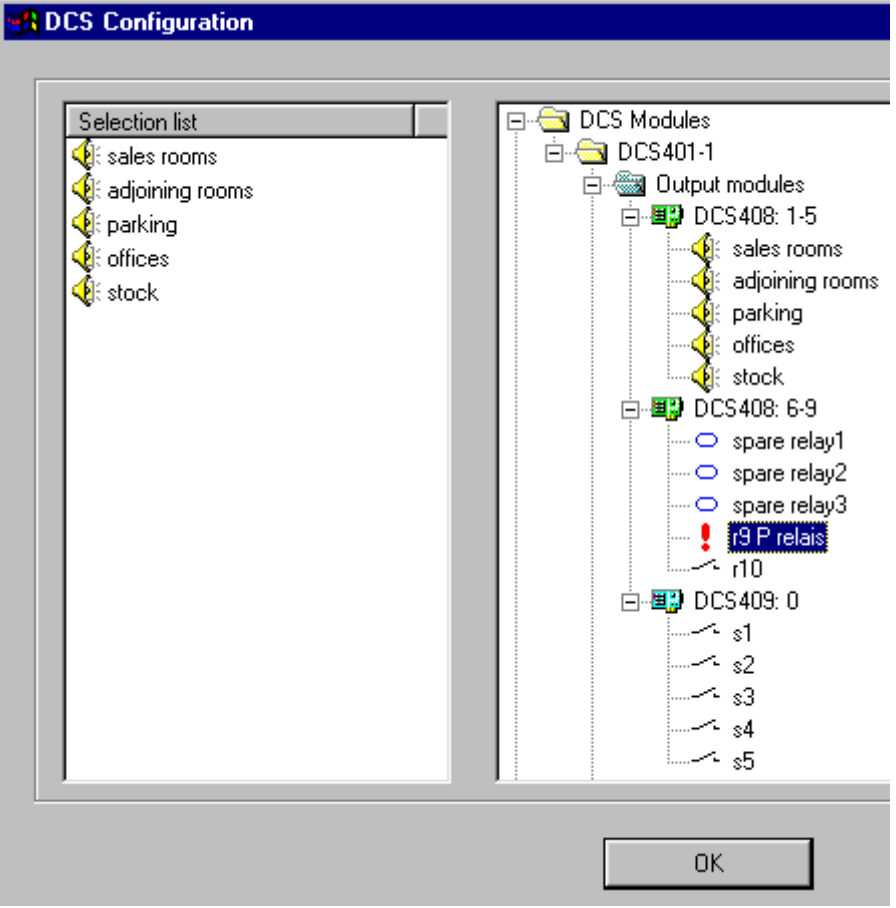

The following pop-up window appears:

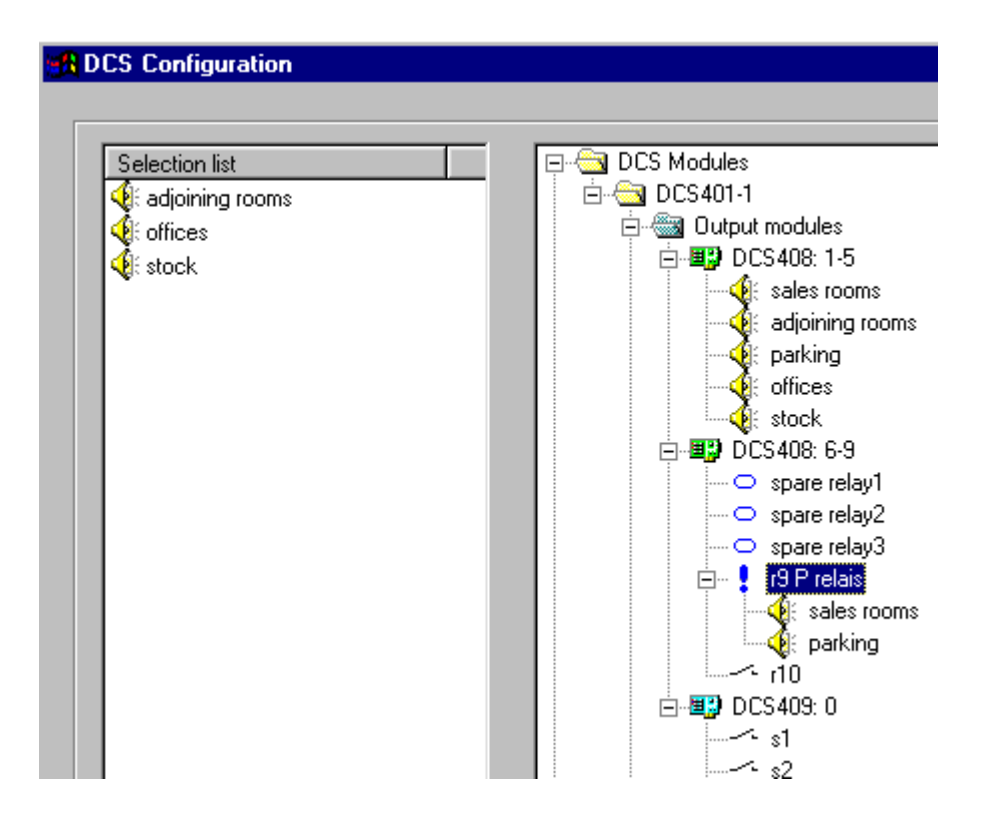

The configuration of the DCS cards is now ready, the following window is the result:

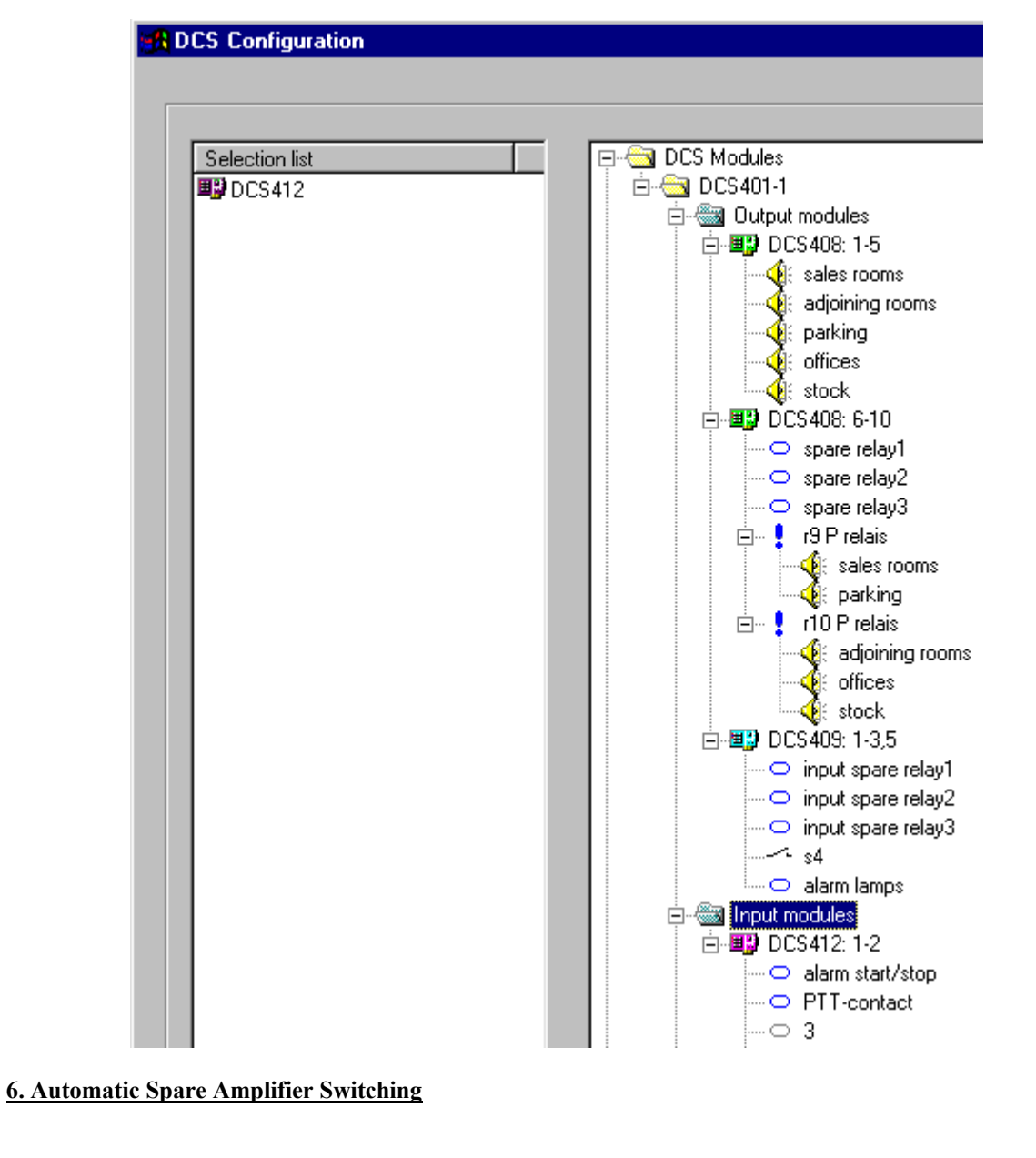

Adjustment of the automatic spare amplifier switching:

Macro After a double click on  $\begin{bmatrix} 0 & 0 \\ 0 & 1 \end{bmatrix}$  and a click on the symbol  $\begin{bmatrix} 0 \\ 0 \end{bmatrix}$  (in the main configuration window), the following window opens:

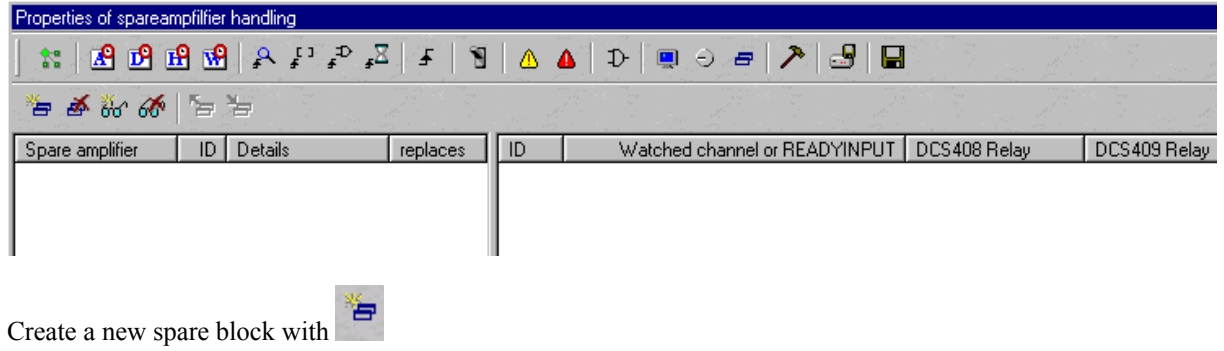

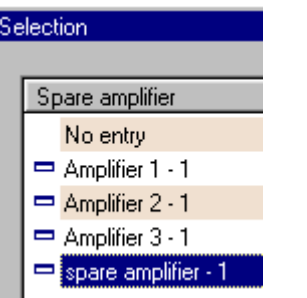

Amplifiers that have to be replaced automatically are defined with the symbol  $\frac{660}{100}$ 

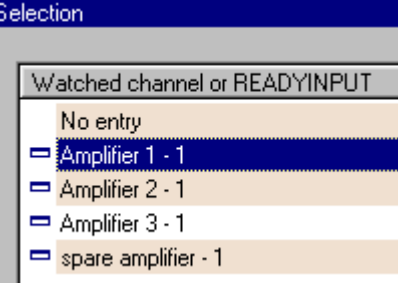

Select the monitored amplifiers with a double click.

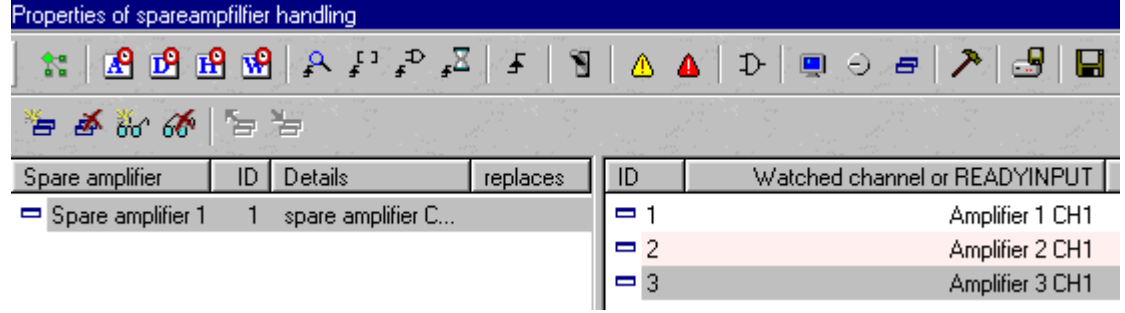

A double click on the cell for 100 V relays (DCS 408) leads to the window for choosing the particular relays:

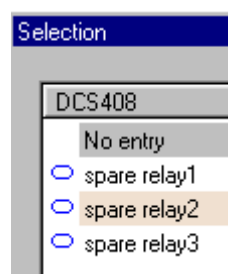

A double click on the cell for audio input relays (DCS 409) leads to the window for choosing the particular relays:

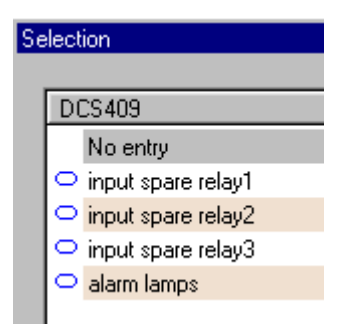

After completion of all entries, the spare amplifier switching window appears as follows:

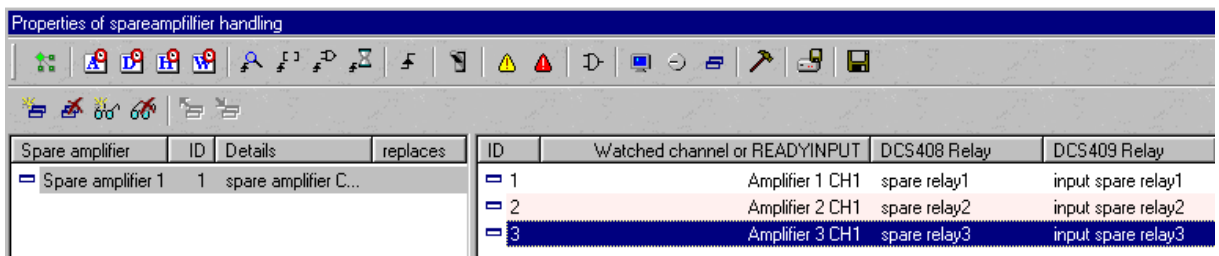

#### **7. PTT Microphone and Priority Call**

Macro functions:

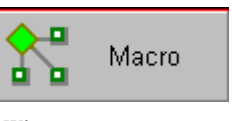

After a double click at the block macro  $\Box$  , the main maintenance menu of the Designer

appears, and you are in the macro window:

The following window appears:

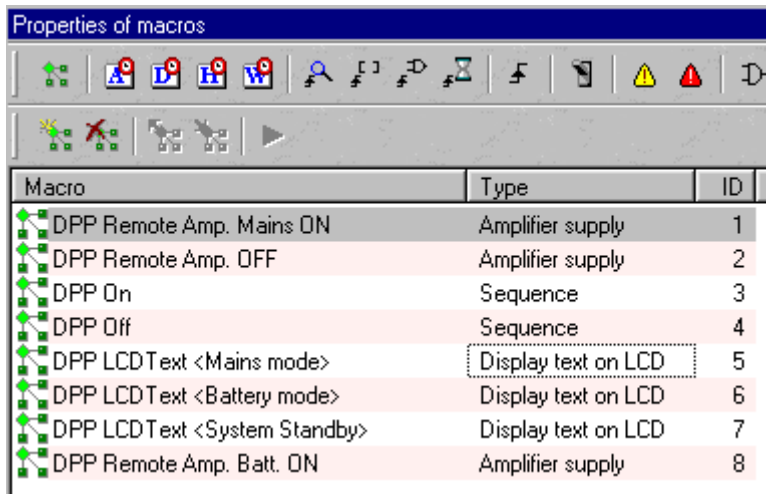

Creating of a new macro:

A click on the symbol leads to the possibility for the creation of a new macro. In some cases, two macros belonging together will be created (e. g. alarm start and alarm stop). The macro(s) are created with a double click on the macro type in the selection window (or select and click "ok").

The following picture shows the selection window:

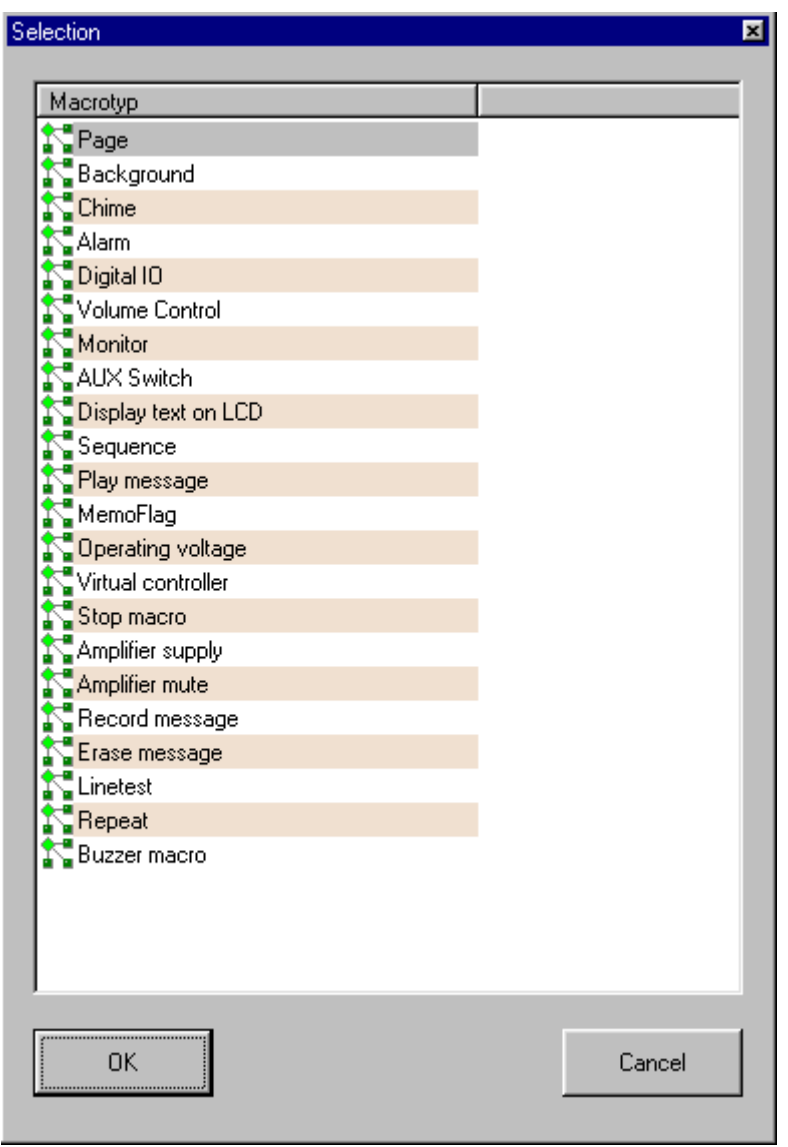

Double click on "page":

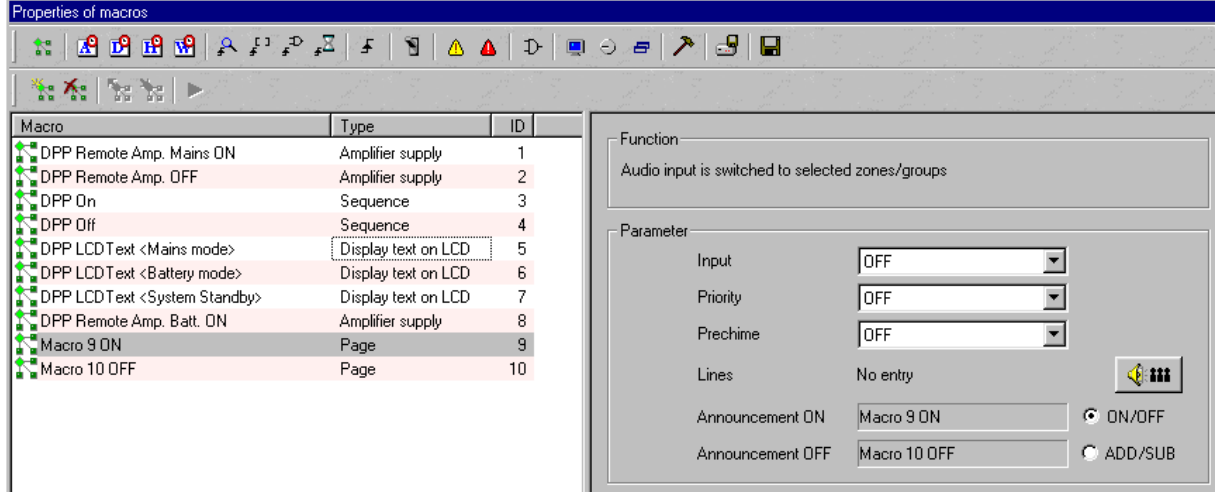

The following parameters must be defined:

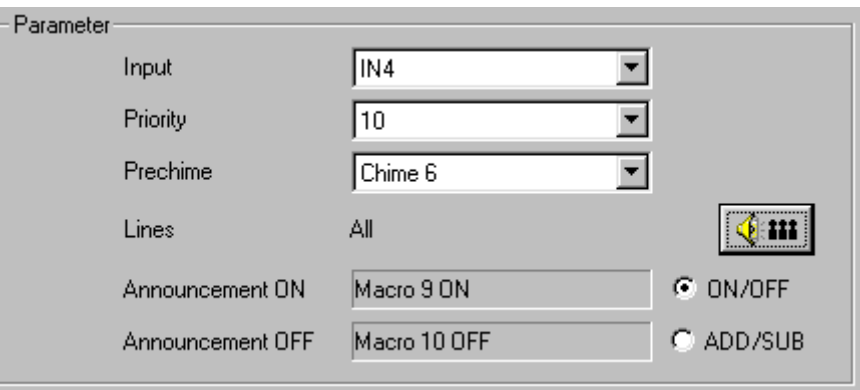

Changing (editing) of macro name:

When creating a new macro, it is suggested to give a name to it indicating the function (e. g. "general call"). The new name can be given as follows: select the macro by a single click. Wait a little bit, and after that click again at the macro name.

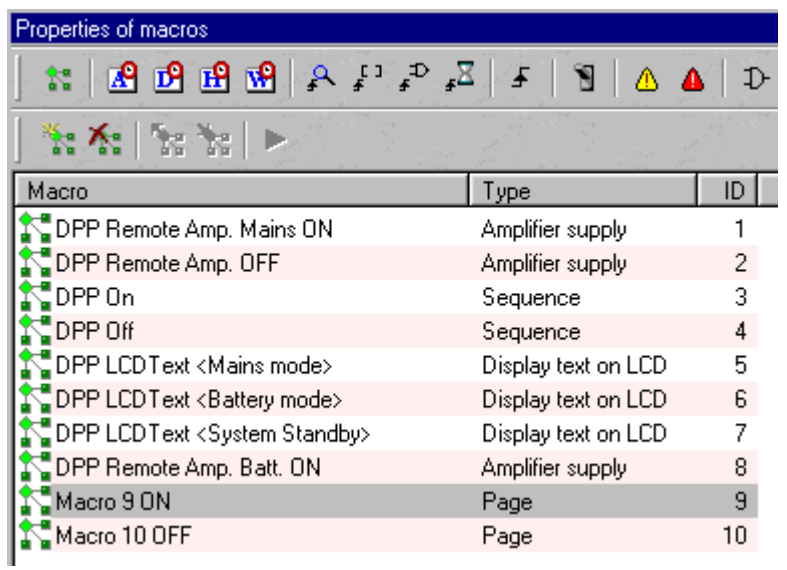

Result with edited macro names:

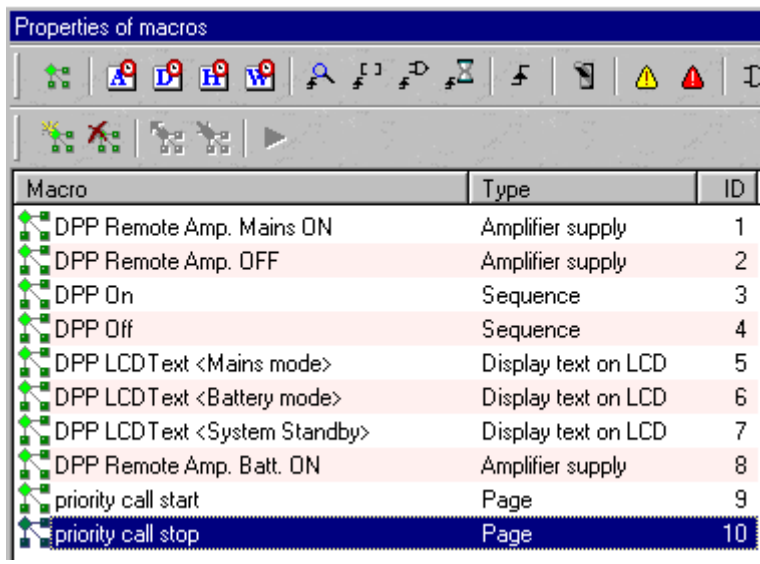

Conditions are internal states in the system. These states can change by external events (e. g. a button is pressed), or by internal events (e. g. failure of an amplifier). There can be automatic reactions to these changings (e. g. surveillance of logical inputs by the so-called "ready inputs", or specially programmed in the trigger menu).

The window for the administration of conditions can be opened by a click on the symbol for conditions:

This is what you get:

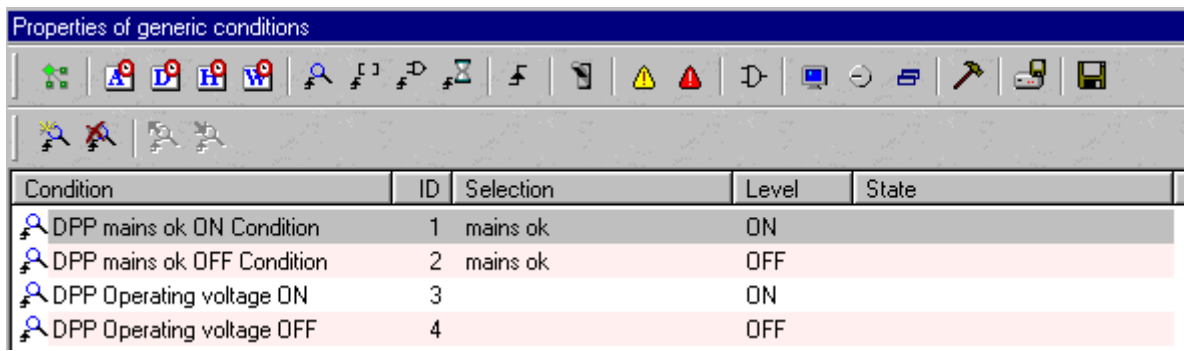

Create a new condition with the symbol  $\mathbb{F}$ : The following selection window appears:

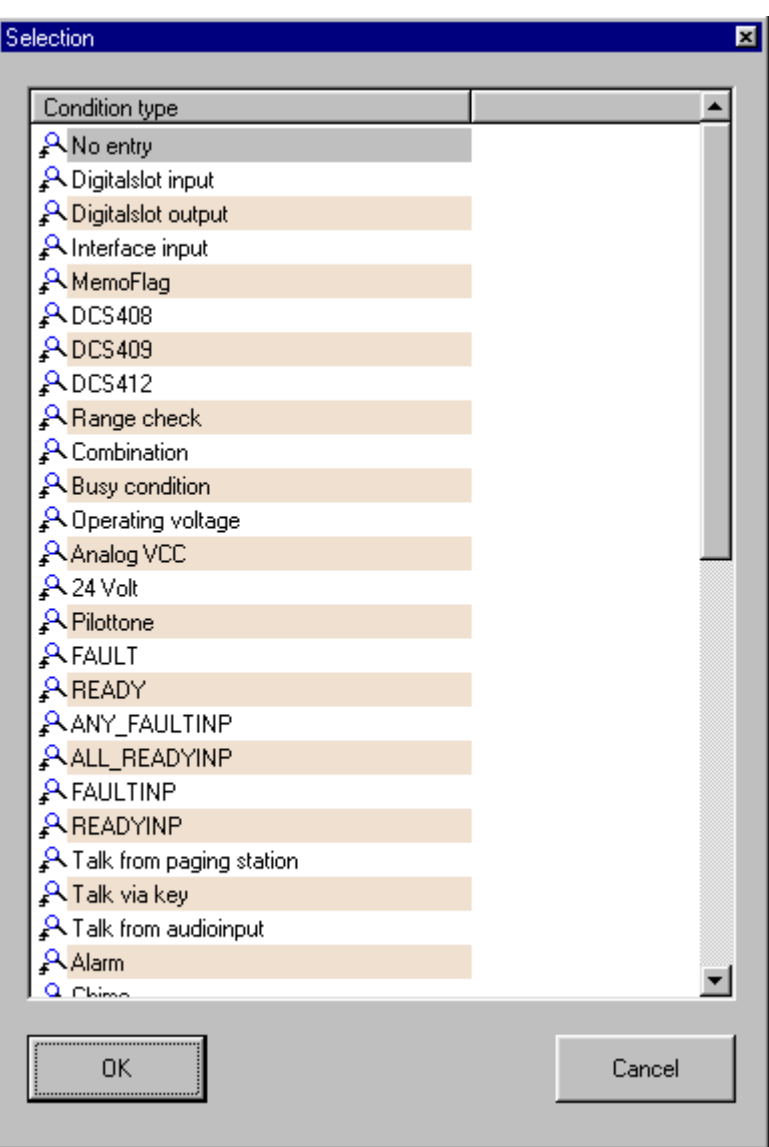

With a double click on the field  $\sqrt{PDS412}$ , a new entry is made, which leads to an input of the DCS 412:

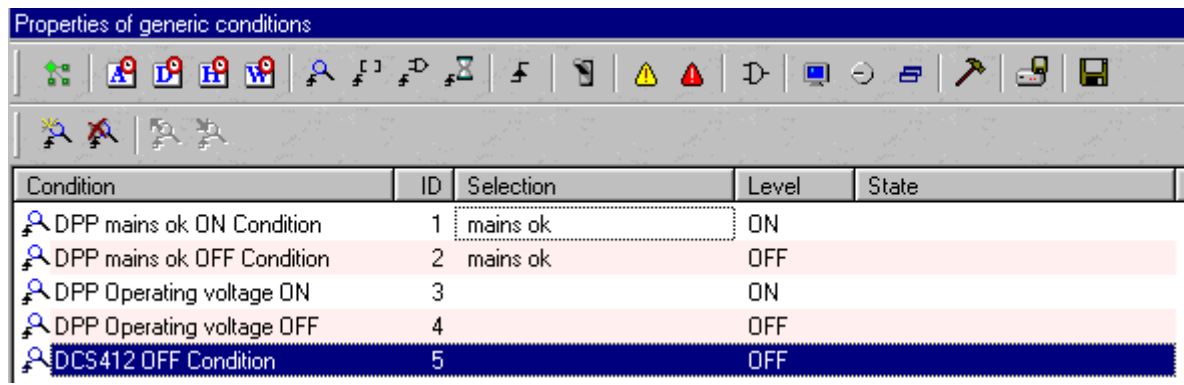

The cell is edited by a double click on the cell under "selection". The following selection window for all existing DCS 412 inputs appears:

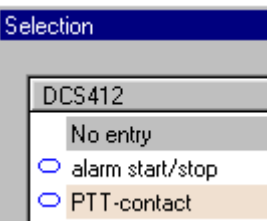

With a double click on the field  $\overline{P}$   $\overline{P}$   $\overline{P}$  room tast  $\overline{P}$ , this input is used as source for the entire condition.

The following pop-up window appears:

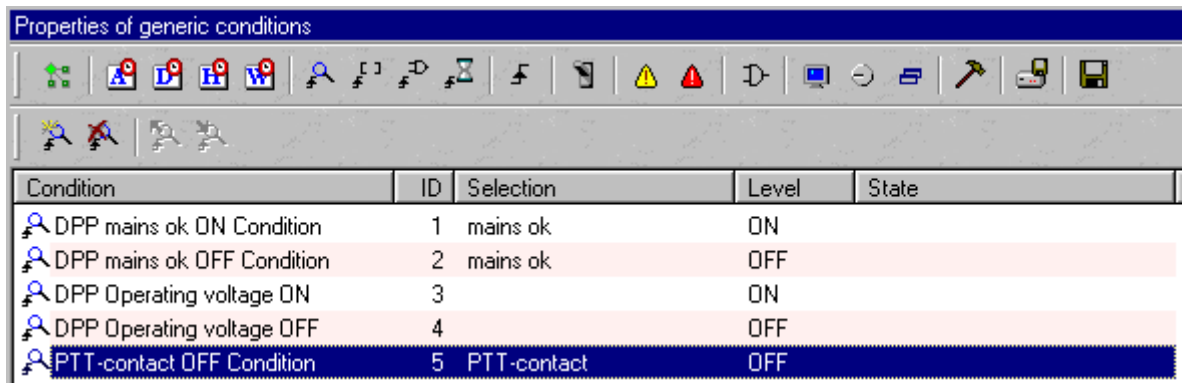

A double click on **CHA** changes the entry to "ON", i.e. the condition is true, when this logical input is on.

The result can be seen here:

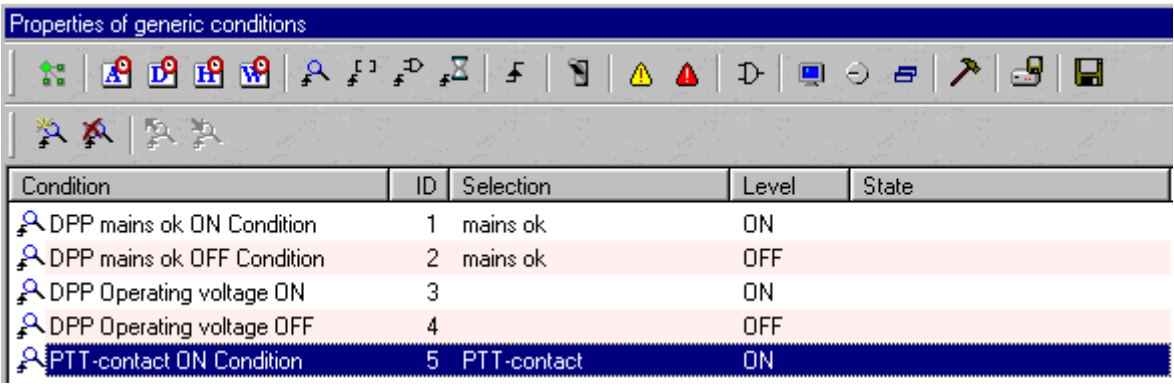

Triggers in the PROMATRIX system are functional elements, that establish the connection from conditions to macros. The window for administrating trigger entries can be reached with a double click at

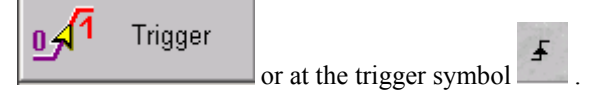

There are already some entries from the power management dialogue:

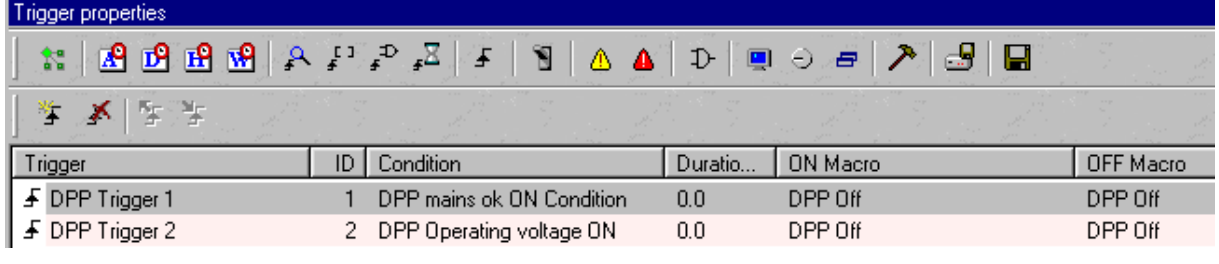

A new trigger can be created with

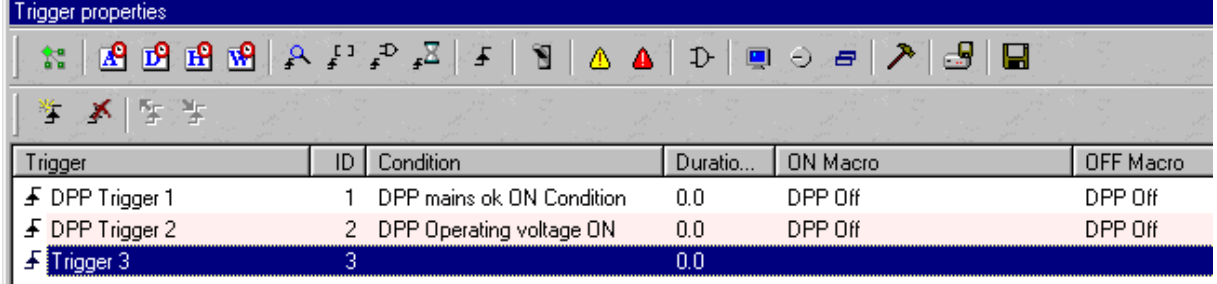

With a double click on the cell under "condition", a selection window appears as follows.

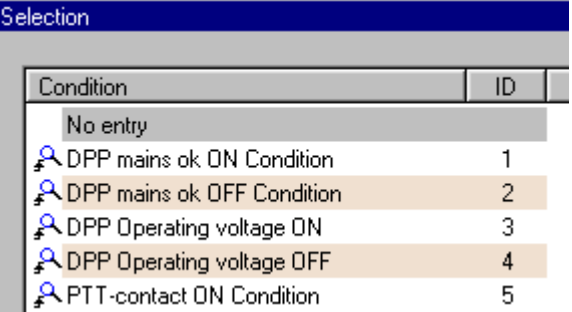

With a double click on the cell  $\bigoplus$  PTT-contact ON Condition, this condition is taken over for the trigger.

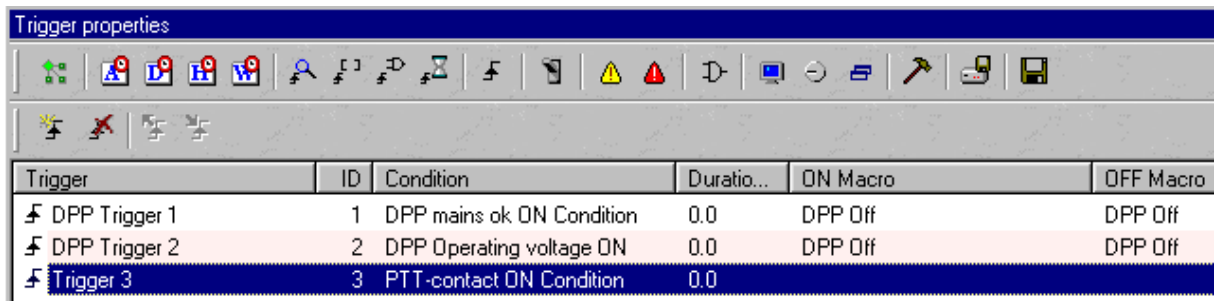

With a double click on the cell under "ON Macro", a selection window for all existing macros opens. There we have to choose which macro must be executed when the condition becomes true.

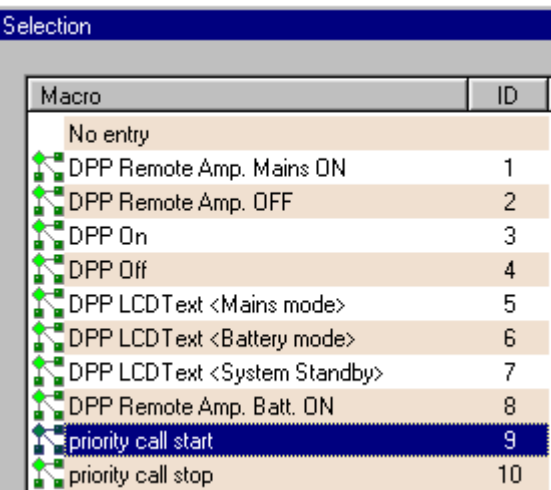

With a double click on the field  $\sqrt{\ }$  priority call start, the macro is assigned to the trigger entry.

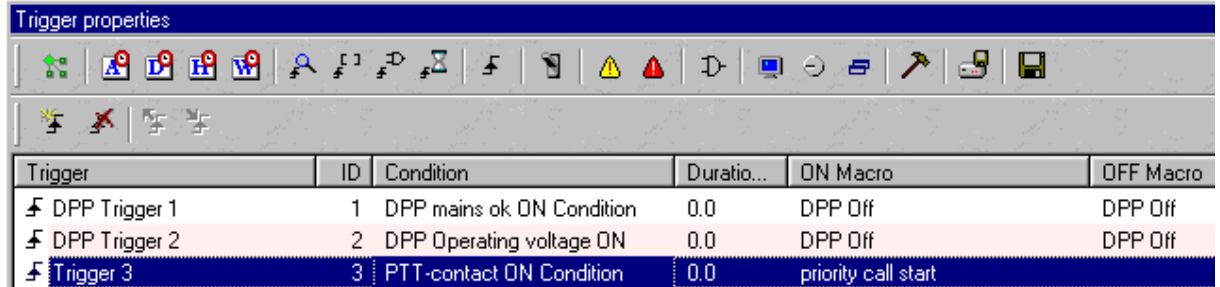

With a double click on the cell under "OFF Macro", a selection window for all existing macros opens. Here we have to choose which macro must be executed when the condition becomes false.

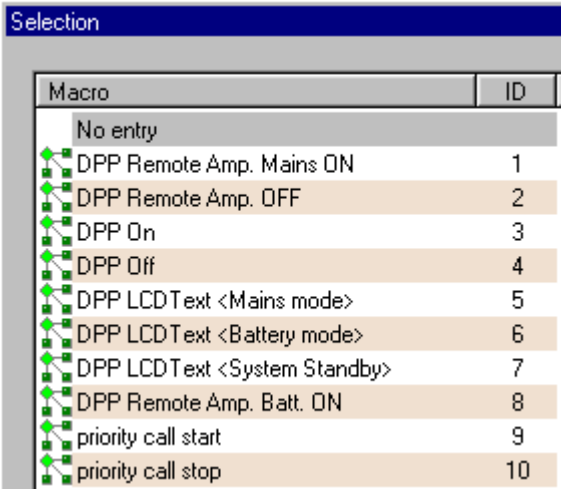

With a double click on the field  $\left[\sqrt{\frac{1}{n}}\right]$  priority call stop , the macro will be assigned to the trigger entry. The following picture shows the result:

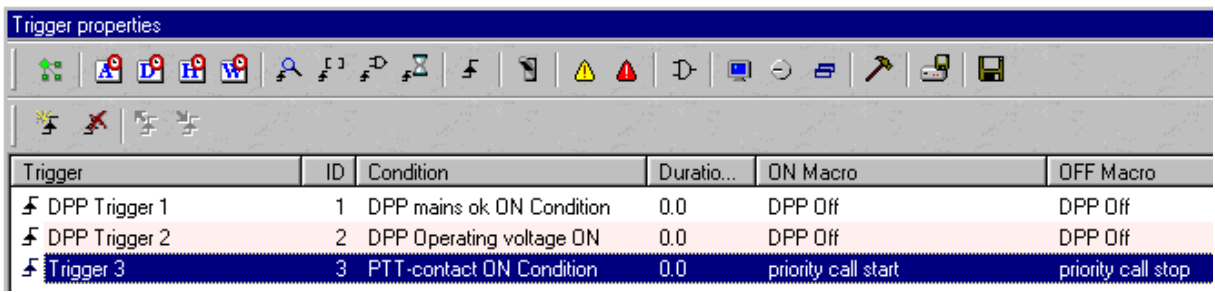

# *Explanation of the macro / condition / trigger:*

*When the PTT button of the microphone is pressed, then the "PTT contact ON condition" becomes true, and the* macro "priority call start" is executed, and therefore a high priority call is made from input 4 to all speaker *lines. When the button is released again, the condtion becomes false, and the call is stopped.* 

#### **8. Alarm Start and Stop from External Logical Input**

Alarm start and stop (external input from a fire detecting system). The following procedure is described shorter, because it is similar to the procedure concerning ptt- macros.

Open macro administration with the symbol .

Create a new alarm macro with :

Edit macro names to "alarm start" and "alarm stop", and insert the following parameters:

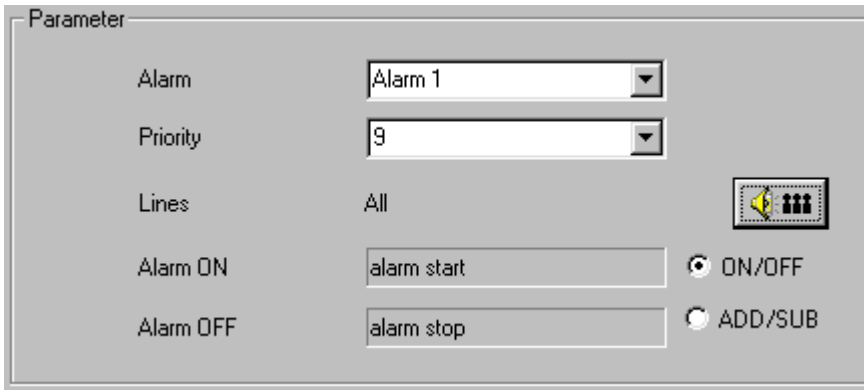

Go to the conditions with the symbol

Make a new entry with  $\mathbb{R}$ , select DCS 412 as condition type, then make the condition entry as shown in the following window:

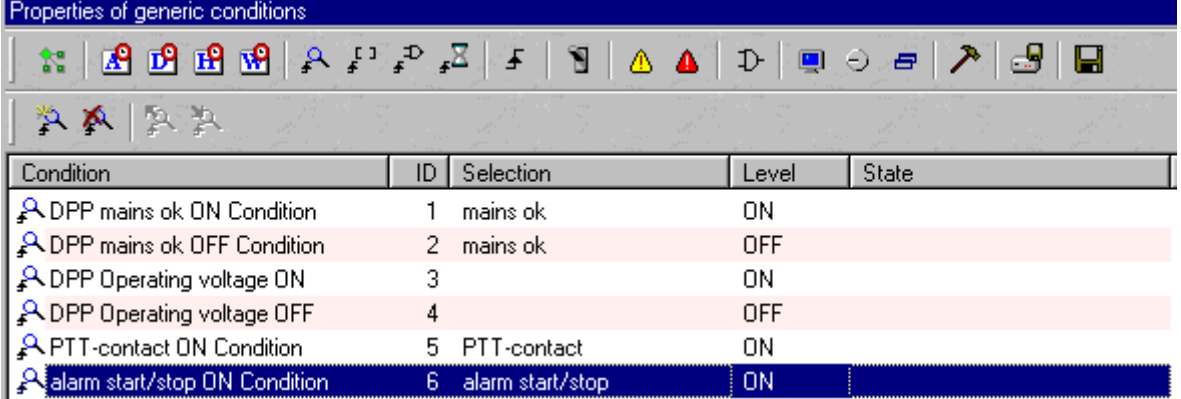

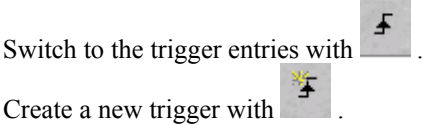

The trigger entry is completed as follows:

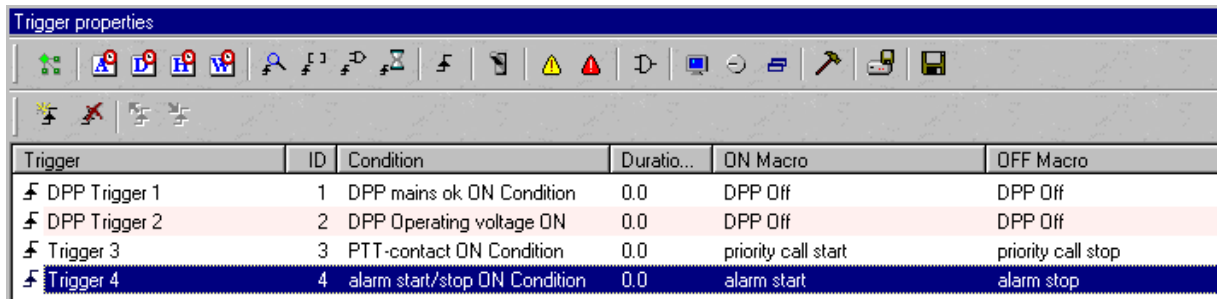

Audio

# **9. Message Play and Record**

Definition prerecorded text messages:

Close the trigger window and make a double click on the block  $\bigotimes$ 

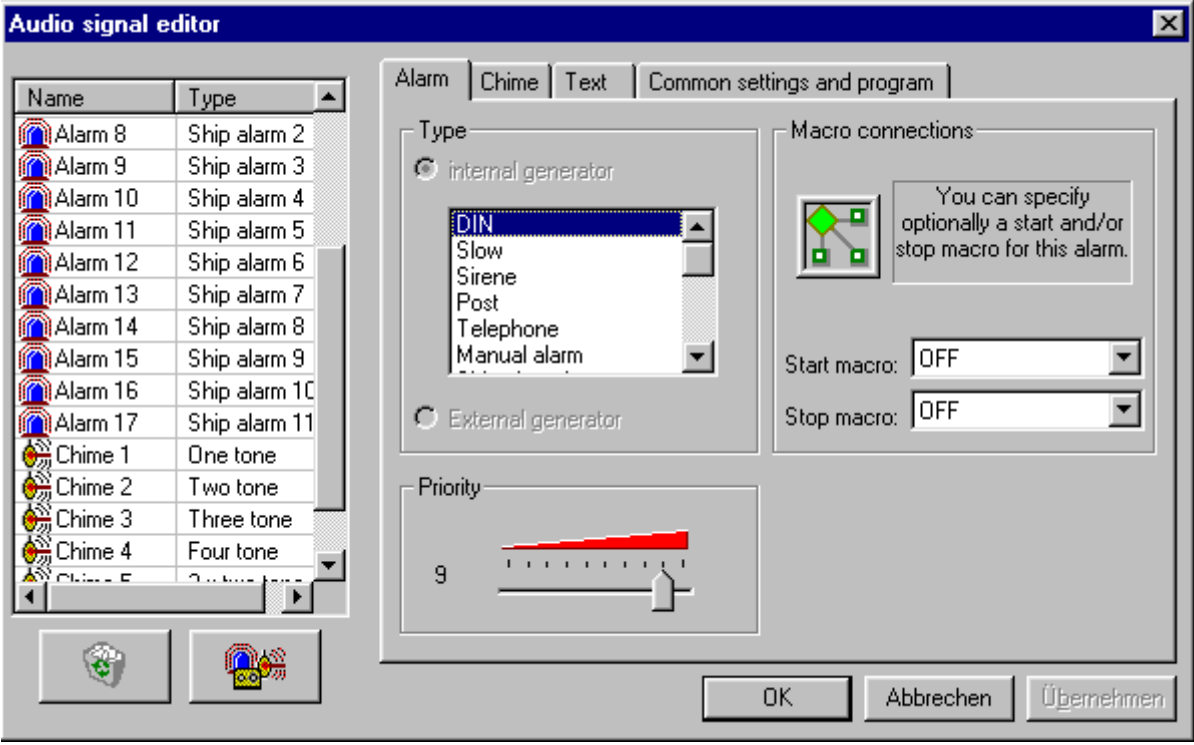

Open the register for prerecorded text messages with  $\boxed{\mathsf{Text}}$ 

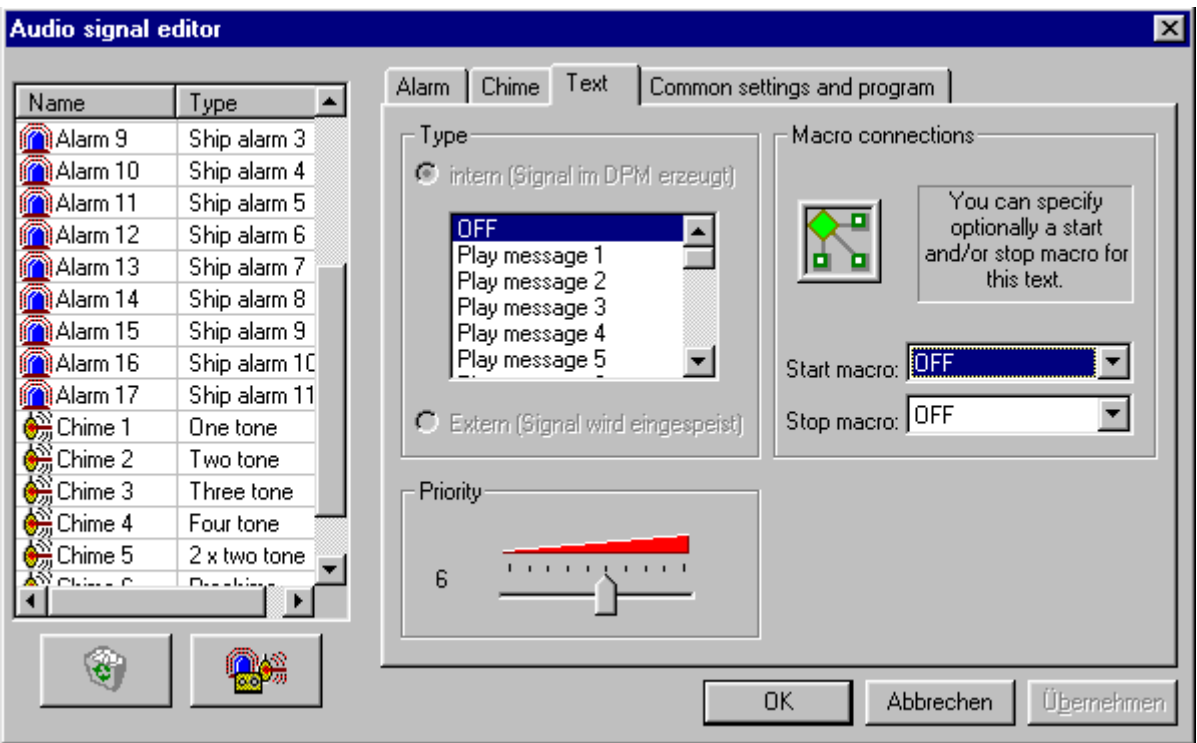

Select **Play message 1**, and adjust the corresponding priority with the Priority bar. After that, click on the function key for new signal  $\Box$  to define a new prerecorded text message.

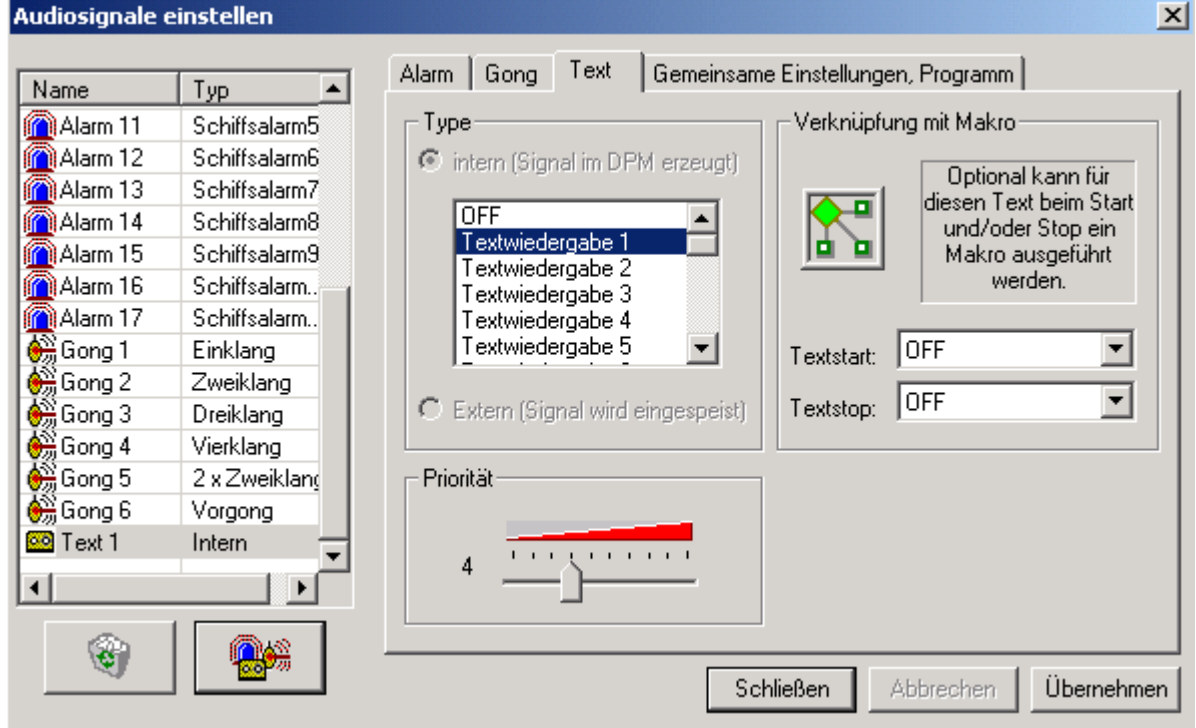

These adjustments will be valid after clicking on "apply".

To be able to start that text message, a macro of the type **Play message** must be created. Rename the new macros to "advertise start" and "advertise stop".

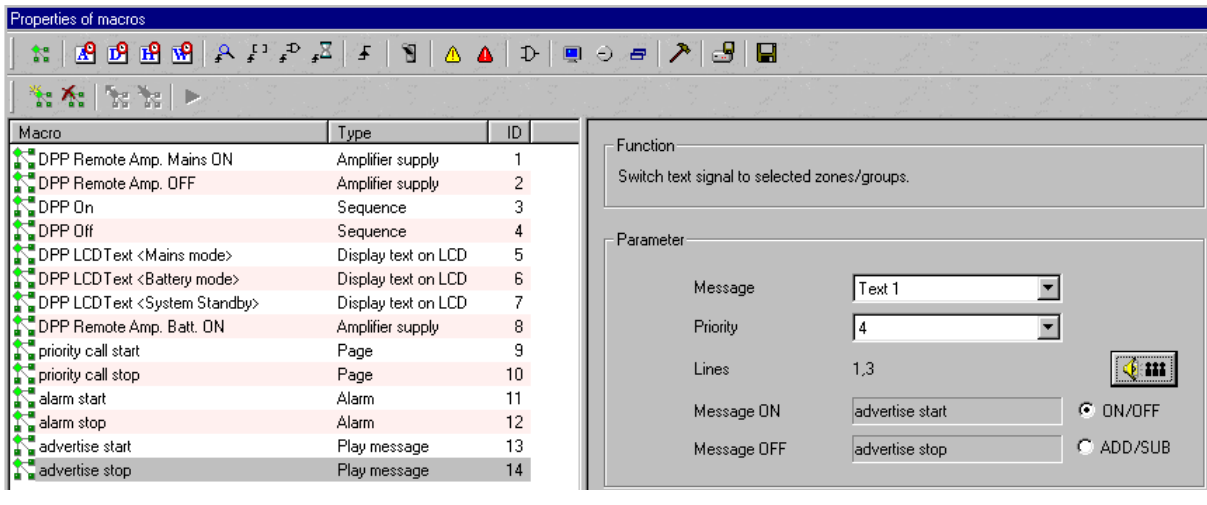

The advertising shall be started periodically by the internal clock. With a mouse click on the symbol  $\boxed{1^{\circ}$ , the window for daily entries opens.

In that window, it is possible to establish 20 different daily programs, which can be used in the weekly program or in the holiday program. Each daily programm can keep 100 entries.

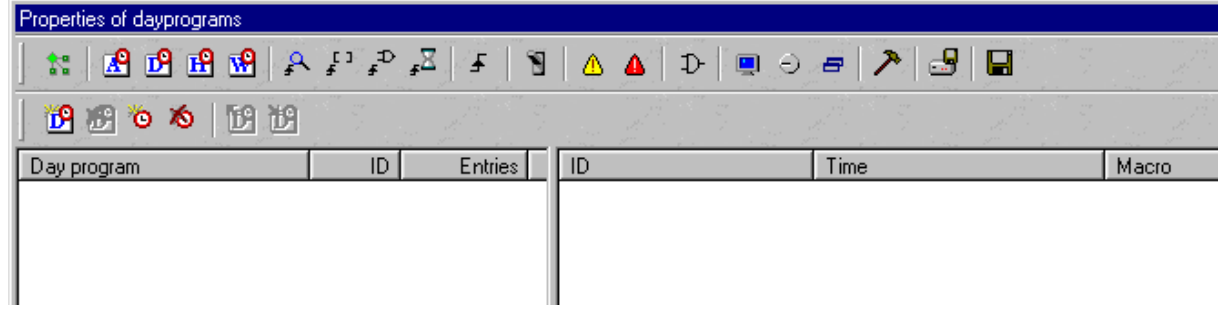

With the symbol  $\mathbb{E}$ , there will be created a new daily program:

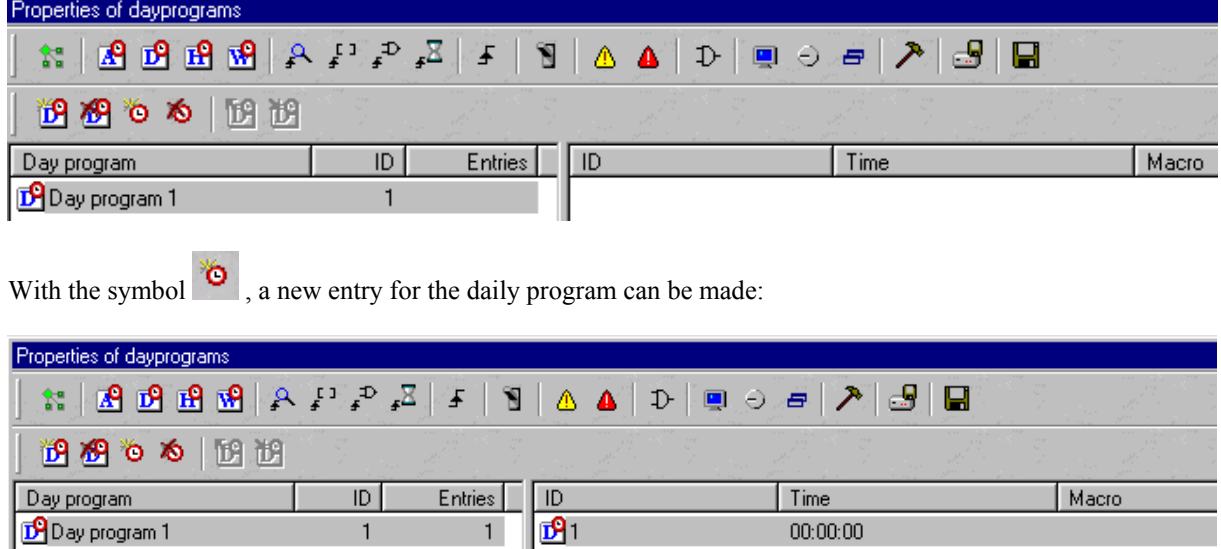

With a double click on the cell under "Time", it is the possible to adjust the time when the event is to happen.

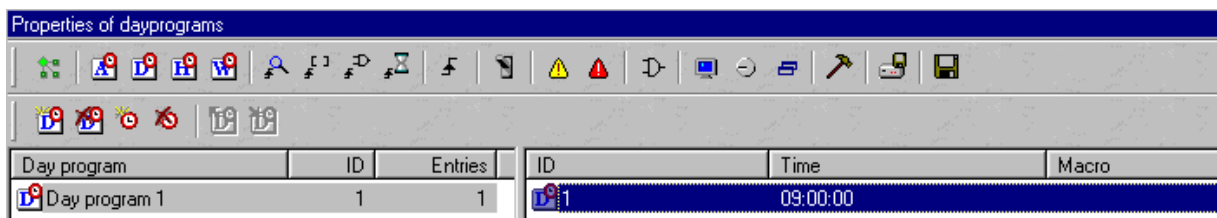

The time entry must be finished with the return key.

After that, define the macro to start at this point of time with a double click on the cell under "macro".

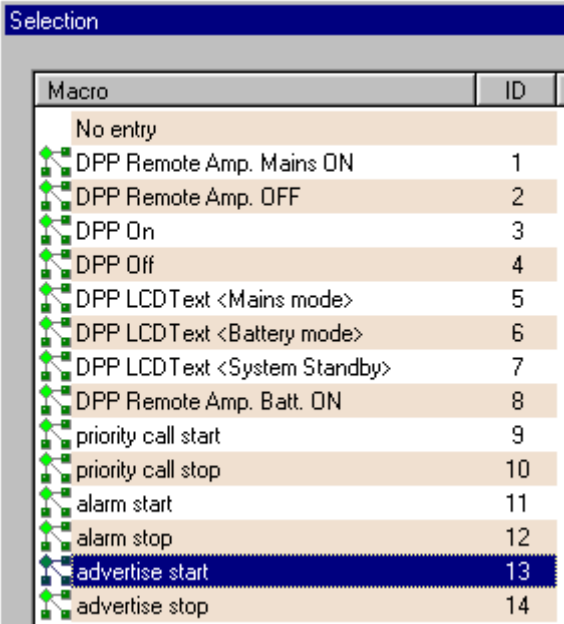

After a double click on "advertise start", the first entry is ready.

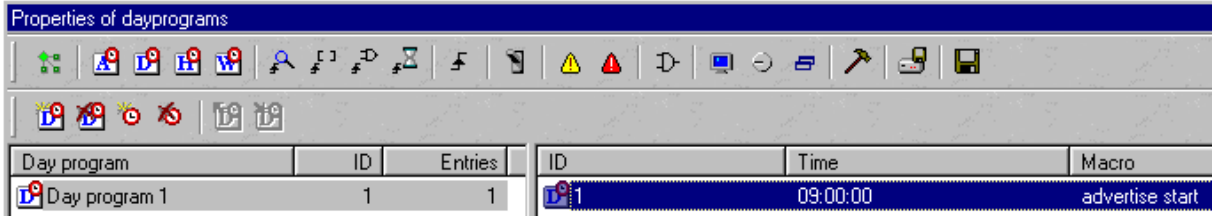

For more entries on the same day, repeat the last few steps:

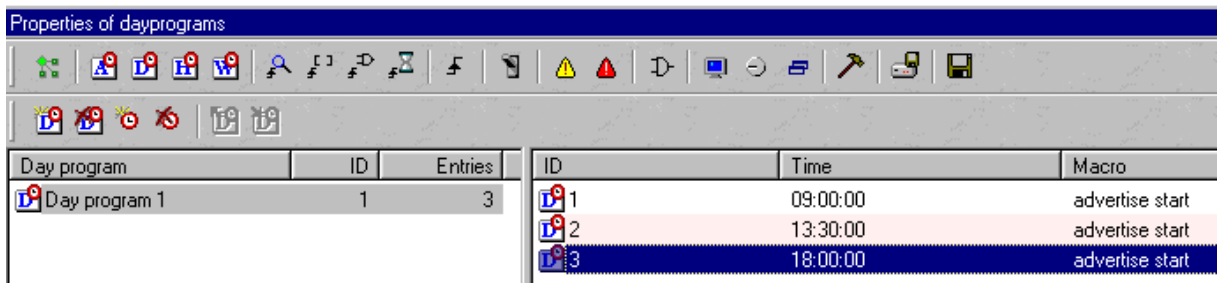

Now, the relation from the days of the week to the daily programm is to be established. This can be done with the symbol  $\mathbf{R}$ 

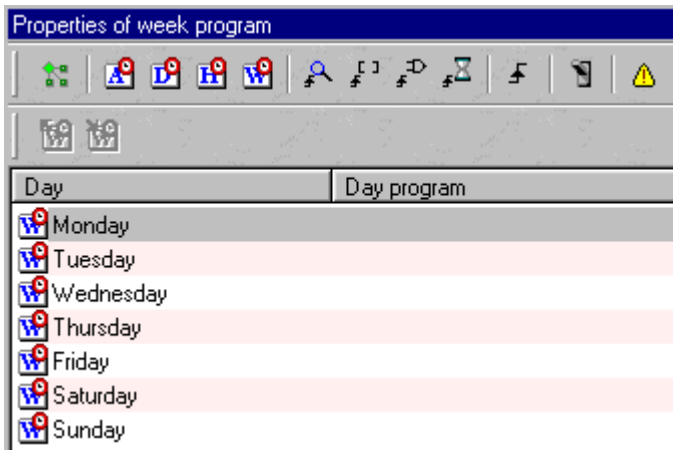

A double click on the cell under . Day program "leads to the selection of the daily program for the particular day of the week:

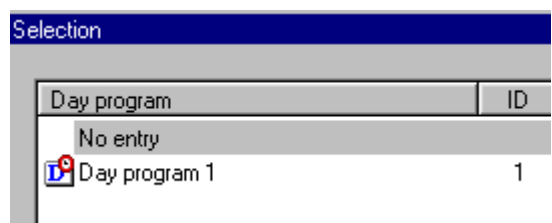

With a double click on  $\mathbb{D}$  Day program 1, that daily program will be related to that particular day of the week. This must be repeated for all days. The result can be as follows:

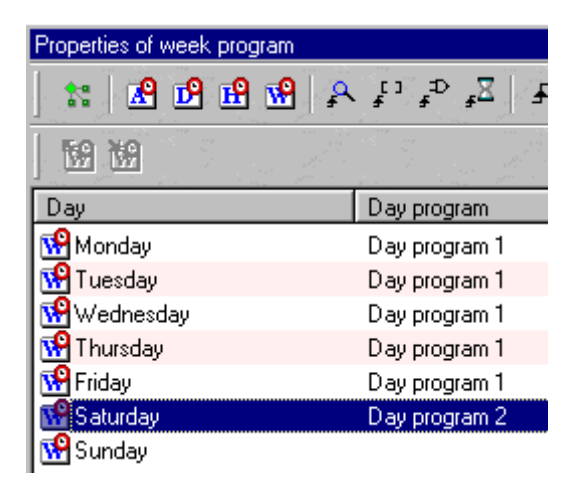

The advertising message should be recorded from the paging station. Therefore we go back to the macro

administration with the symbol ... After a click on , we create new macros of the type **Record message** with a double click and change the macro names to "advertise record start" and advertise record stop".

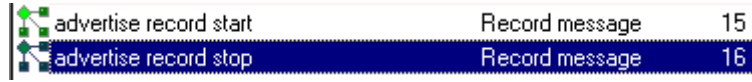

The following parameters must be added:

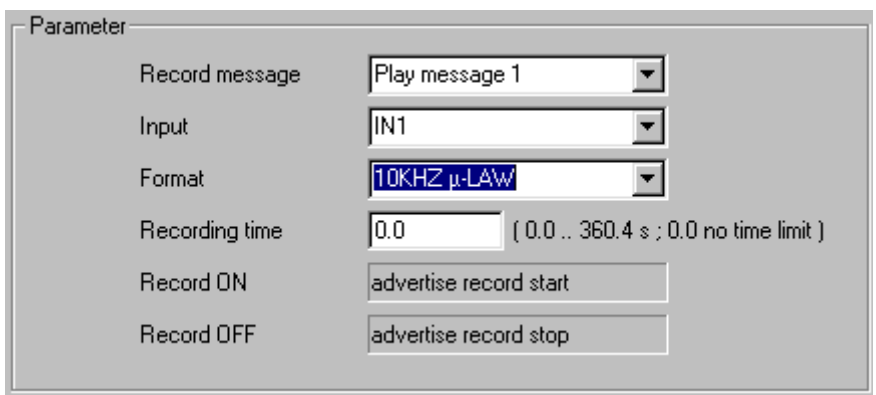

The source for the advertising message should be the paging station "information". Therefore this unit must be configured for being able to operate this function. In this example, it is done with a secured button (of course this function can also be programmed to another button). Open the paging station "Information" with a double click:

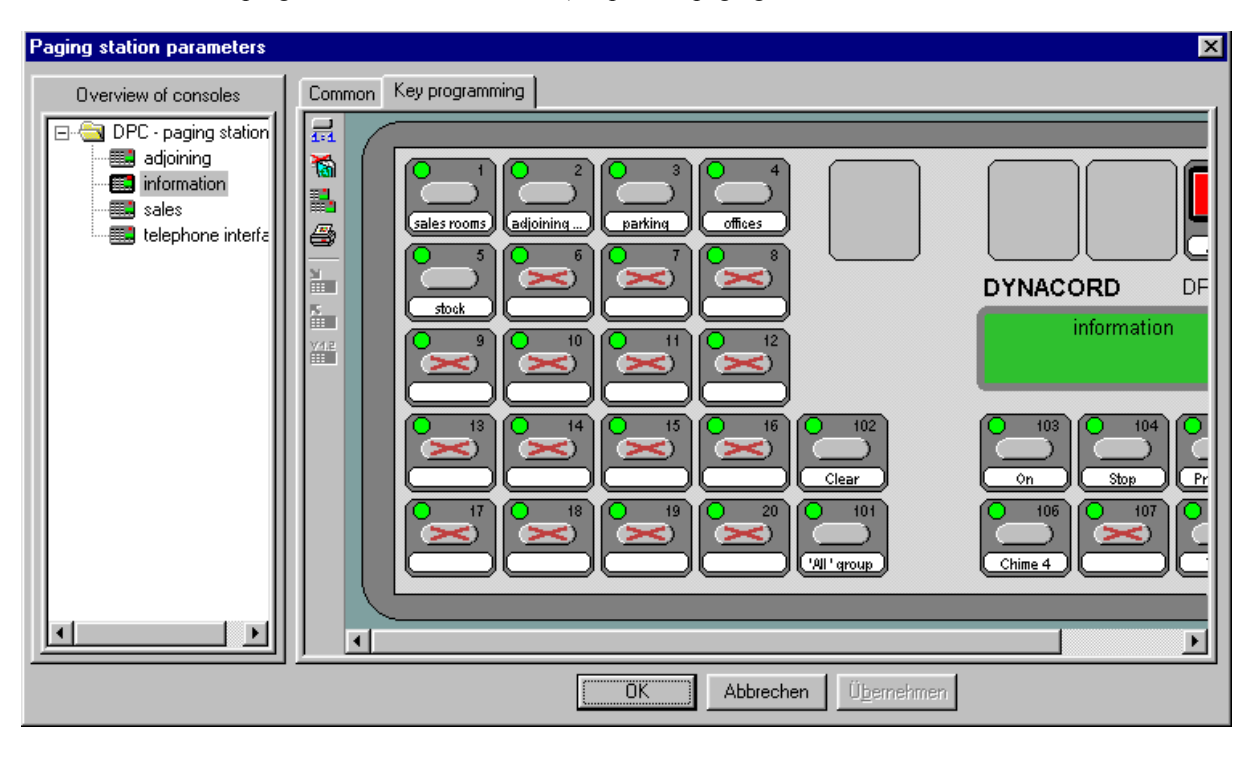

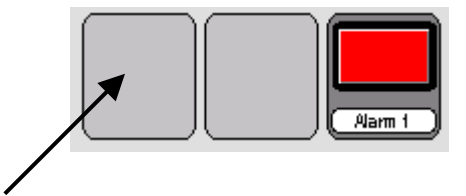

With a double click on that field, the following selection window opens:

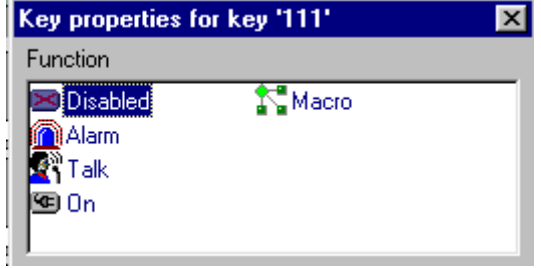

A mouseclick on the symbol  $\mathbb{R}^n$  Talk makes the selection of the following parameters possible:

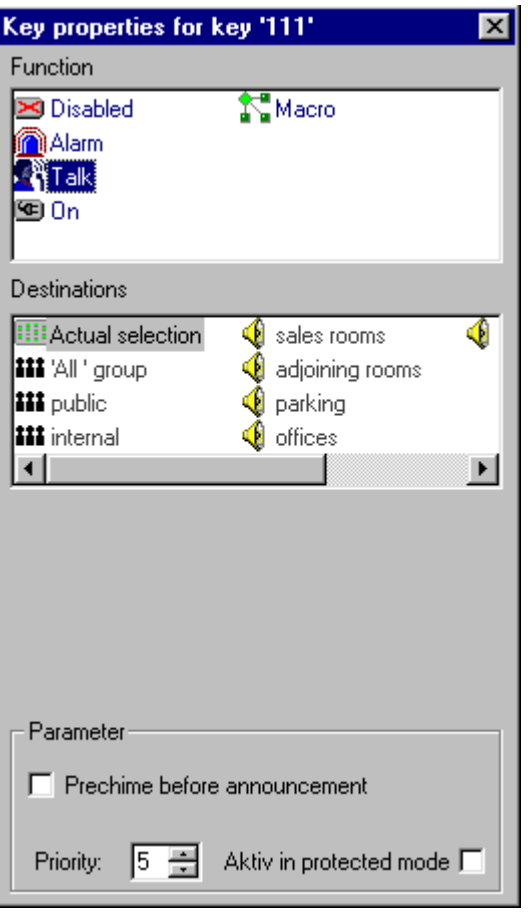

The stock is to be the target for this announcement. The reason for that is the fact that the recording from a paging station can only be made during an announcement:

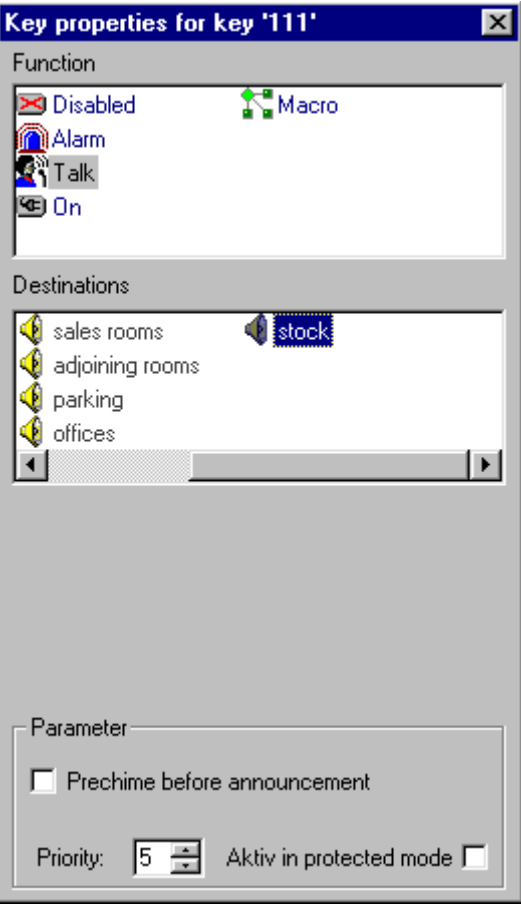

Close the key properties window and click on apply. The adjustments are now valid in the design, which now looks like that:

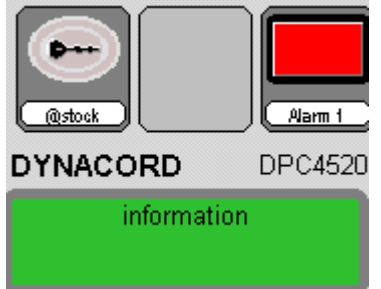

This diagram shows a key-switch. The graphics of the button can be changed to a normal button:

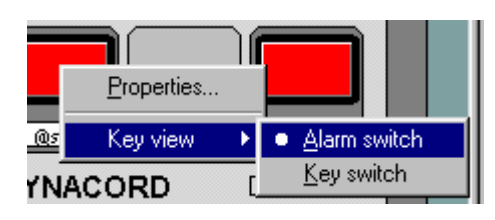

It now looks like that:

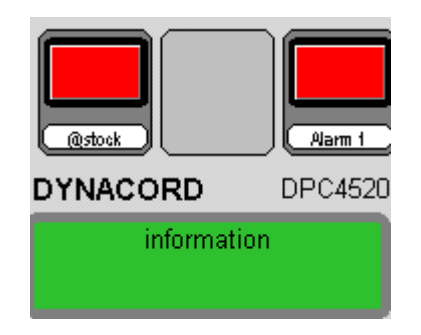

Click on apply, then on  $\begin{bmatrix} \begin{array}{c} \begin{array}{c} \begin{array}{c} \end{array} \end{array} \end{bmatrix}$  and close the window for the paging station.

The above function only releases an announcement to the stock, but does not record automatically. The following procedure shows the programming to do this automatically without any other action:

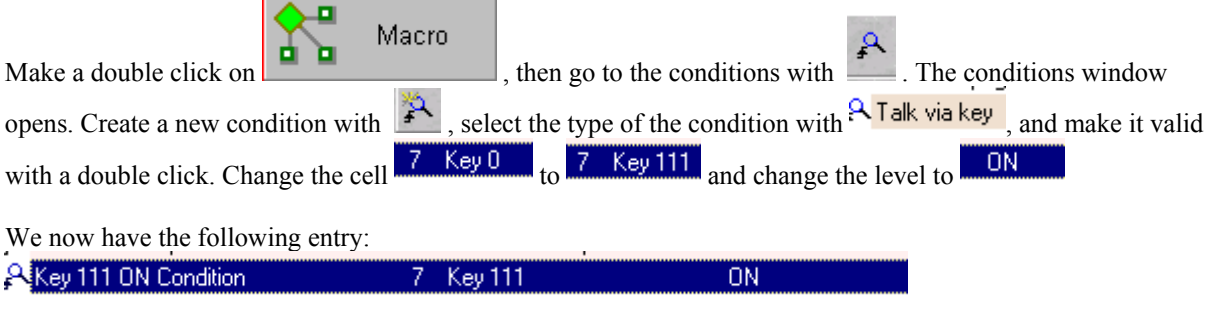

After that, a trigger must be made to establish the connection from that condition to the recording macro, which was made before:

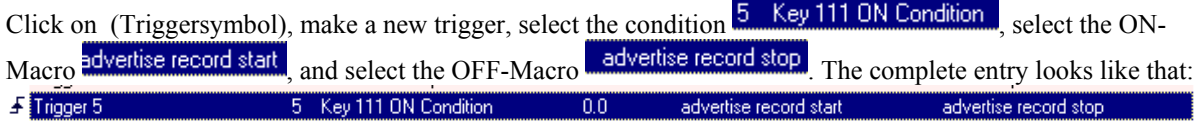

Attention: The flash-memory for the text message must be formatted before making recordings. The formatting prodecure must be done only one time, and is explained in a later chapter.

#### **10. Preparing of Macros for Operation from Paging Station**

Macros for the aux-switches:

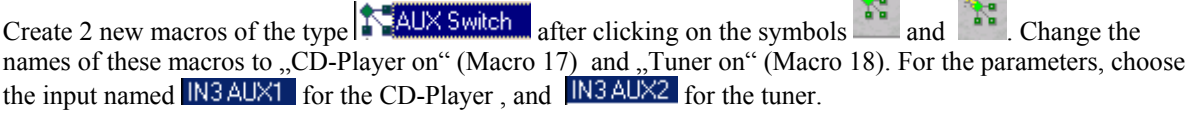

血管

 $\sim$ 

Virtual controllers for having volume control:

Click on the symbol  $\Box$  to open the pop-up window ,, properties of virtual controllers", then make a new

controller entry with a click on  $\Box$ 

There is created a new entry  $\bigcirc$  Virtual controlle... 1

Make a double click on  $\Theta$  Virtual controlle... 1 for adjusting the properties of that virtual controller. The following pop-up window appears:

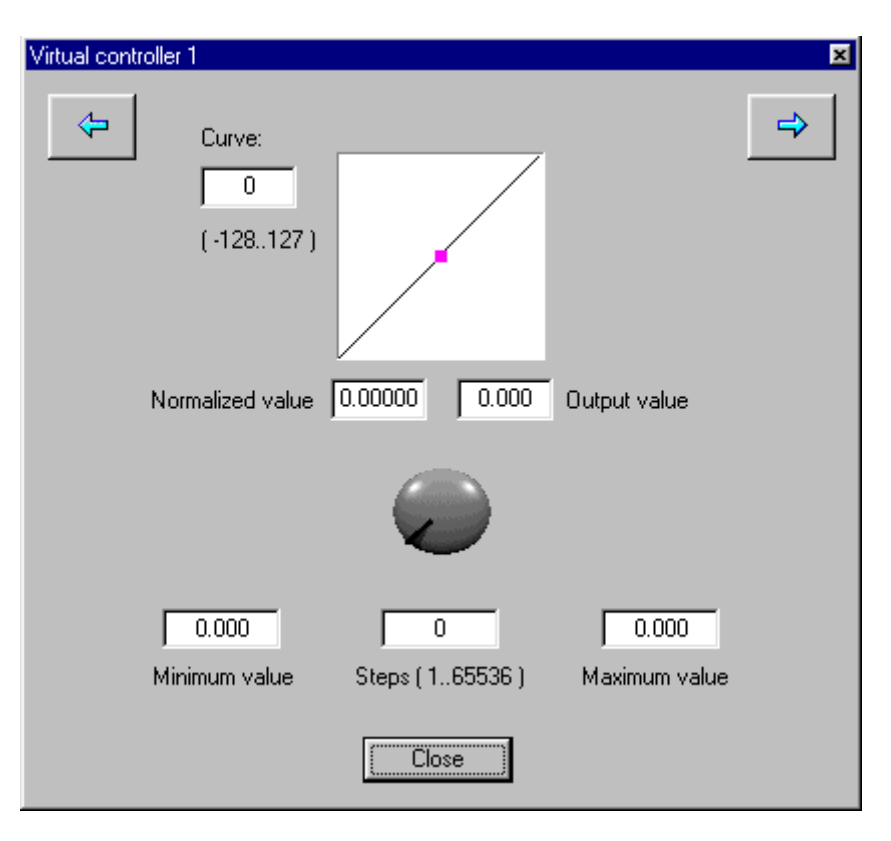

Adjust the parameters for the curve, minimum and maximum value and the number of steps to the following picture:

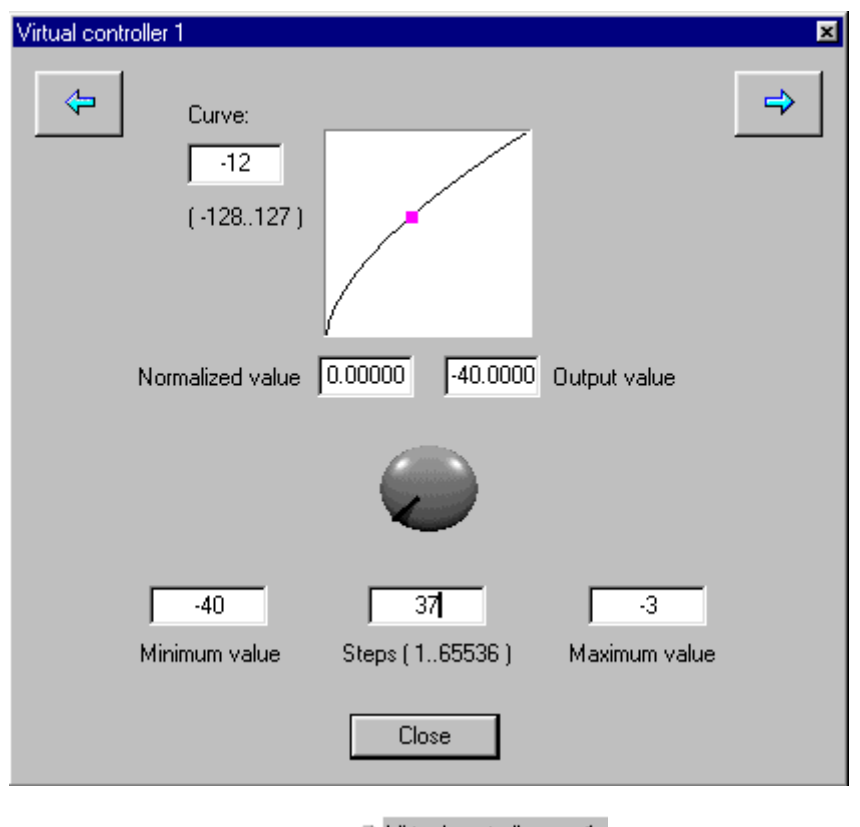

Close that window and give a destination to that  $\Theta$  Virtual controlle... 1 by dragging that controller to  $\bigcirc$  IN3 You now have the following entry:

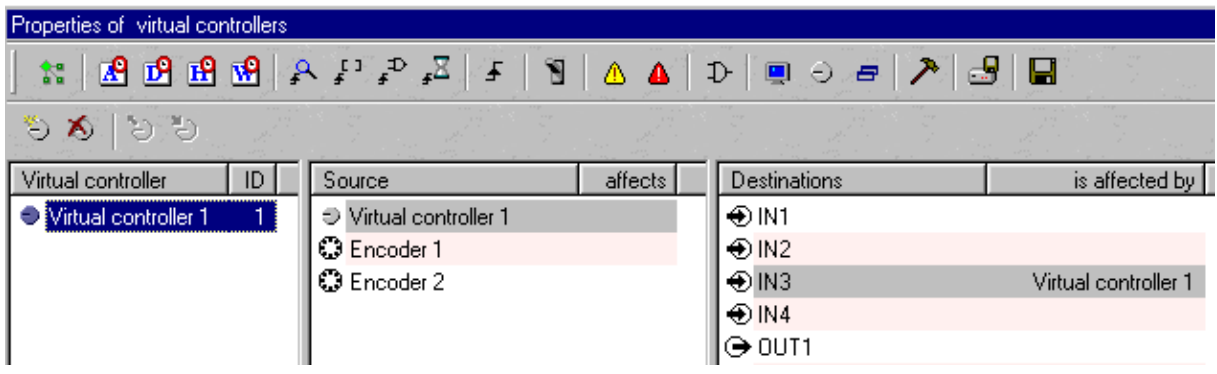

Now go back to the macro window and create a new macro of the type **N** Virtual controller . There are created two entries at the same time.

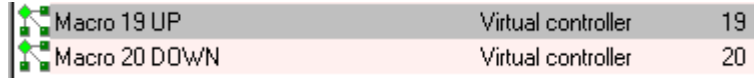

Change the names of the macros like this:

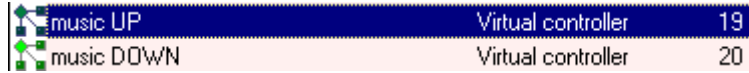

Select now "music UP" and change the parameters for that macro. Automatically the parameters for the "music DOWN" macro will be adjusted as well.

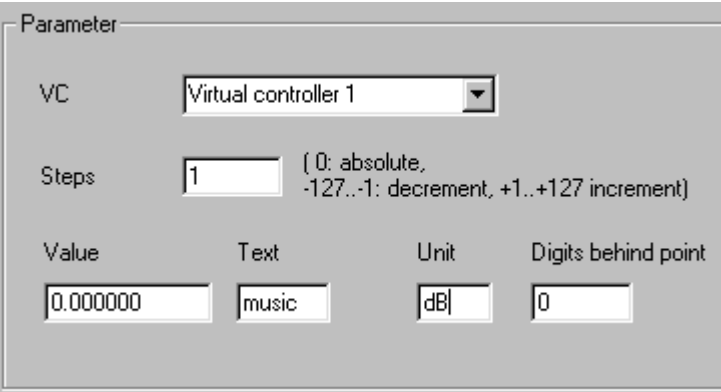

When you select the macro "music DOWN", you can also see the following parameters, that have been created automatically:

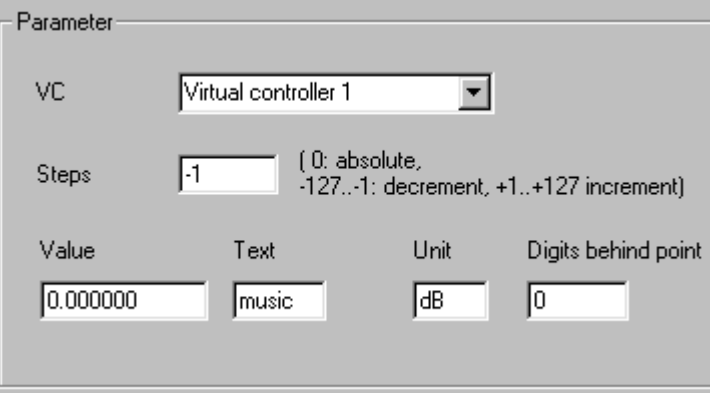

Adjustment of paging station buttons for operation with macros:

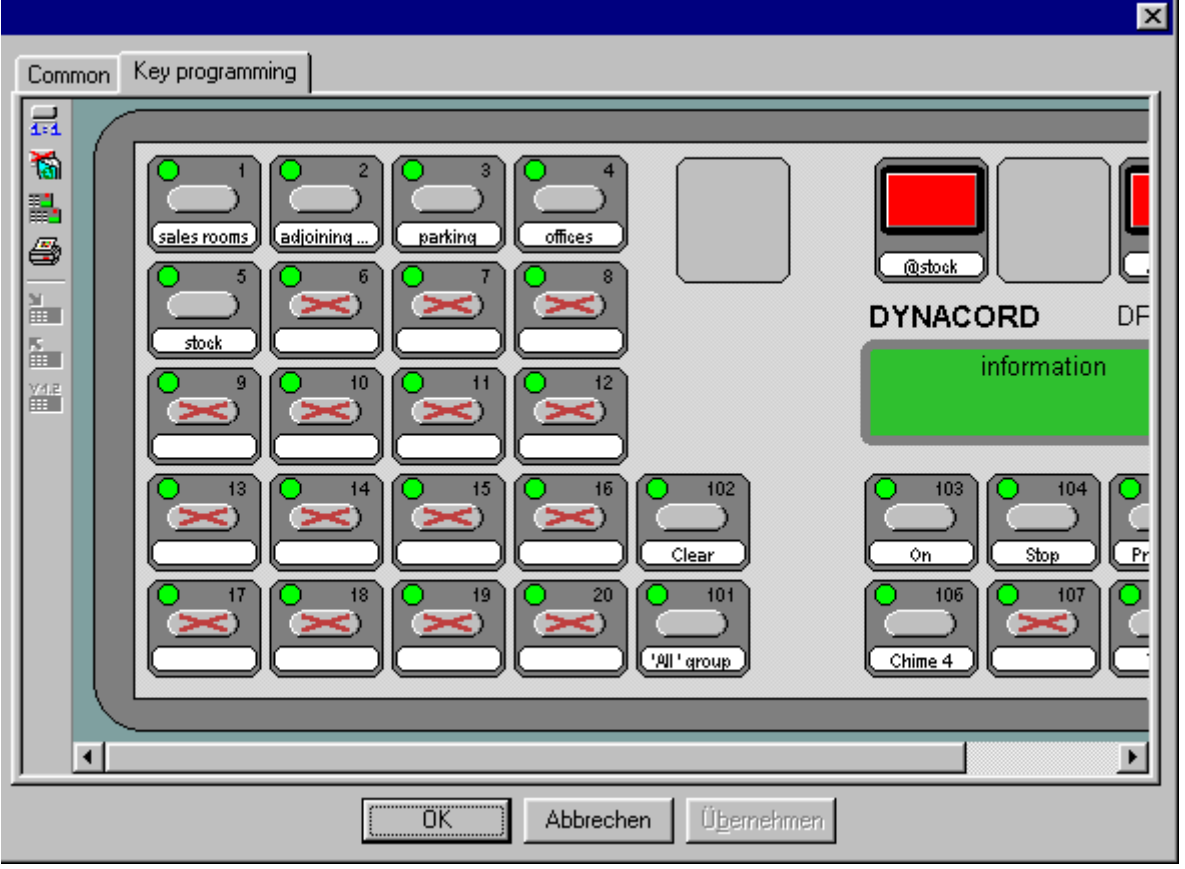

Key 7 shall become the selction key for the group "public". Make a double click on that key, and have a look at the following selection window:

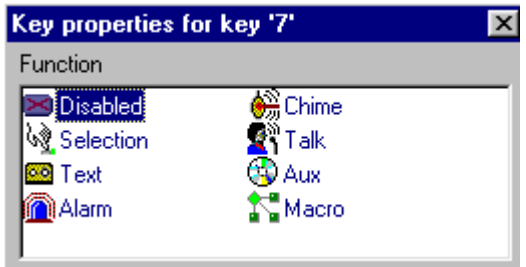

Click on **Selection**, and you can see all available speaker lines and groups. Select **if if** public and close that window.

You will get the following picture:

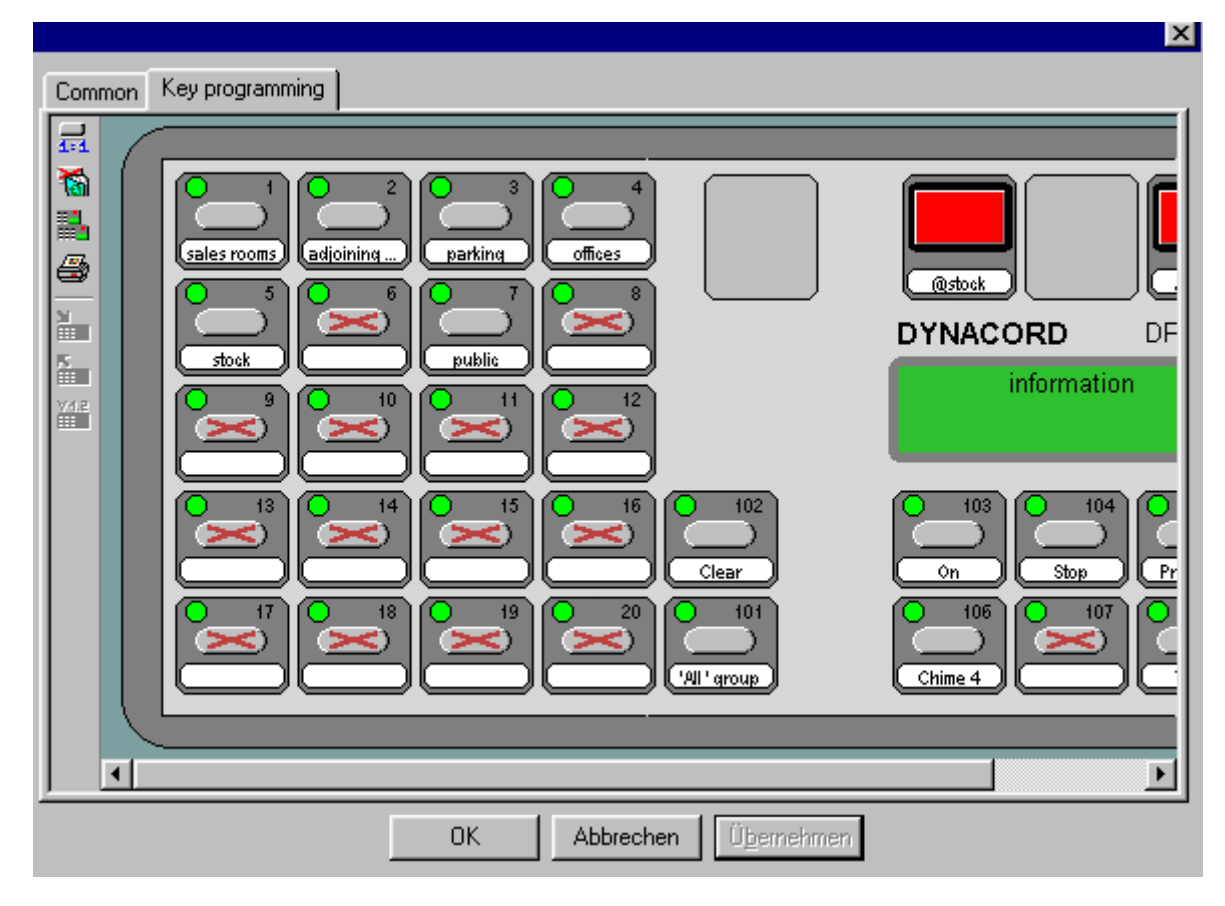

Key 8 must be programmed in the same way as key 7 for the group "internal".

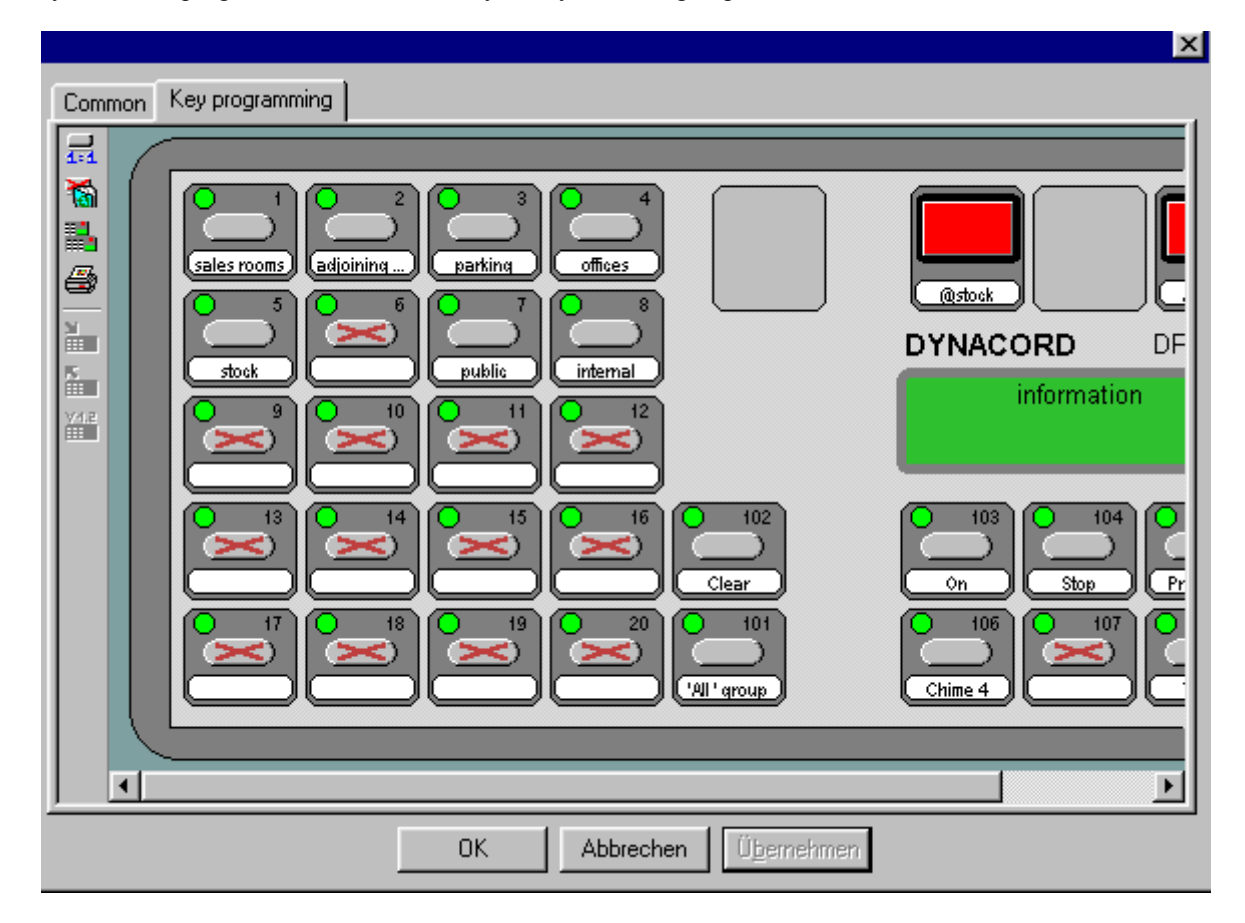

Keys 17 and 18 are intended to operate the switching for the source of the BGM. For that, make a double click on key 17.

Again, a selection window opens, and now the function  $\sum_{n=1}^{\infty} M_{\text{aGIO}}$  must be selected. Select the macro

 $\frac{1}{2}$ CD-player on from the macro list. In the field  $\frac{1}{2}$  Macro aktivation...  $\frac{1}{2}$ , you have the possibility to select the type of activation for these keys. In that case we need "Key is a radio button". Make the selection valid with **OK** 

and close the window.

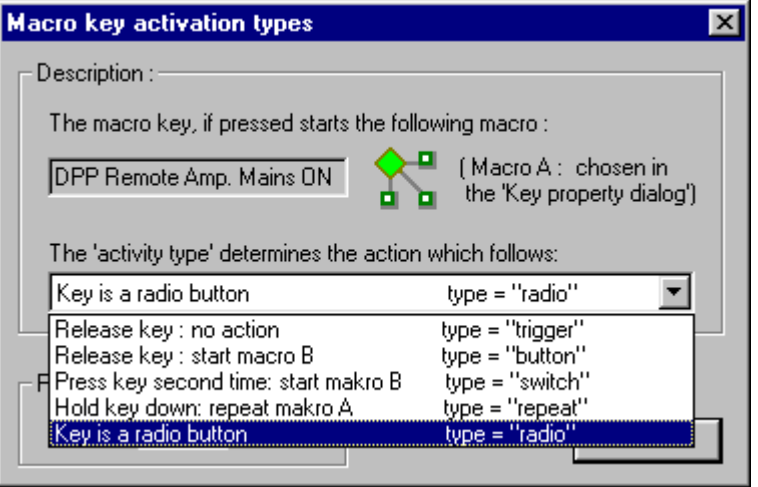

For "tuner on", do the same with key 18.

Configuration of the volume control at keys 19 and 20:

To configure the volume control at key 19, open the window for the key properties by a double click on key 19. Select **National**, then select **National select** from the macro list.

In the field "parameter", click on Macro aktivation... , and a new selection window opens. Select from the list "Hold down key: repeat macro A".

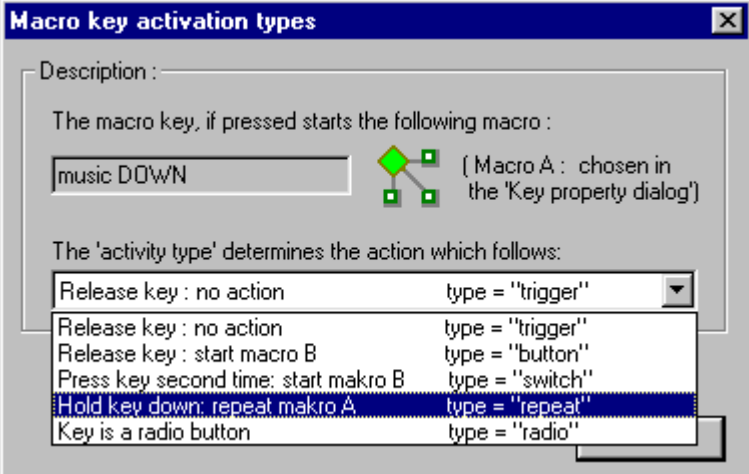

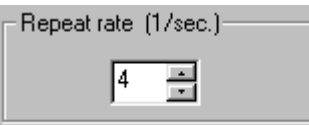

After that, in the field  $\Box$ , change the repeat rate to 4, i.e. while holding down the

button, the related macro is started 4 times per second. With key 20, do the same with the macro  $\mu$ music up".

You have now the following entries at the paging station:

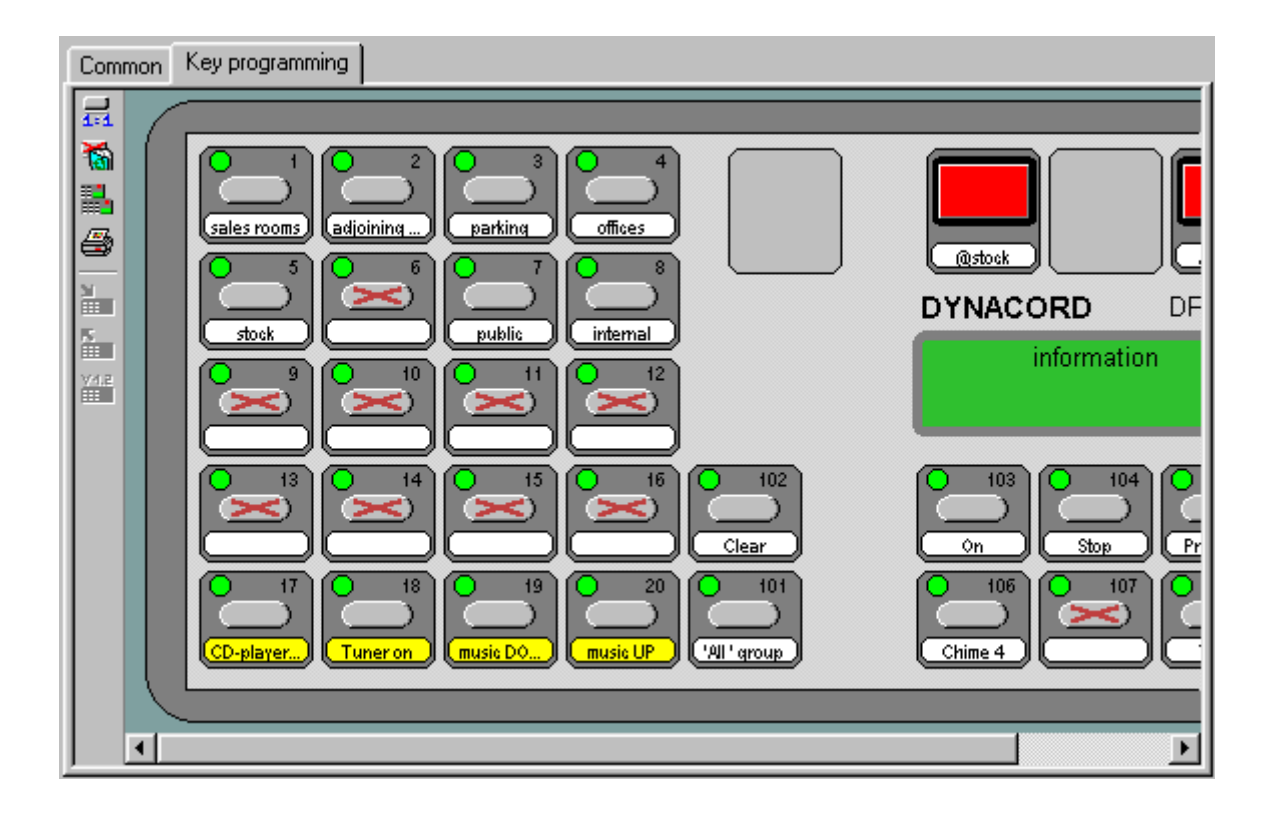

 $108$ 

For configuring a prechime at the talk button, make a double click on  $\Box$ , switch "prechime before" announcement" to on, and select "chime 6" as the prechime:

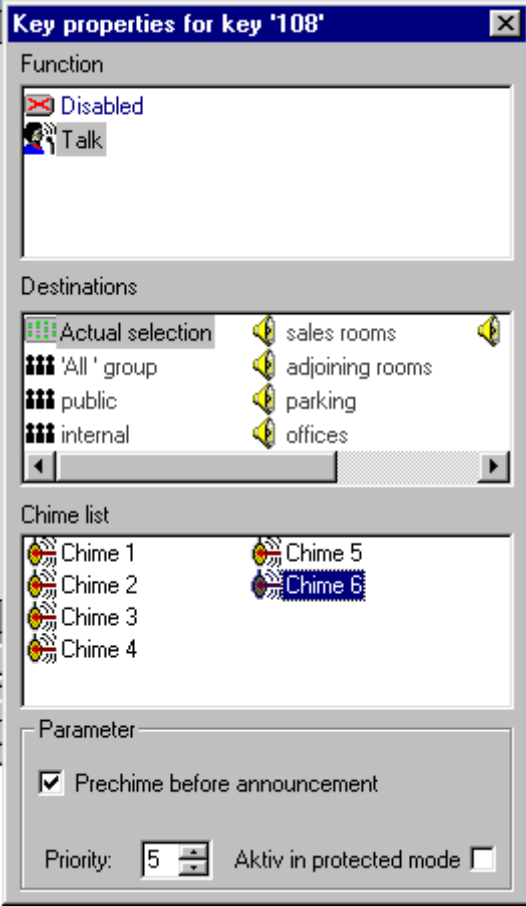

Include the data into the file with "apply" and close the window.

Changing of some common properties of the paging station:

Go to the Common - folder of the paging station

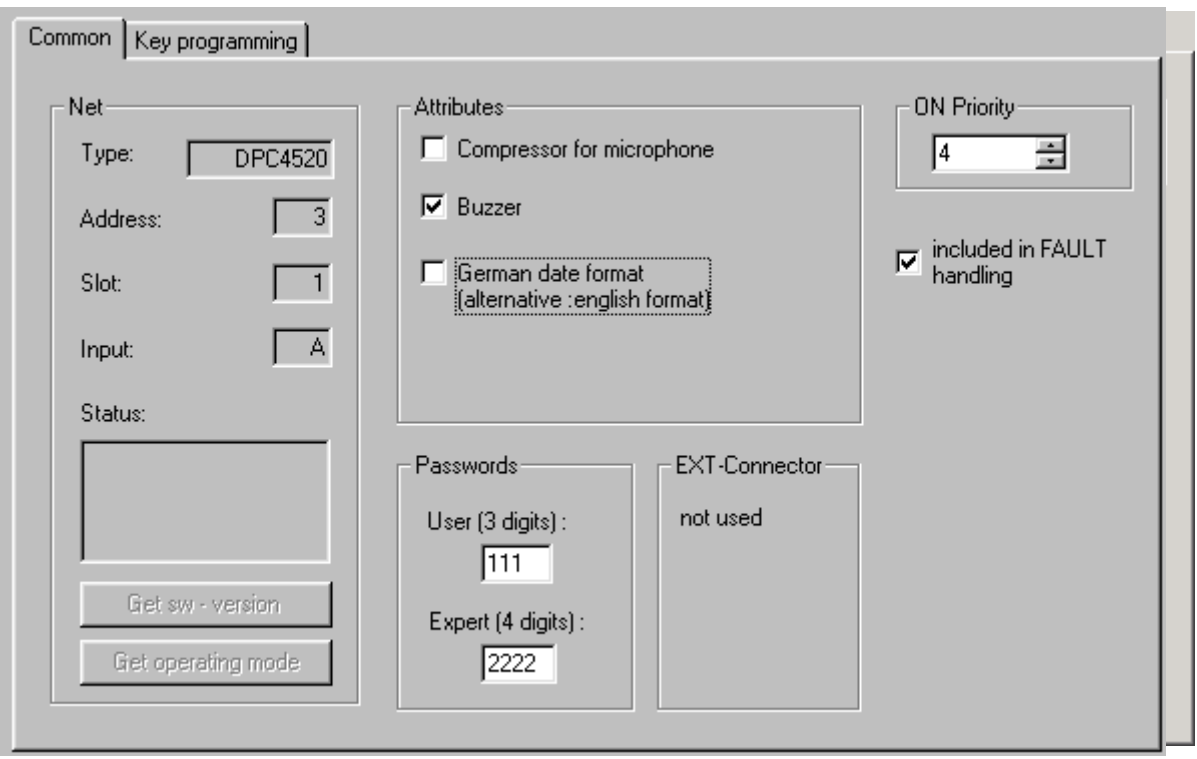

Switch the German date format to off, and "included in FAULT Handling" to on. The last entry enables an error message, if there is any fault at the paging station. After that, press "apply" and then **DK** The window closes.

Open the paging station "adjoining" and change the keys 106 .. 108 for use as direct call buttons with the function as described above. (Direct call means, that no special talk button exists.)

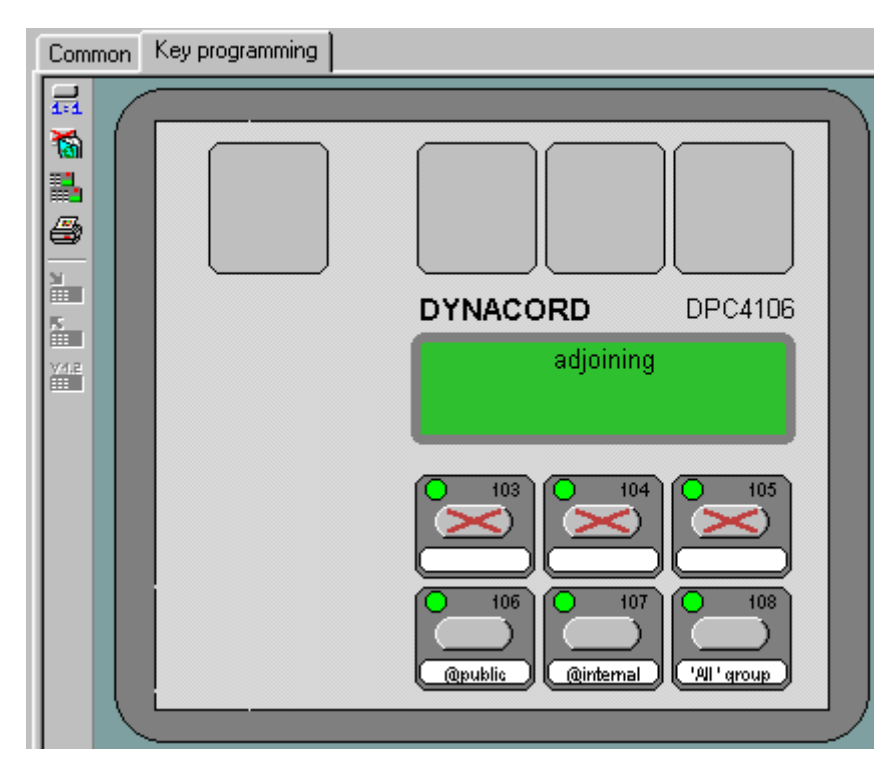

Do the same with the paging stations "sales".

Hint: with the symbol  $\Box$ , the adjustments of a paging station can be copied completely to another paging station.

The telefone interface "DTI2000" is treated like a paging station in the Designer. The entries have been made automatically as shown in the following window. It is also possible to add some other groups, or functions, if necessary:

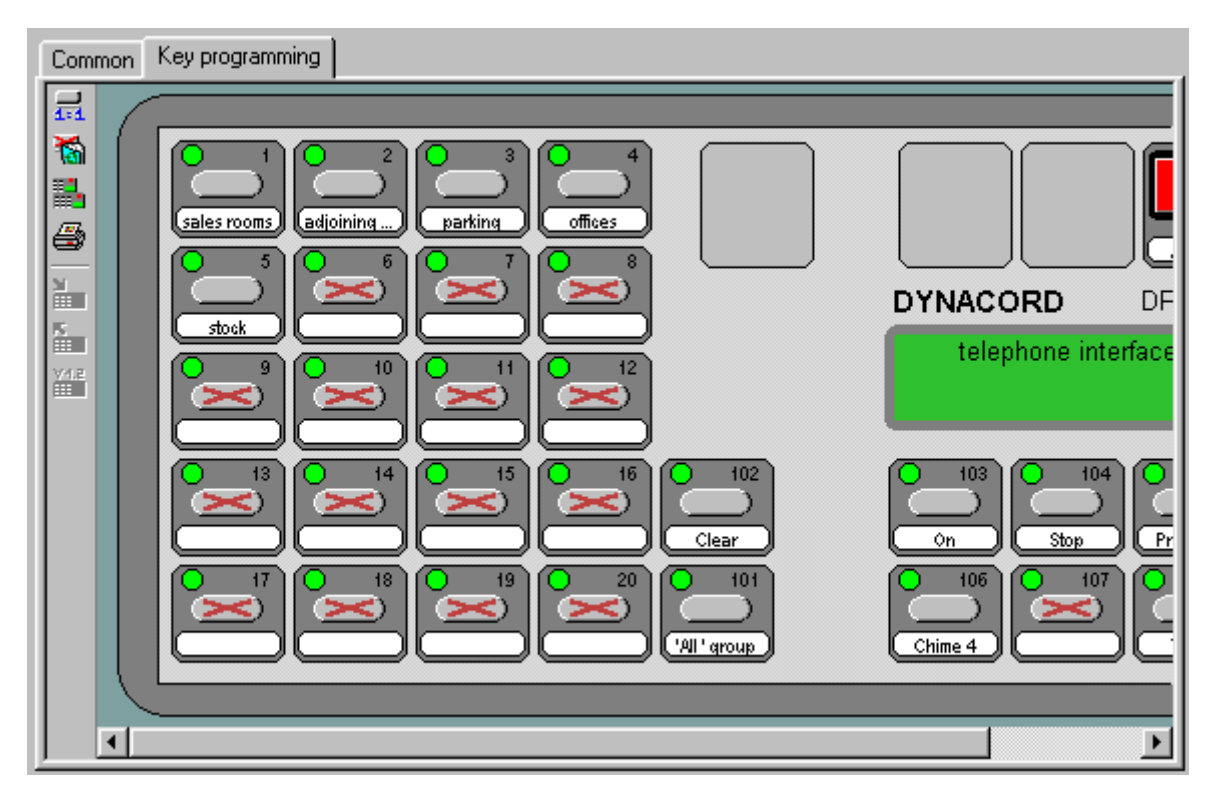

The use of the DTI 2000 is described in the user's manual in detail. Close the paging station window.

#### **11. Ready Inputs**

Ready inputs are logical inputs, which are monitored regarding their predefined logical level. If the level is not as predefined, the fault relay of the DPM 4000 is activated and an error message can be generated on the display of the paging station.

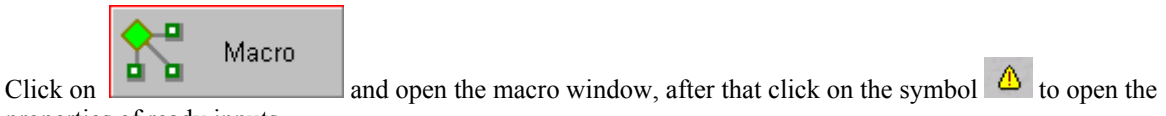

properties of ready inputs.

Create a new entry with  $\Box$ 

With a double click on the empty field under "input", you will get a selection window as follows:

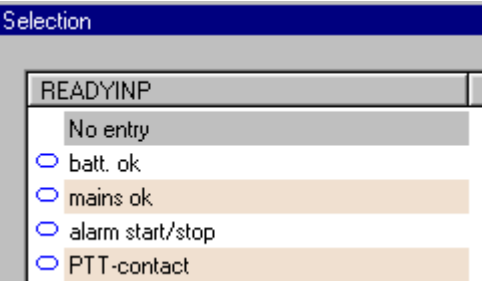

With a double click on  $\Box$  batt. ok that entry is included into the design. In the cell  $\Box$  level", the entry must be changed to "on" by a double click. I.e. that only when the input is off, there will be generated an error message.

For defining a display at the paging station, make a double click on "Text1" in the column Text, and in the following selection window again choose  $\overline{T}$  Charger/Battery with a double click for including this text into the design.

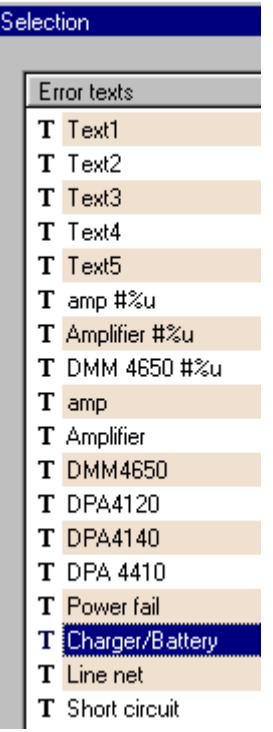

Create a second readyinput for the mains power as shown in the following picture:

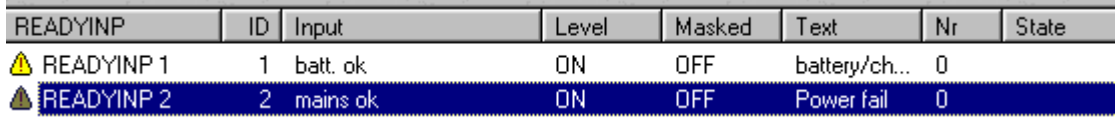

#### **12. Fault Handling**

With a click on the symbol  $\Box$ , you will get the window for configuring fault adjustments. Every checked item will generate a fault message at the paging station and will deactivate the ready – relay in the DPM 4000:

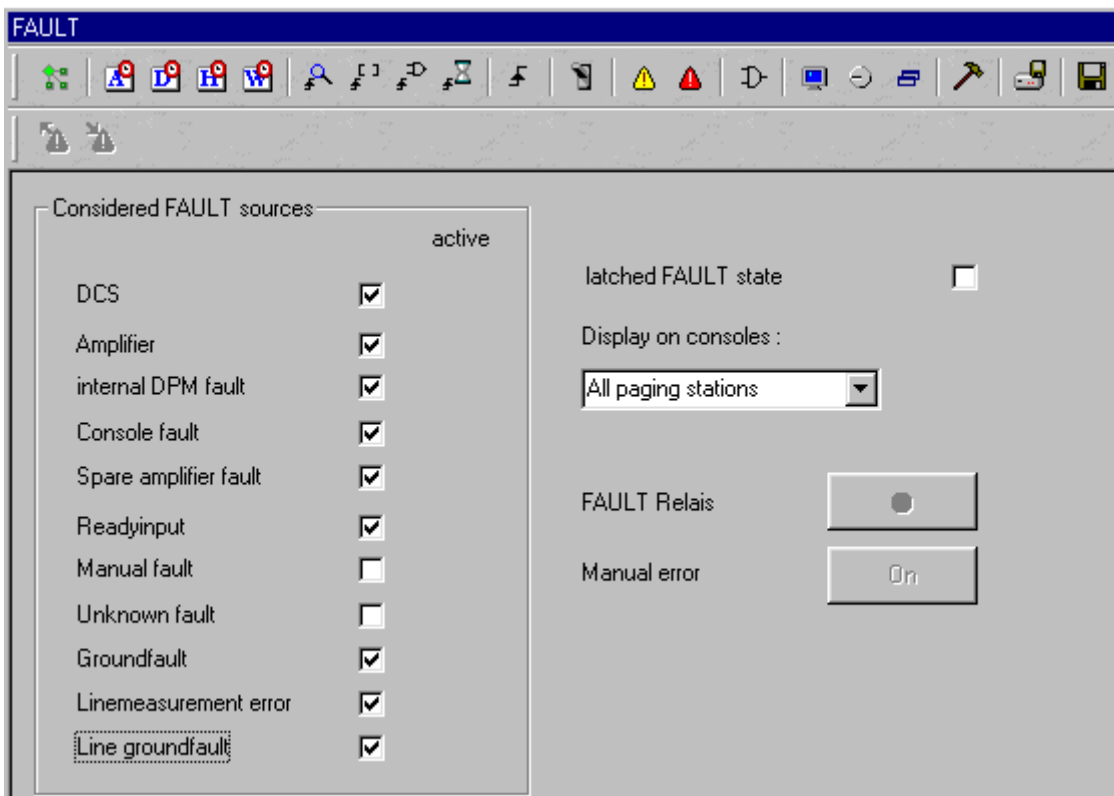

#### **13. Audio-Monitoring**

(listen to audio sources with the DCS 420)

Open the monitor selection window with

With a click on  $\mathbb{E}$ , a selection window opens including all audio sources, which can be selected in the system:

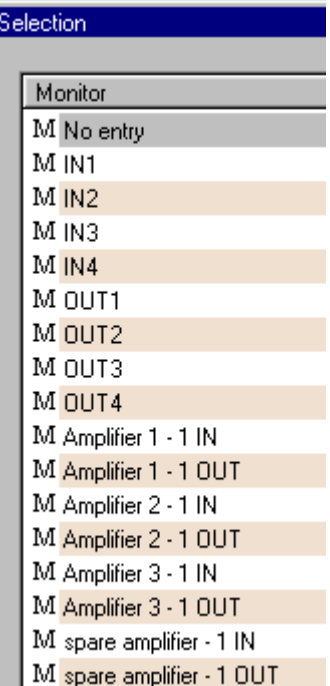

With a double click on  $\frac{M \cdot N}{N}$  this entry is included into the monitor table. Repeat this until you have the following table:

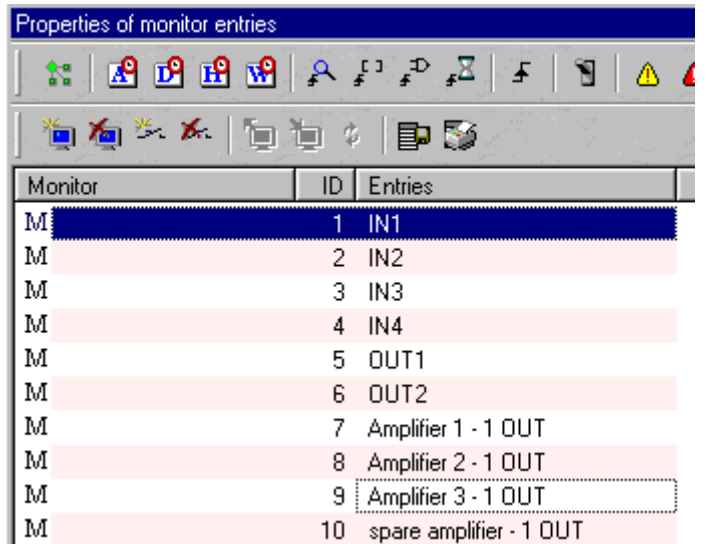

Close the window.

# **14. Speaker Line Surveillance**

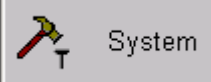

With a double click on  $\begin{array}{c} \begin{array}{c} \uparrow \\ \uparrow \end{array} \end{array}$  System , a new pop-up window opens. Click on the to open the properties of the speaker line measurement window:

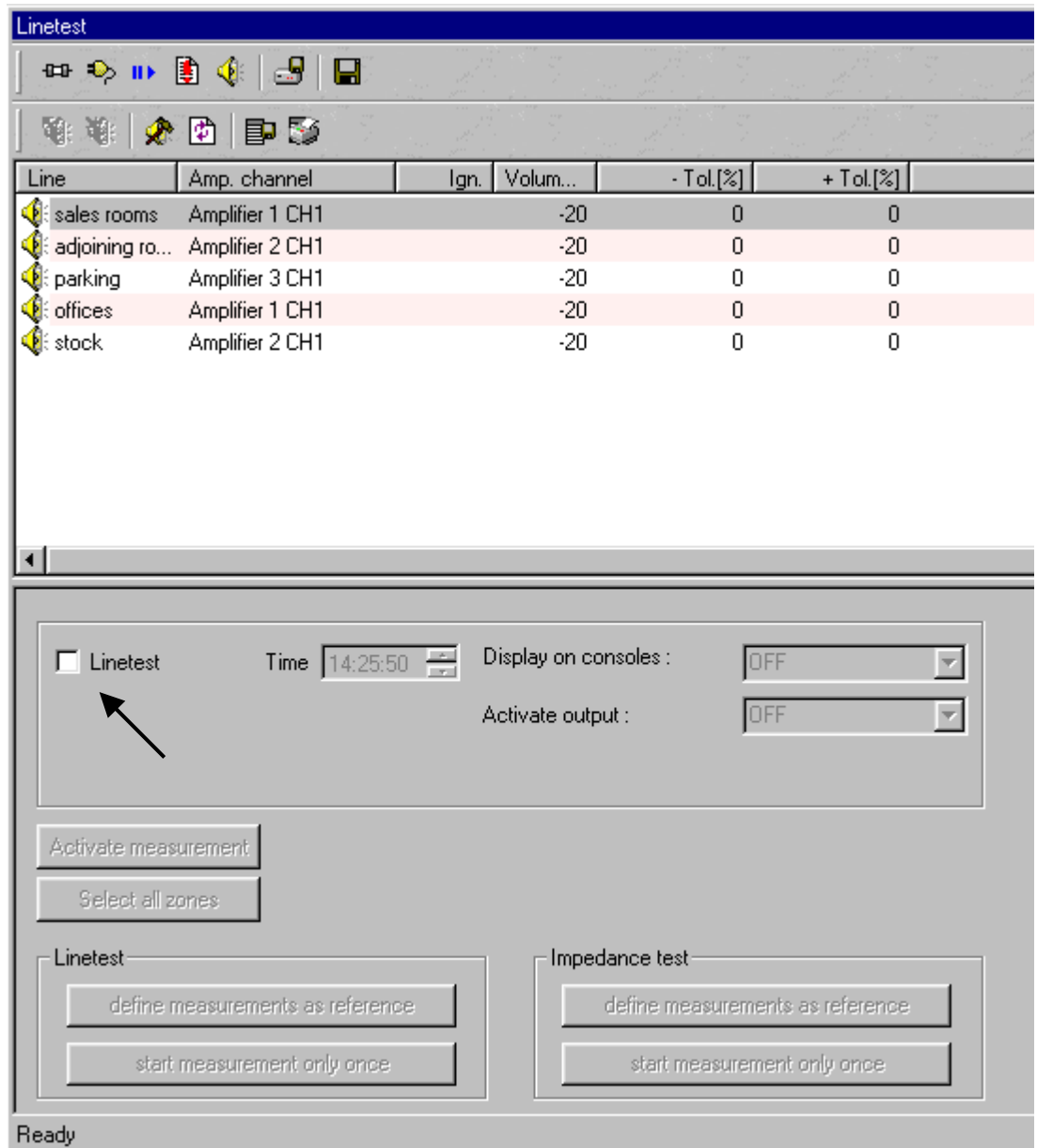

After checking on "linetest", it is possible to insert the time, when the daily speaker line measurement shall be carried out automatically.

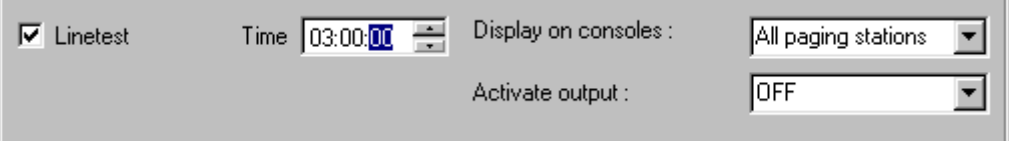

#### **15. Adjustment of the COM-Port**

*In the menu item communication COM-Port, the use of the corresponding RS 232 interface must be adjusted in order to have the possibility to establish a connection from the PC to the DPM 4000. Usually it is COM 1, with older PC it may be COM 2.* 

With a left mouse click on  $\frac{\text{Commonization}}{\text{definition}}$ , the following menu opens:

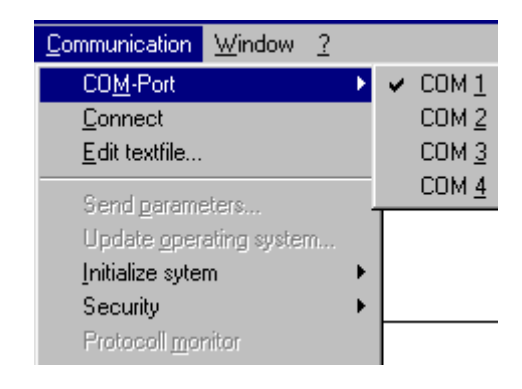

Go to  $\blacksquare$  COM-Port with the cursor and then to COM 1. With a left mouse click, select the particular COM-Port. The window closes automatically.

*With the selection of the COM-Port, all other parameters are selected accordingly (9600 Bd, 8 bit, 1 stopbit, no parity).* 

#### **16. Connection of the DPM 4000 to the PC**

With a left mouse click on  $\frac{S_{\frac{1}{2}}}{S_{\frac{1}{2}}}$ , it is possible to establish a data connection from the PC to the DPM 4000. When the connection is ready, the protocol monitor appears (if not disabled). The following window shows all activities at the interface. Automatically, all data transfer is saved to filename.log.

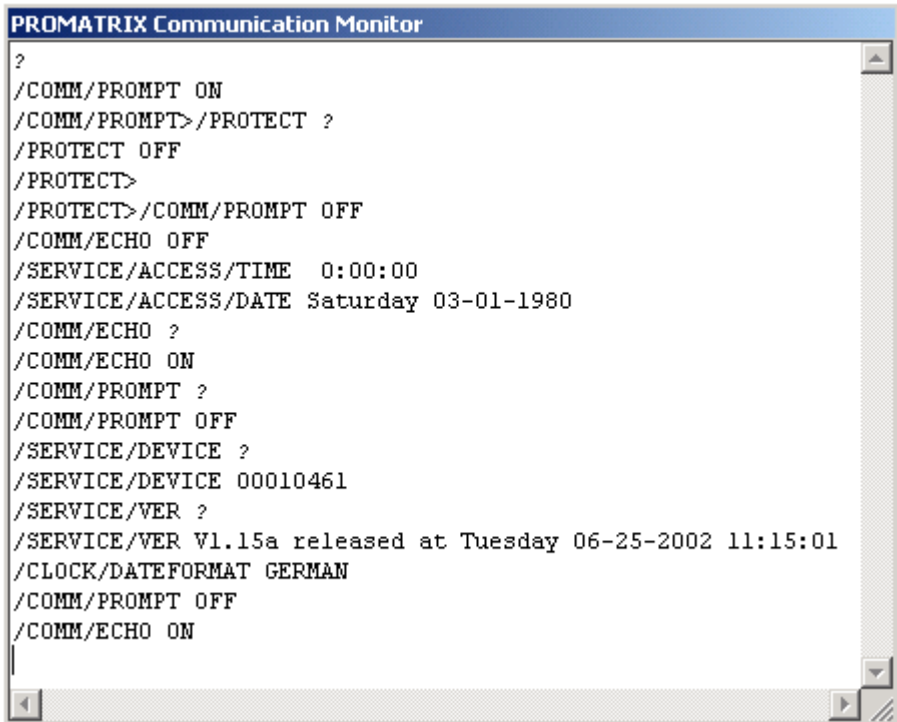

#### **17. Netscan**

*Performing a netscan with the DPM 4000 means that the unit searches for all devices connected to the DPM 4000, and saves their existence in its memory. For doing that correctly, at this point of time the DPM 4000 must be connected to all functions of all external devices. If there are changes by fault at a later time, the DPM 4000 can find that out and release an error message to the user. If any changes are necessary at a later point of time, they can be carried out by a new netscan.* 

With a left mouse click on  $\sqrt{\frac{1}{n}}$  **Communication**, the following window opens:

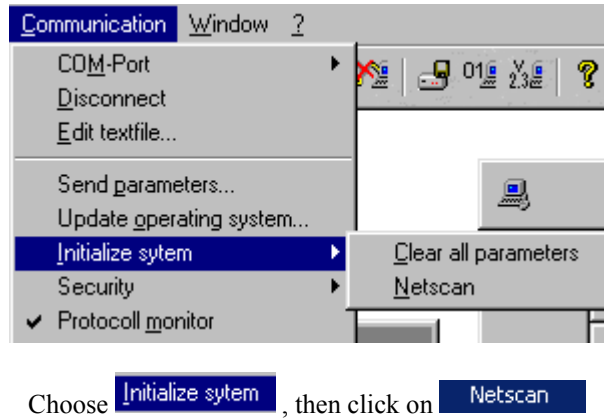

The following window appears which informs about the progress of the netscan.

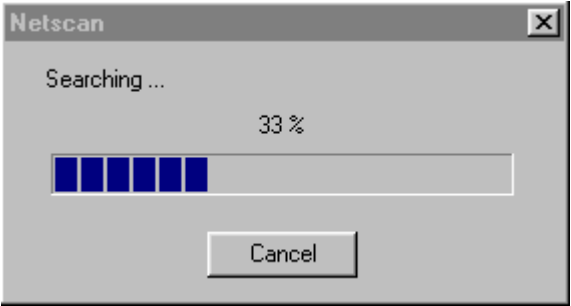

After the netscan is ready, please confirm the following window with ok. The window will be closed.

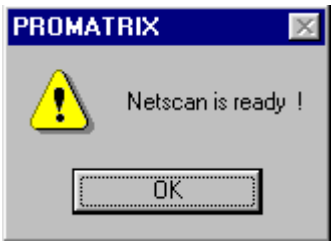

# **18. Feature Codes**

*In the PROMATRIX System, certain features can only be used after entering a special code into the feature code window. The following functions require a feature code:* 

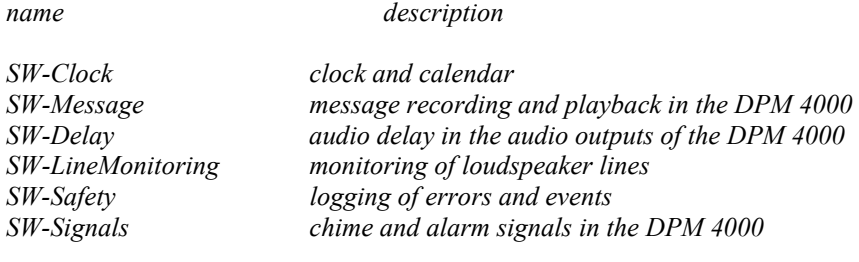

With a left mouseclick on  $\boxed{\text{Commutation}}$ , the following window opens:

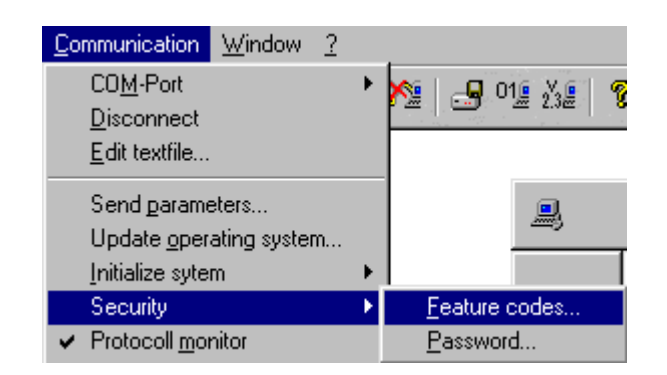

Select "security", then "feature code".

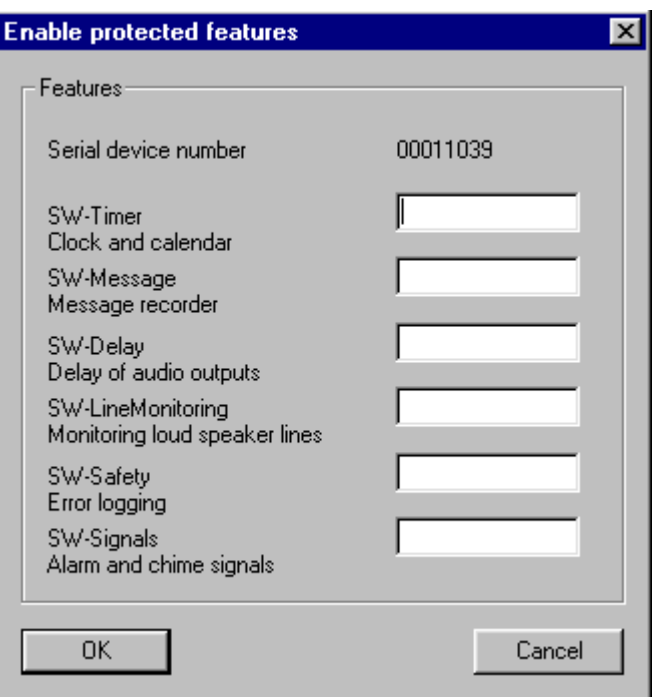

Enter into each field the according feature code and press enter. After that, the following entries are shown:

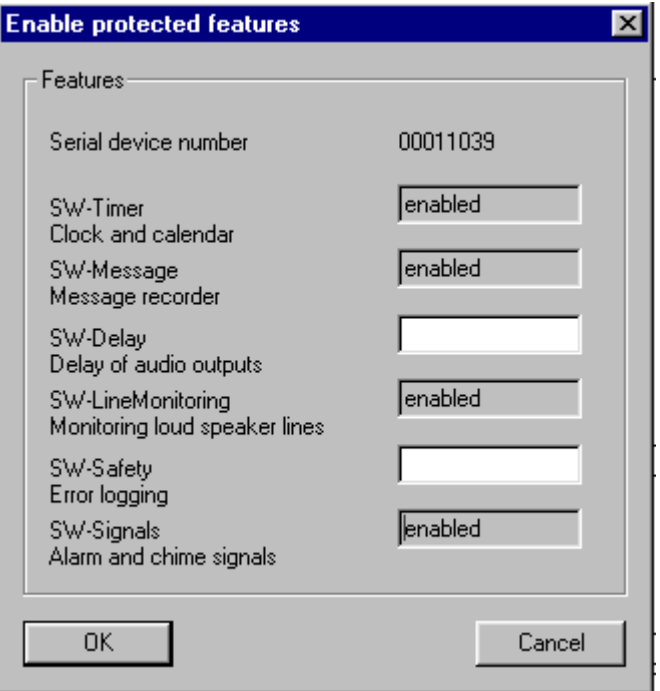

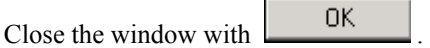

 $\mathbb{R}^2$ 

# **19. Formatting of the Flash Memories**

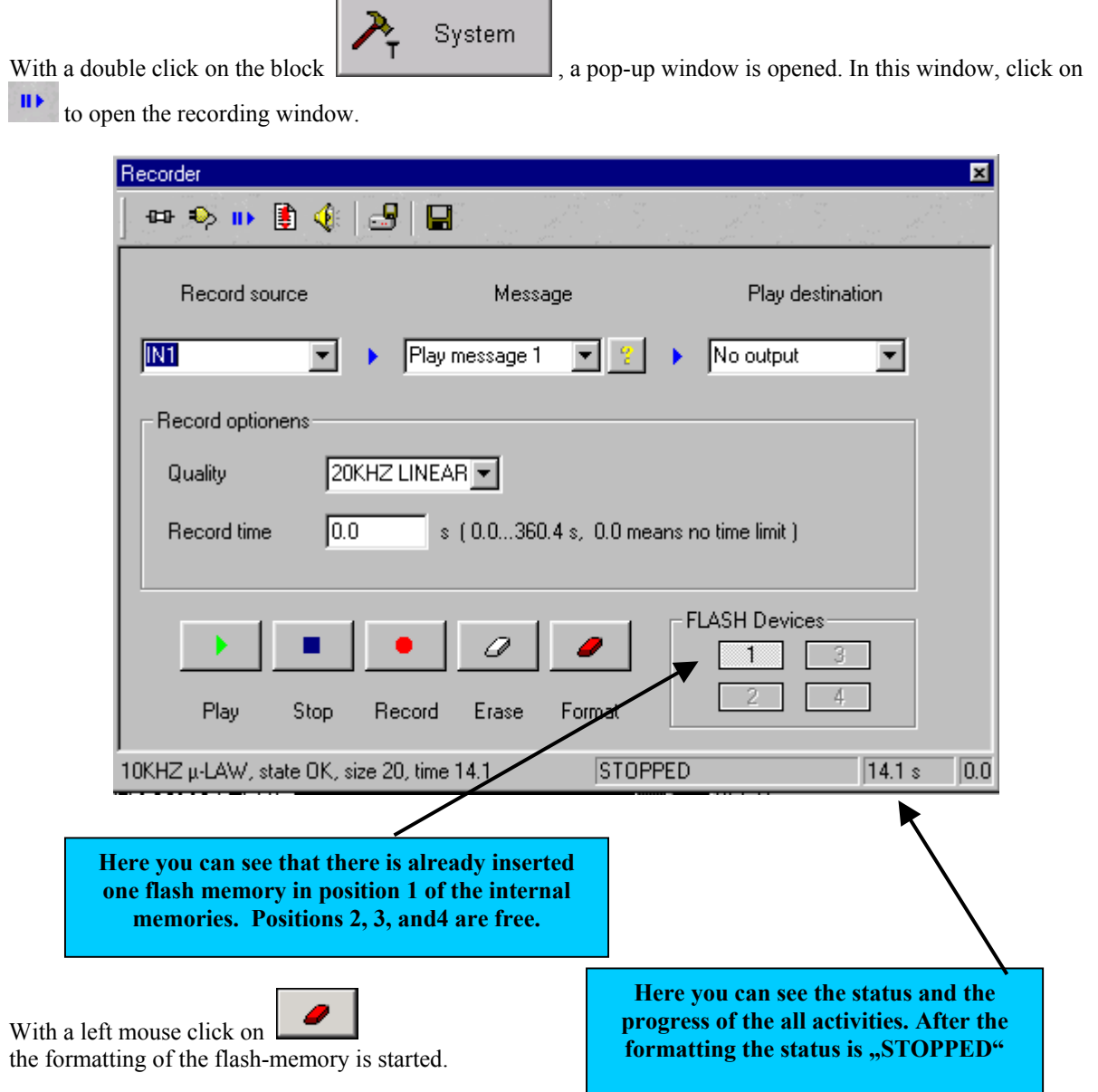

the contract of the contract of the

In that window, recordings are possible as well, but in this application, the recording is carried out online from the paging station.

Close the window after the formatting.

# **20. Loading of Parameters**

With a left mouse click on  $\frac{019}{2}$ , the following window opens:

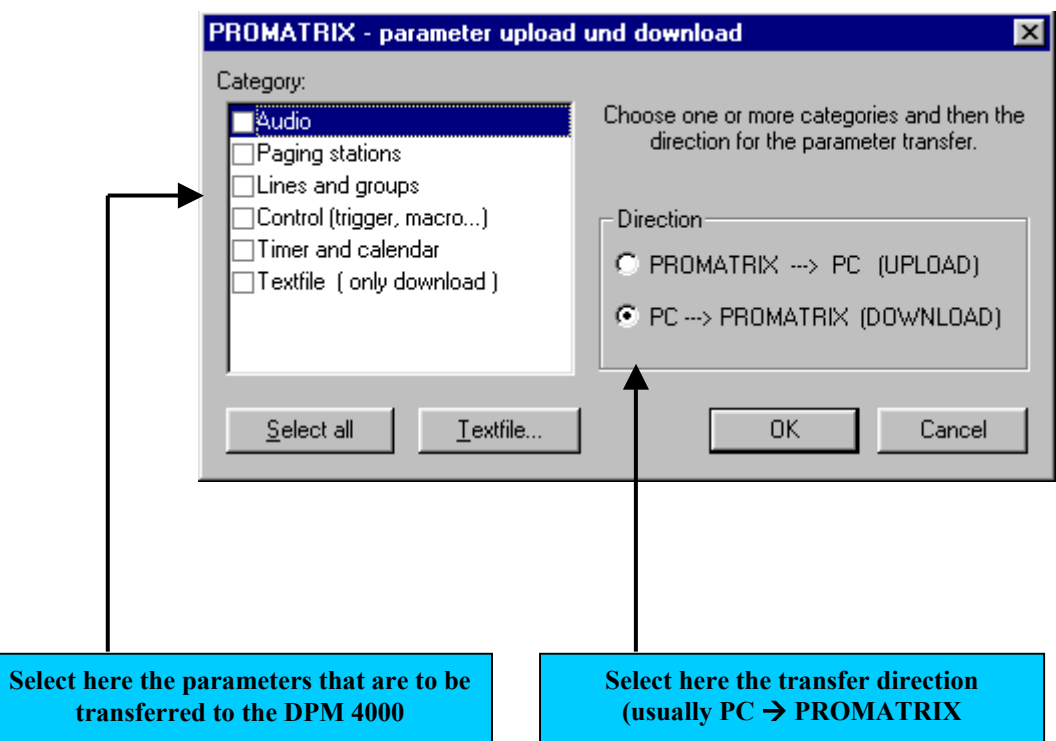

After selecting the categories of the parameters that have to be transferred to the system, (see following window)<br>  $R_{\text{DSS}}$  ( $\frac{1}{10}$  Start the transfer press to start the transfer.

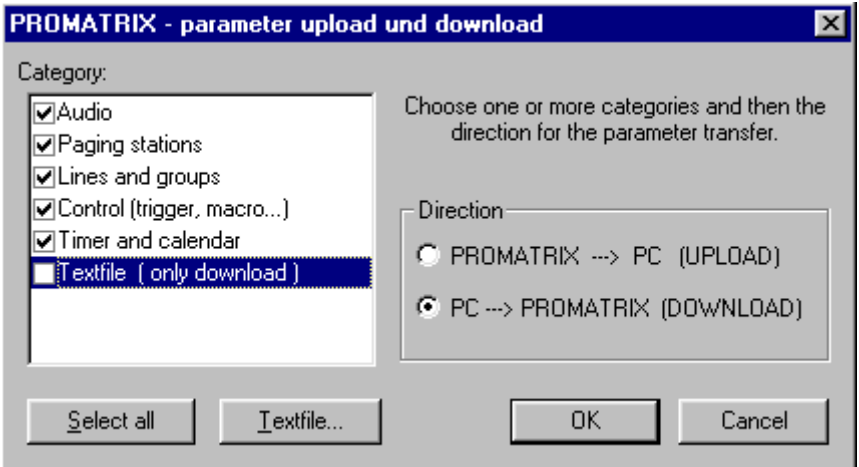

The following window appears:

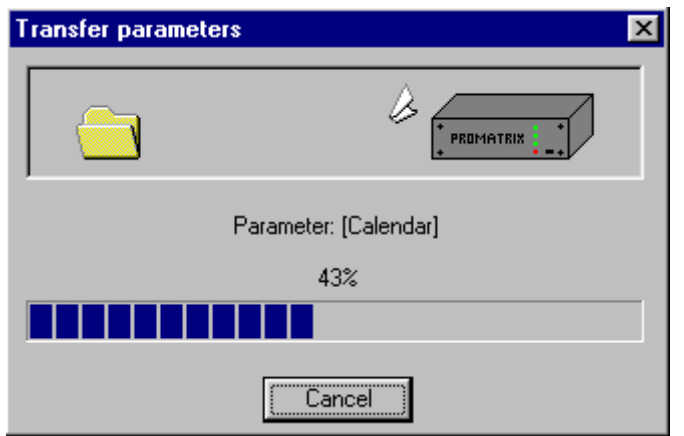

The window closes automatically after the transmission (download).

# **21. Adjustment of Speaker Line Surveillance**

(*Hint: for this example, there was only connected a 15Watt-speaker at line 1)* 

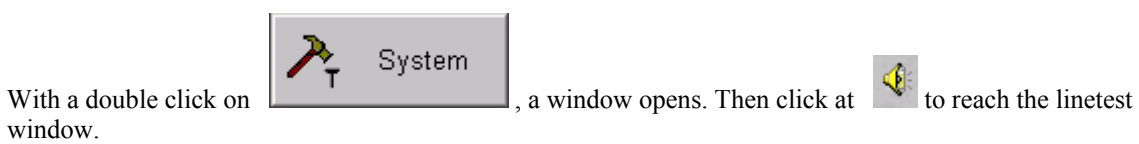

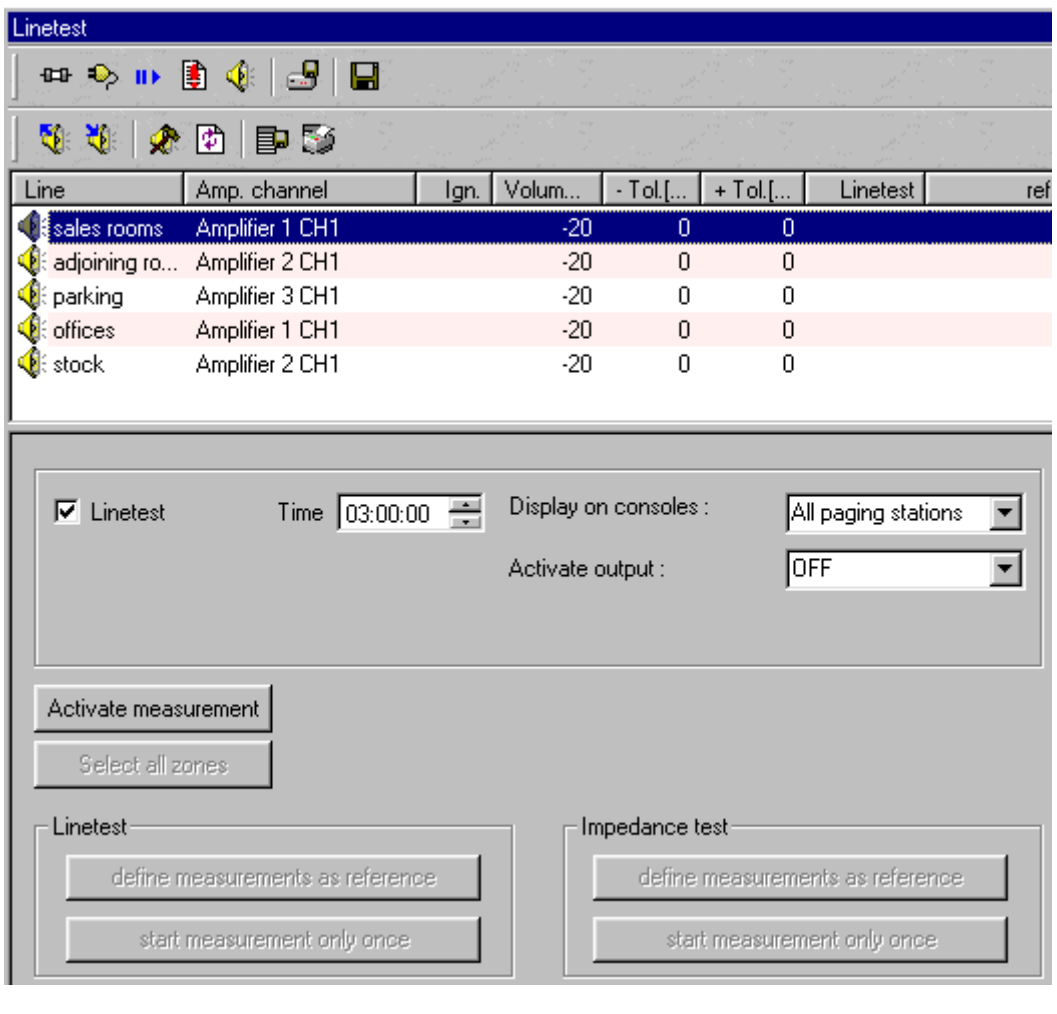

Press Activate measurement, and after that,

Select all zones

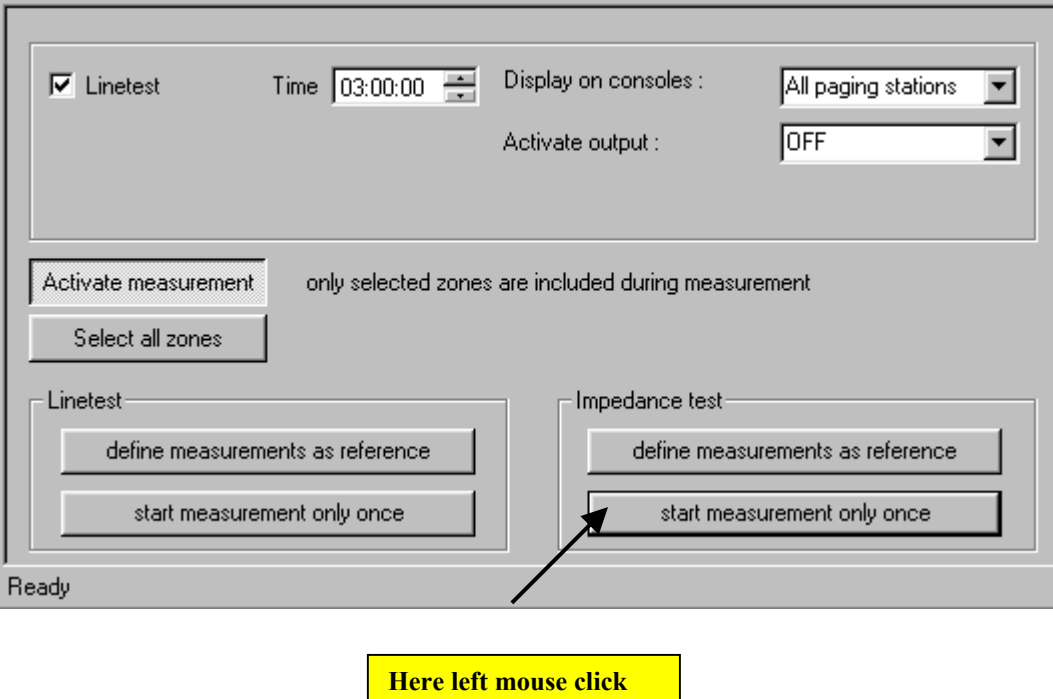

Now, the impedance test of all speaker lines will be started. These values are only intended for the check of the speaker network by an expert, not for daily surveillance. The measurement is done by a 1000 Hz – tone. In the following window you can see the voltage, the current, and the resulting impedance in V/A.

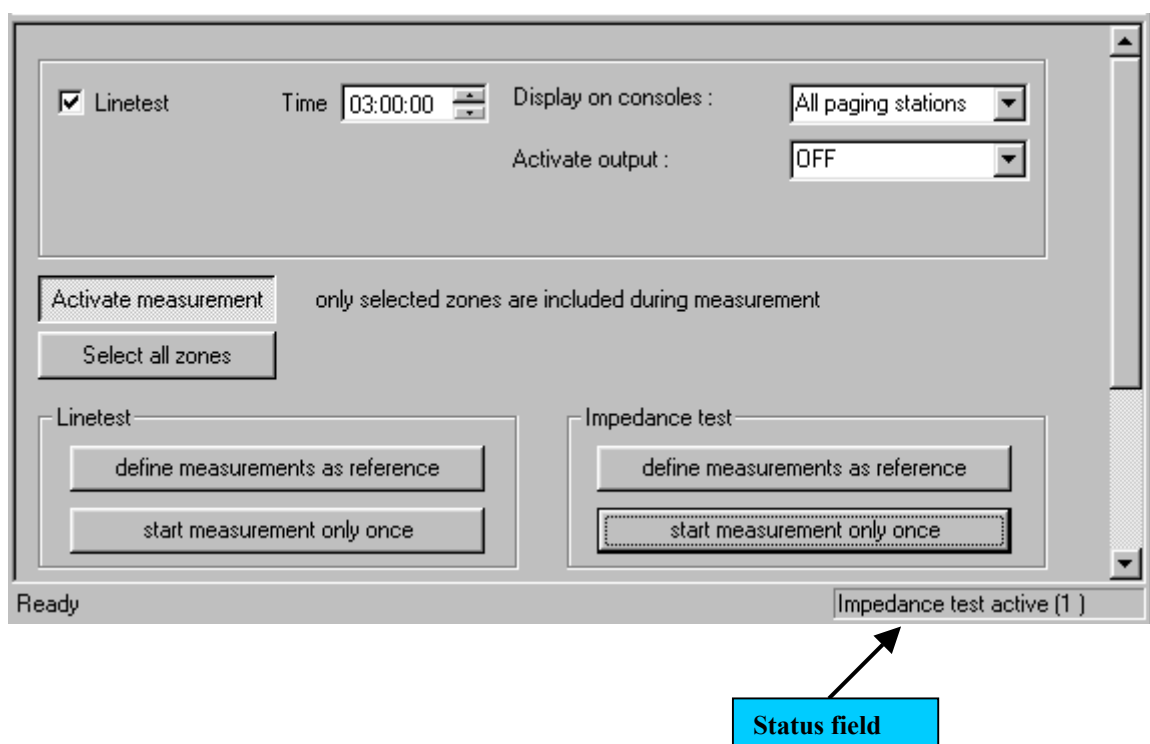

The status field shows which kind of measurement is done and which speaker lines are concerned (in the example impedance test for speaker line 1). After the measurement, you will see "none".

With a left mouse click on  $\Box$ , the display will be refreshed (it can take a little while) and you can see the following window:

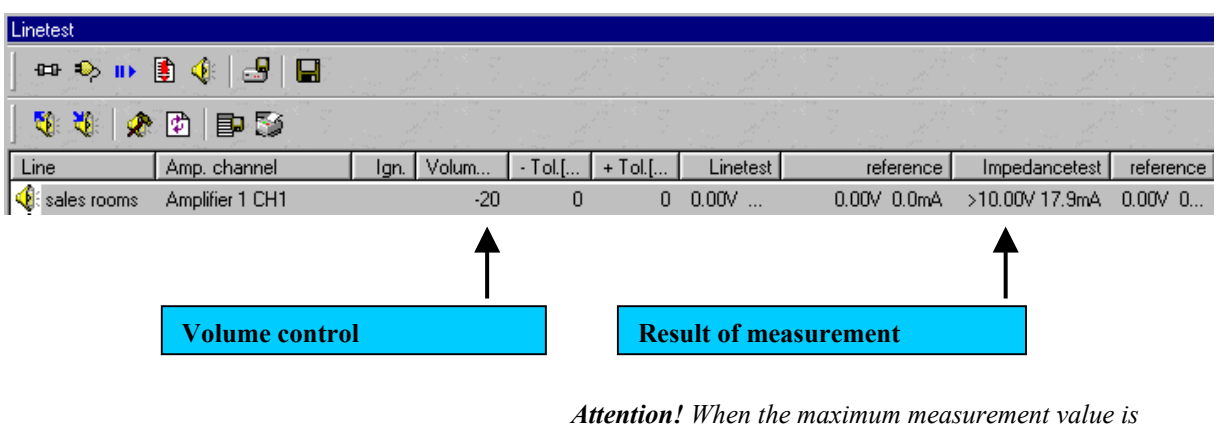

*exceeded, there will be a*  $n >$  " – *Sign in the column for voltage or current in the results. In this case, the volume must be reduced to about – 25 dB.* 

#### **Change the measuring level only in case the measurement range has been exceeded!**

With a left mouse click on the cell volume control, the volume of the speaker line measurement for the selected speaker lines can be changed. See the following picture:

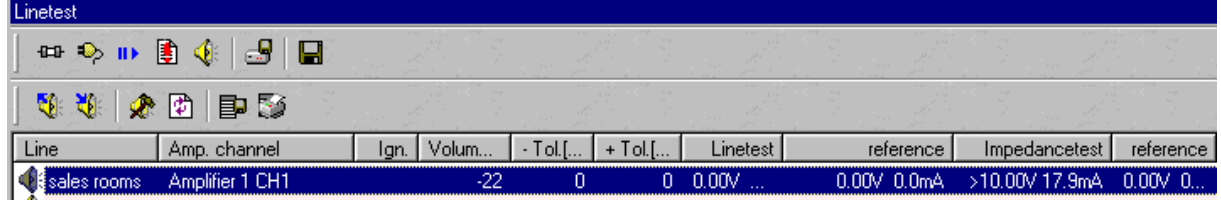

With a left mouse click on  $\mathbb{R}^n$ , the changing of the values must now be sent to the DPM 4000 (download). After the transmission is ready, start again the impedance measurement. When the measurement is ready, refresh the display again.

The result will be the following or similar entries (depends on your speaker lines):

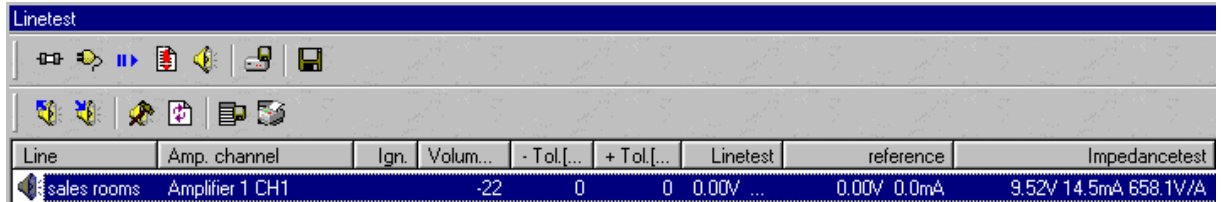

*With the formula ( P=U²:R ), the power of the corresponding zone can be calculated. In this example, the result is as follows: 100V²:658.1V/A =15,19 W.* 

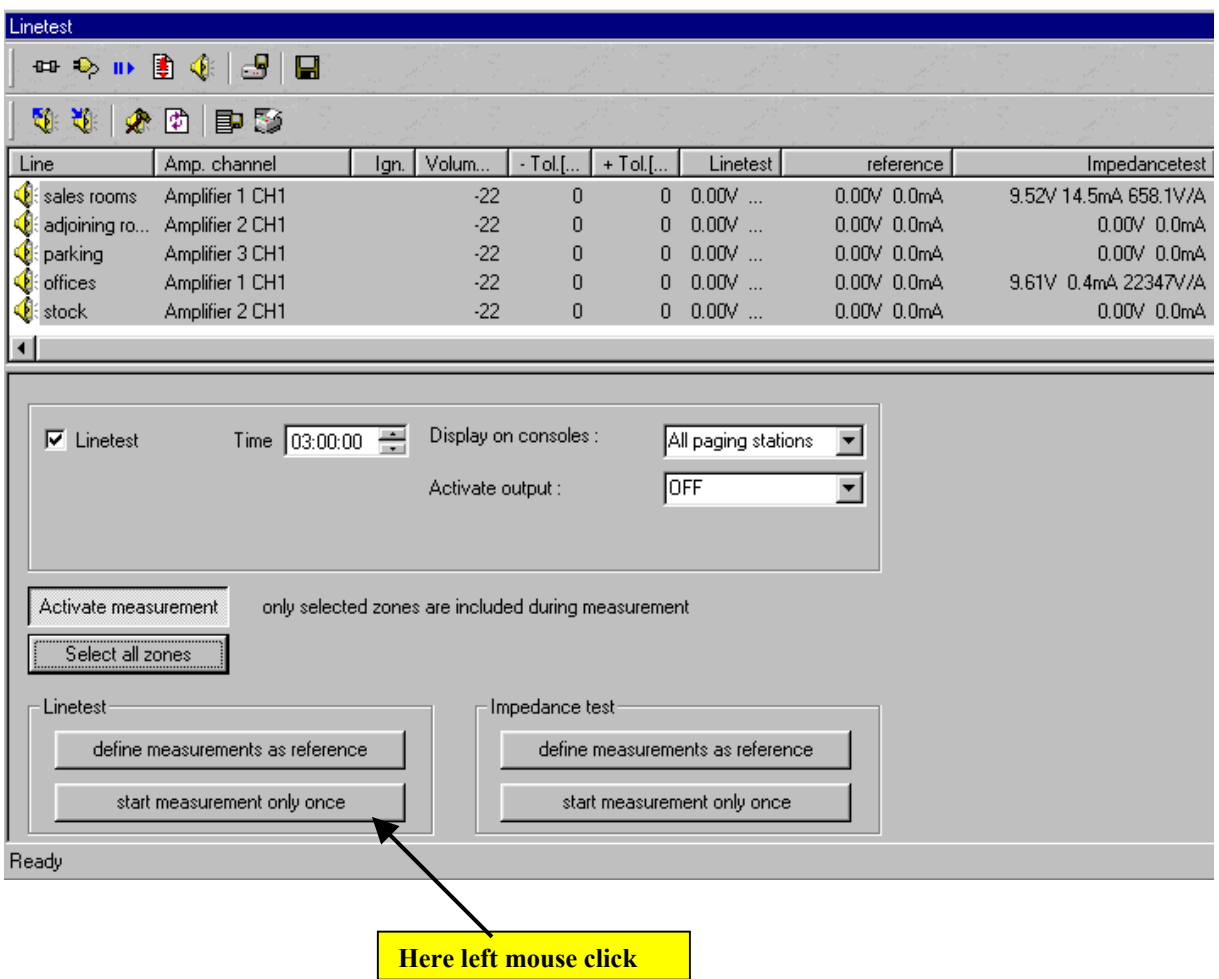

Now you can carry out the line measurement for all speaker lines. It is done with 66 Hz. These values will be taken for the daily measurement. The values will not be the same as those of the impedance test because of the different frequency.

Refresh the display after the measurement.

Now you can see the up-dated measurement values:

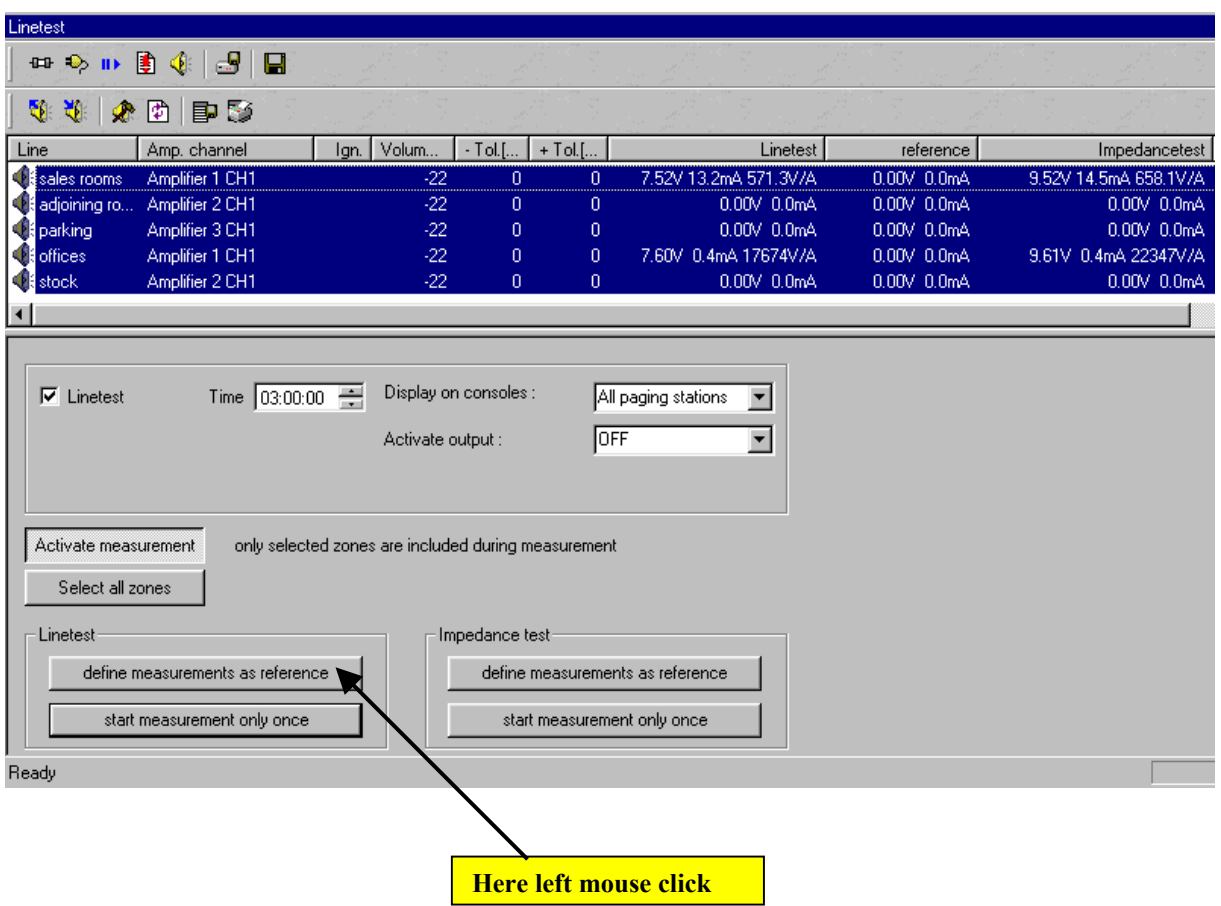

The values are now taken as reference data for the following days.

All values can be seen after refreshing the display again:

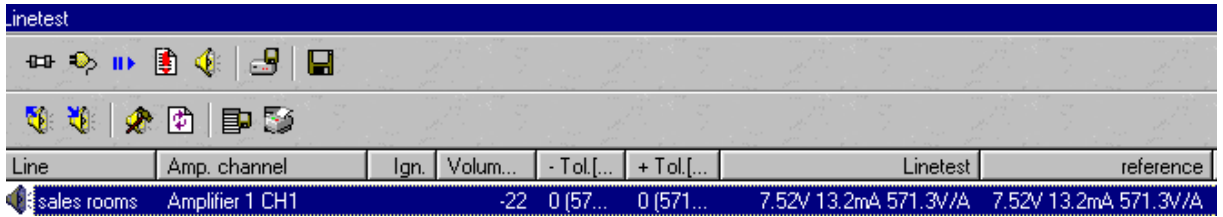

*After that, -To*l / +*To*l *must be adjusted according the respective speaker lines. In our example, we took 20 %.* 

With a left mouse click on the cell –Tol or +Tol, all the selected values can be changed. All the changed values must be downloaded to the DPM 4000 with  $\frac{1}{\sqrt{2}}$ .

After refreshing the display, you can see the following window:

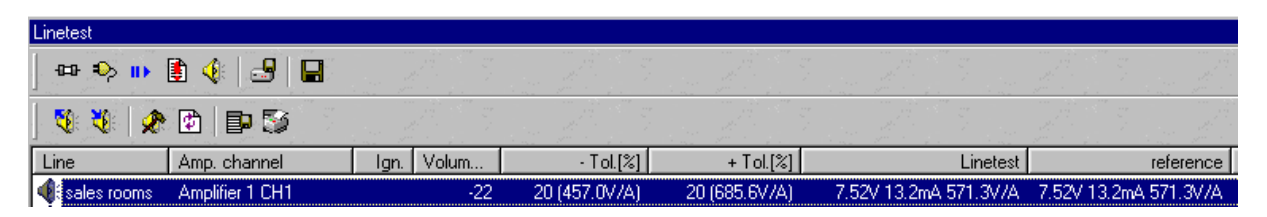

With a left mouse click on  $\overline{B}$ , immediately save all data permanently in the DPM 4000. Close the window.

#### **22. Adjustment of Slave Clocks**

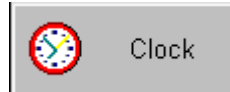

After a double click on  $\sim$ , you have the possibility to adjust slave clocks in the following

window*:* 

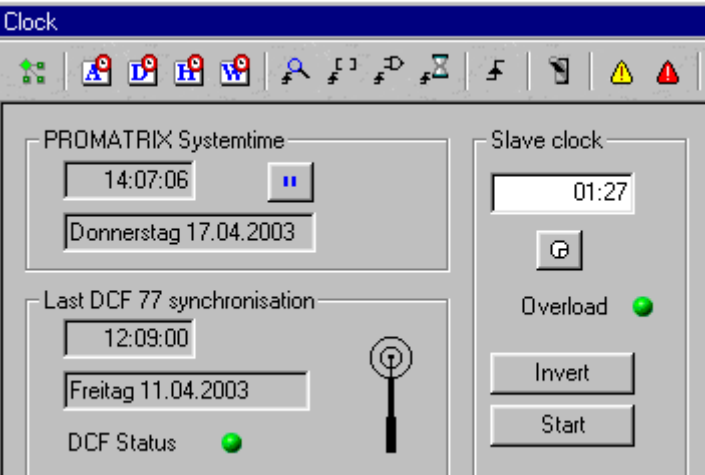

The PROMATRIX system time will automatically be synchronized, in case there is connected a time code receiver for the time code transmitter DCF 77. If not, the time can be adjusted by pressing  $\Box$  (clock stopped), then enter current time and date, and press  $\frac{1}{\sqrt{2}}$  again. The slave clocks can be adjusted by entering the current slave clock time, then pressing , and after that pressing to enable the DPM 4000 to synchronize the slave clocks with the system time.

With a left mouse click on  $\mathbb{F}$ , save all data in the memory in the DPM 4000 at once. Close the window.

The configuration is now ready and the system is ready for operation.